# Inspiron 17 7000 2-in-1 Service-Handbuch

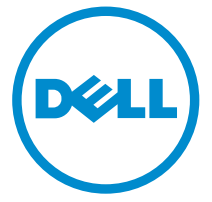

Computer-Modell: Inspiron 17-7779 Vorschriftenmodell: P30E Vorschriftentyp: P30E001

# Anmerkungen, Vorsichtshinweise und Warnungen

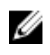

ANMERKUNG: Eine ANMERKUNG liefert wichtige Informationen, mit denen Sie den Computer besser einsetzen können.

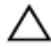

VORSICHT: Ein VORSICHTSHINWEIS macht darauf aufmerksam, dass bei Nichtbefolgung von Anweisungen eine Beschädigung der Hardware oder ein Verlust von Daten droht, und zeigt auf, wie derartige Probleme vermieden werden können.

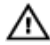

WARNUNG: Durch eine WARNUNG werden Sie auf Gefahrenquellen hingewiesen, die materielle Schäden, Verletzungen oder sogar den Tod von Personen zur Folge haben können.

**©** 2016 Dell Inc. Alle Rechte vorbehalten. Dieses Produkt ist durch US-amerikanische und internationale Urheberrechtsgesetze und nach sonstigen Rechten an geistigem Eigentum geschützt. Dell und das Dell Logo sind Marken von Dell Inc. in den Vereinigten Staaten und/ oder anderen Geltungsbereichen. Alle anderen in diesem Dokument genannten Marken und Handelsbezeichnungen sind möglicherweise Marken der entsprechenden Unternehmen.

2016-07

Rev. A00

# **Inhaltsverzeichnis**

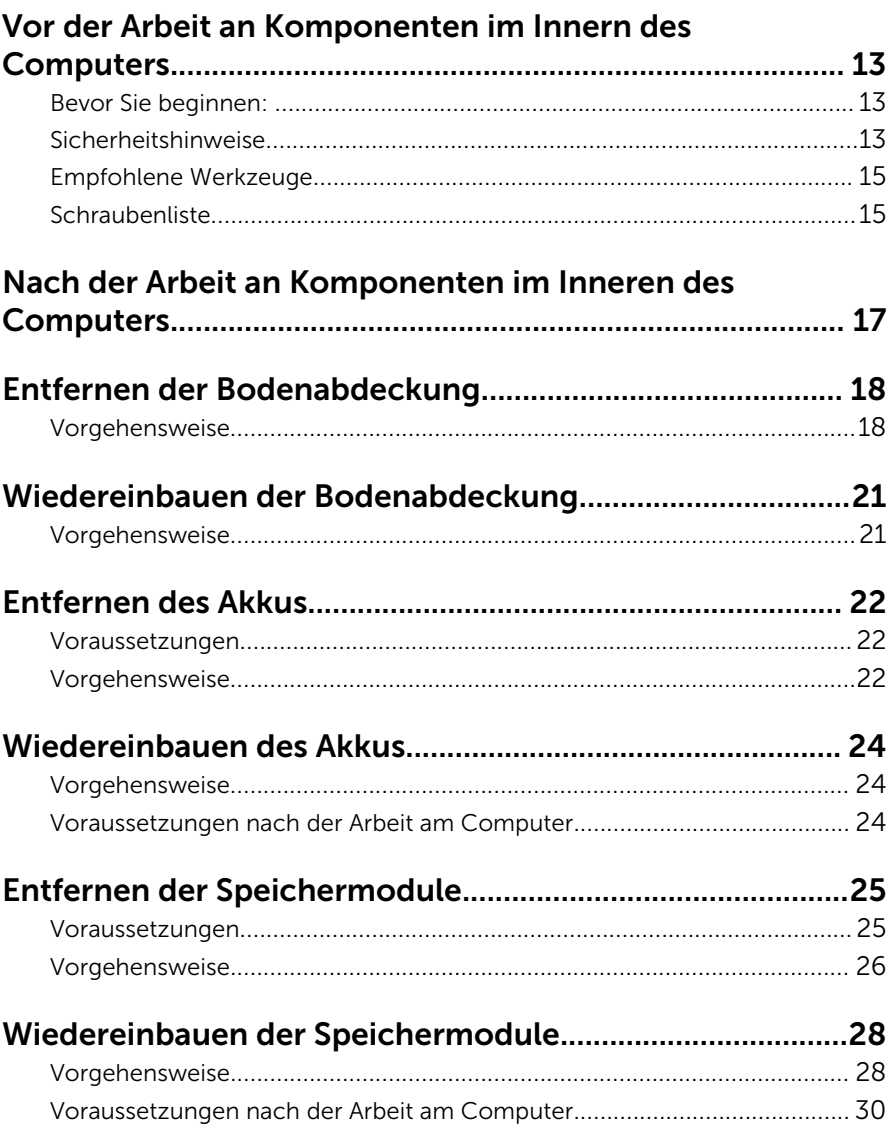

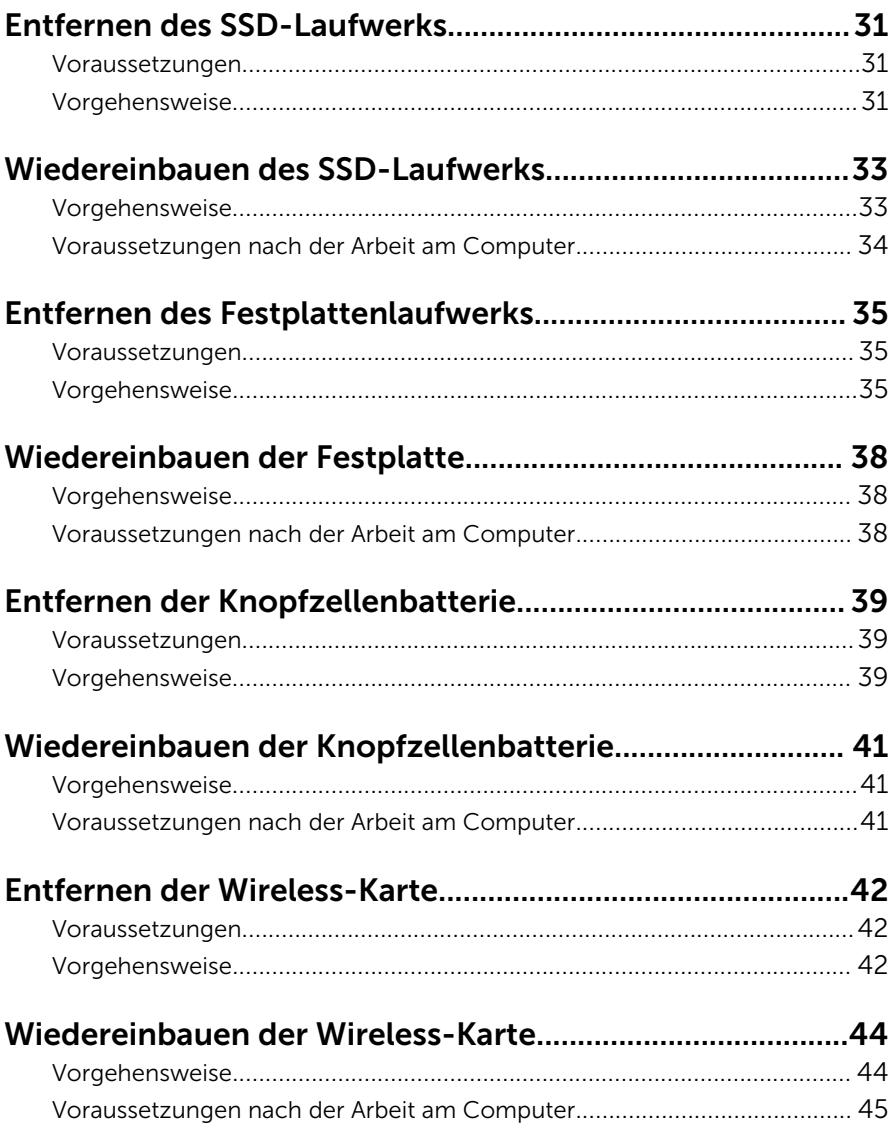

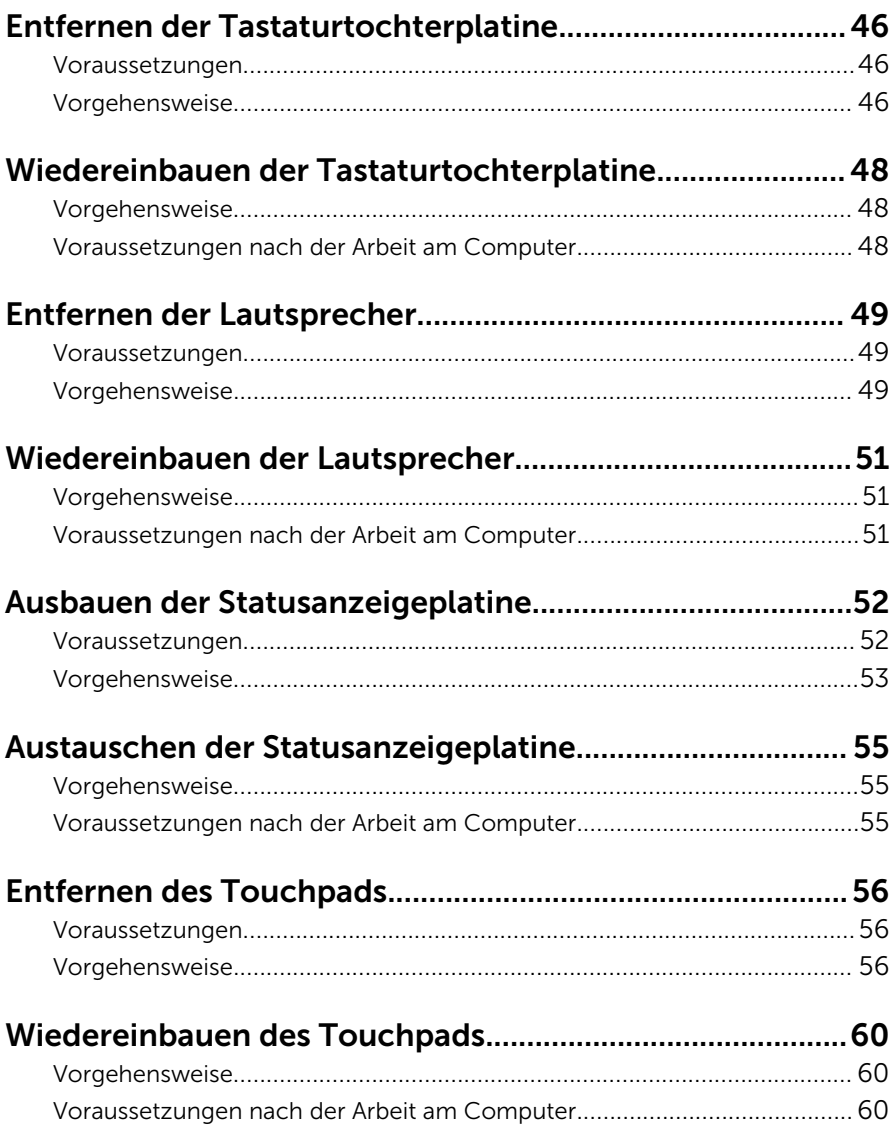

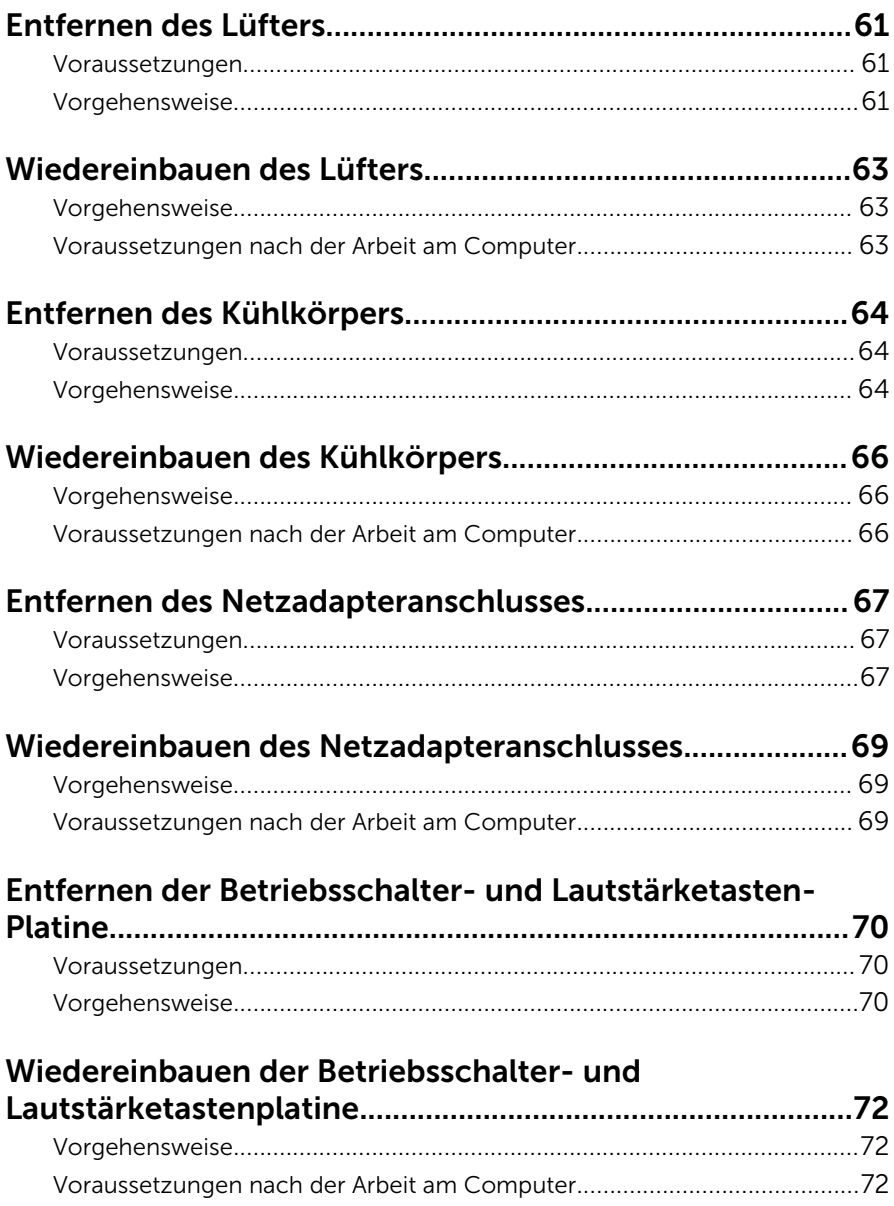

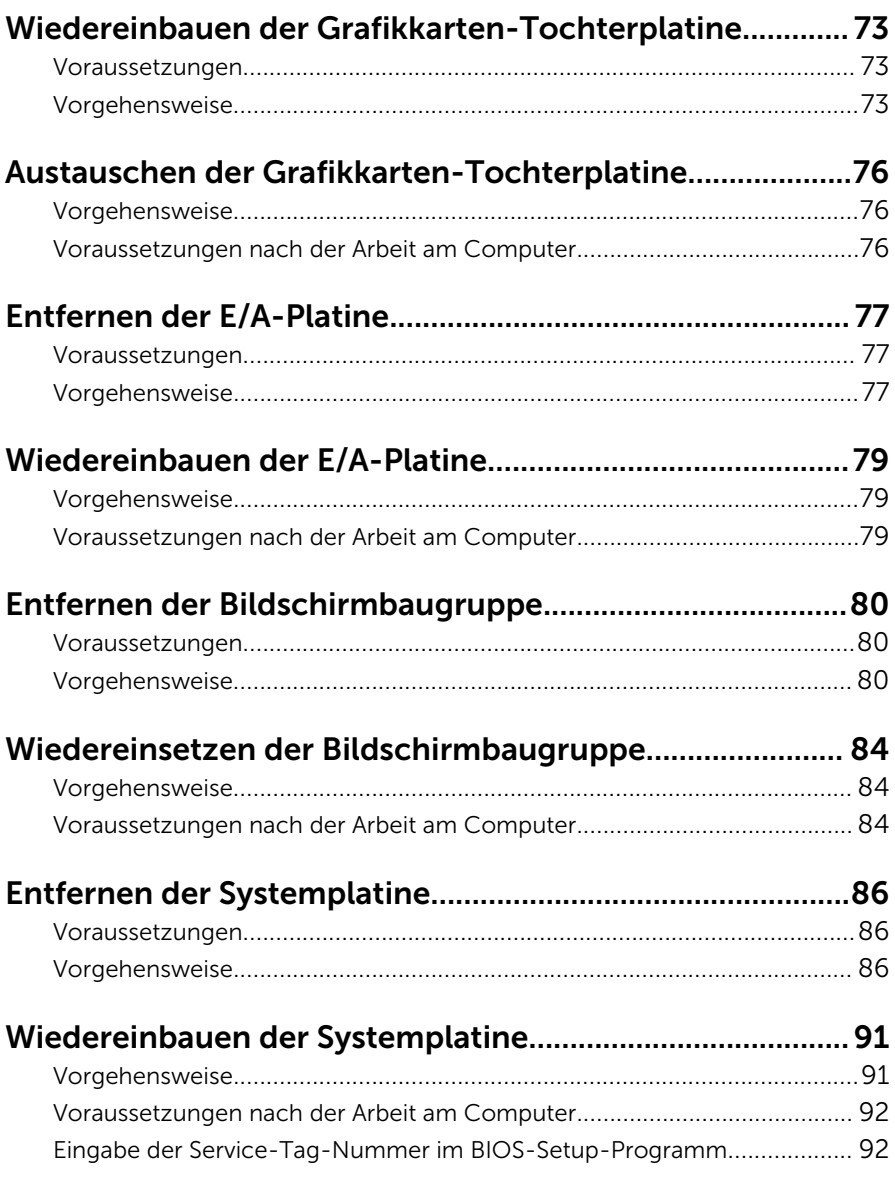

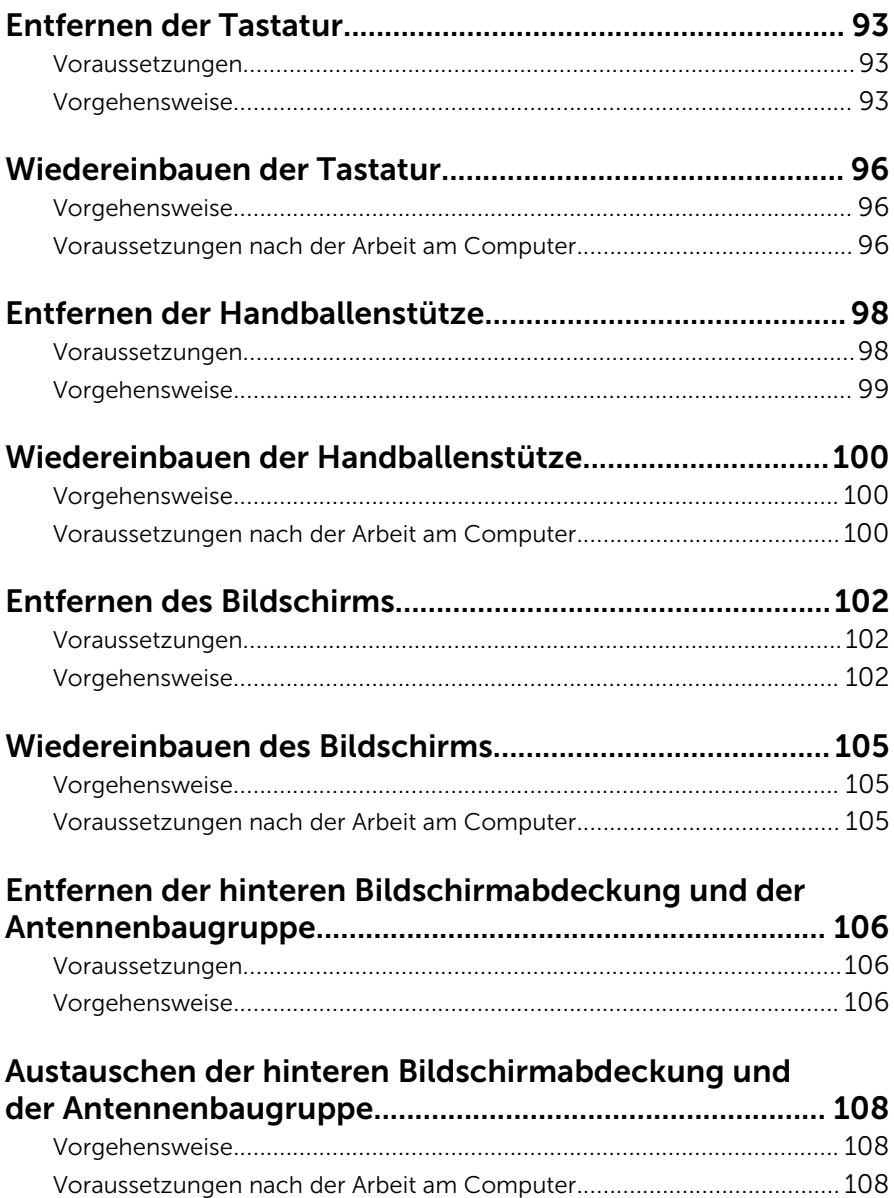

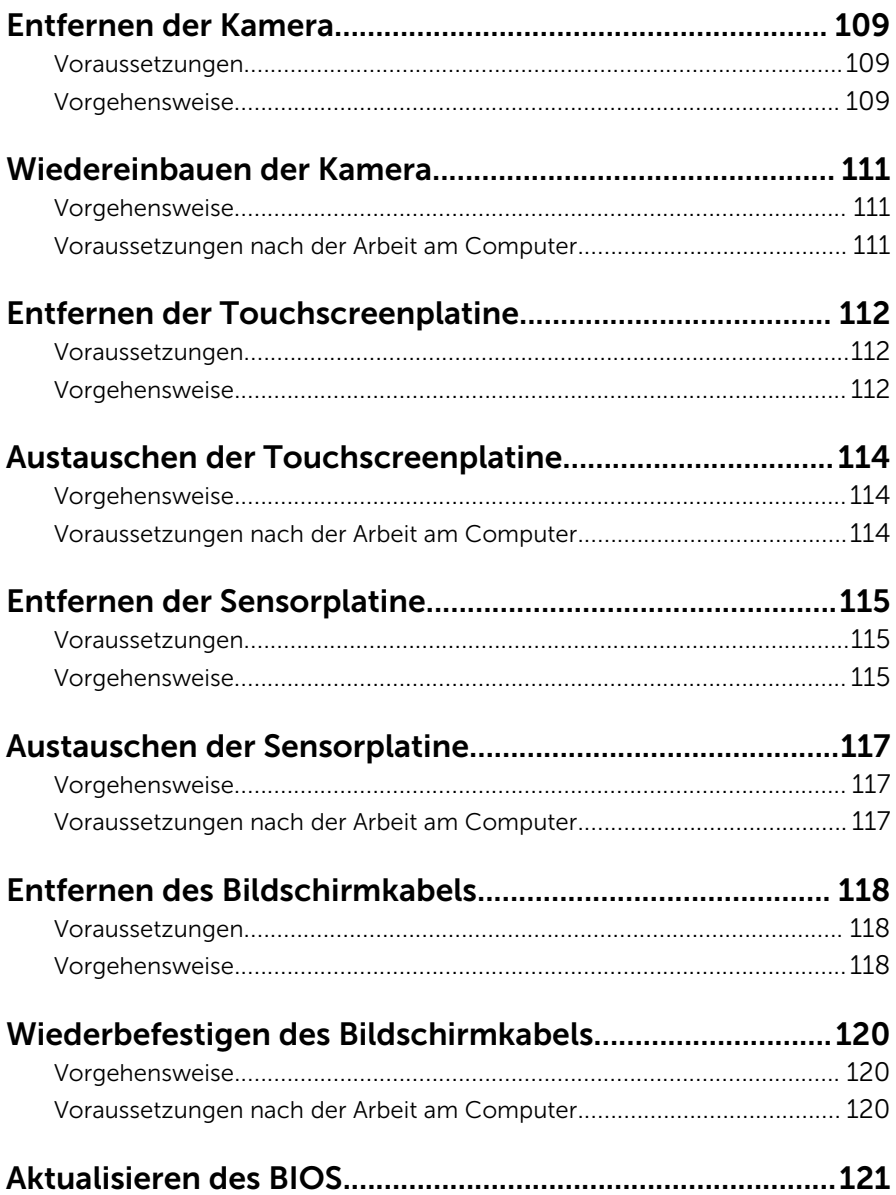

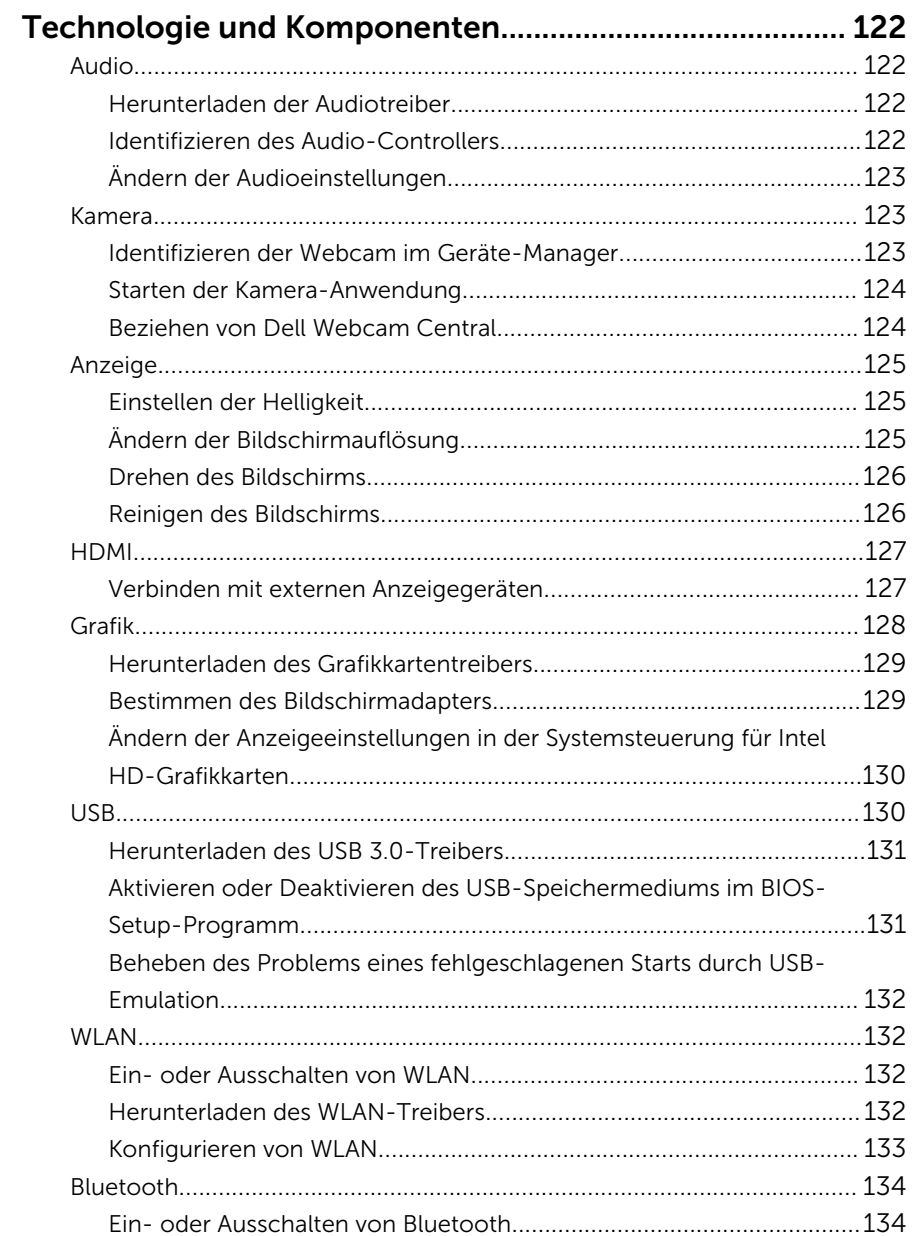

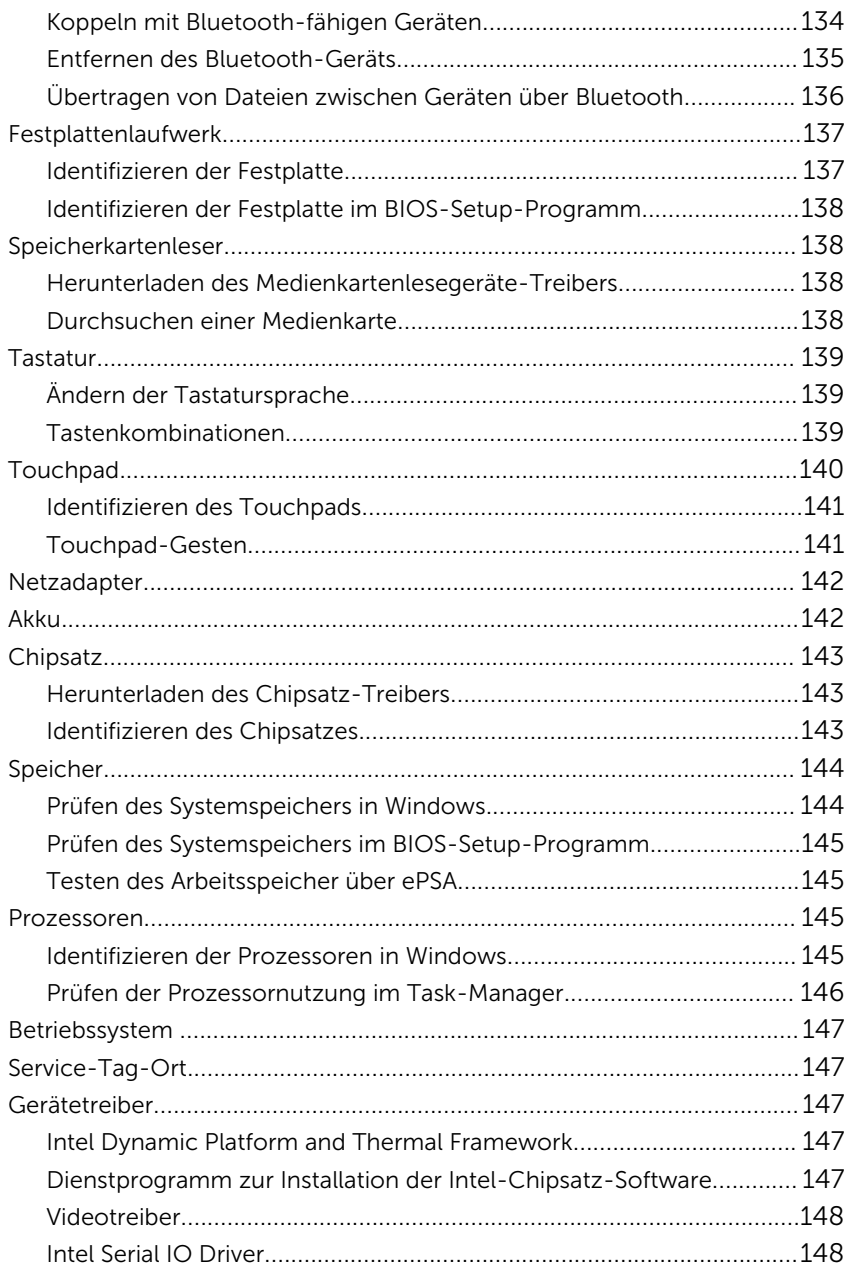

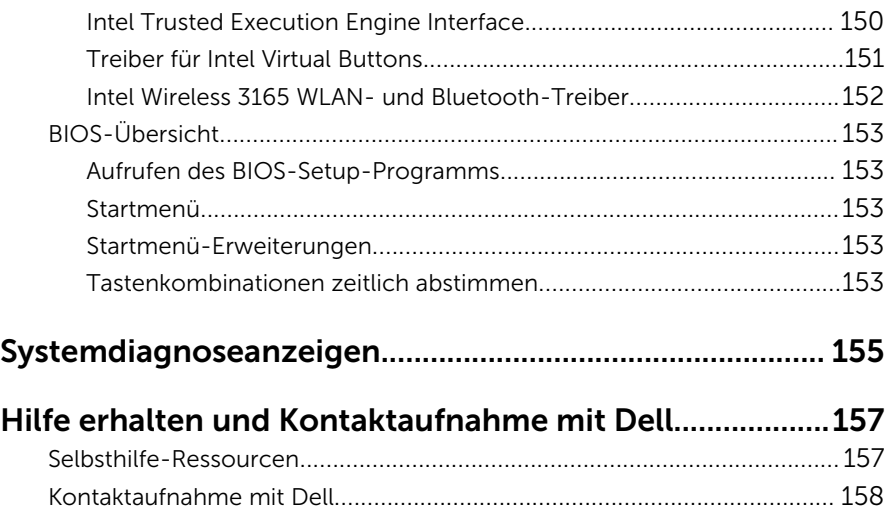

# <span id="page-12-0"></span>Vor der Arbeit an Komponenten im Innern des Computers

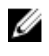

ANMERKUNG: Die Abbildungen in diesem Dokument können von Ihrem Computer abweichen, je nach der von Ihnen bestellten Konfiguration.

# Bevor Sie beginnen:

- 1 Speichern und schließen Sie alle geöffneten Dateien und beenden Sie alle geöffneten Programme.
- 2 Fahren Sie den Computer herunter.

Die Anleitung zum Herunterfahren variierte, je nachdem welches Betriebssystem auf Ihrem Computer installierte ist.

- Windows 10: Klicken oder tippen Sie auf **Start → ÜNetzschalter →** Herunterfahren.
- Windows 8.1: Klicken oder tippen Sie auf dem Startbildschirm auf das Symbol für die Energieverwaltung  $\mathbf{0} \rightarrow \mathbf{H}$ erunterfahren.
- Windows 7: Klicken oder tippen Sie auf Start → Shut down (Herunterfahren).

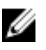

ANMERKUNG: Wenn Sie ein anderes Betriebssystem benutzen, lesen Sie bitte in der entsprechenden Betriebssystemdokumentation nach, wie der Computer heruntergefahren wird.

- 3 Trennen Sie Ihren Computer sowie alle daran angeschlossenen Geräte vom Stromnetz.
- 4 Trennen Sie alle Kabel wie Telefon- und Netzwerkkabel vom Computer.
- 5 Trennen Sie alle angeschlossenen Geräte und Peripheriegeräte, z. B. Tastatur, Maus, Monitor, vom Computer.
- 6 Entfernen Sie alle Medienkarten und optische Datenträger aus dem Computer, falls vorhanden.

# Sicherheitshinweise

Beachten Sie folgende Sicherheitsrichtlinien, damit Ihr Computer vor möglichen Schäden geschützt und Ihre eigene Sicherheit sichergestellt ist.

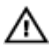

WARNUNG: Bevor Sie Arbeiten im Inneren des Computers ausführen, lesen Sie zunächst die im Lieferumfang des Computers enthaltenen Sicherheitshinweise. Weitere Informationen zu Best Practices in Bezug auf die Sicherheit finden Sie auf der Website zur Einhaltung gesetzlicher Vorschriften unter [www.dell.com/](http://www.dell.com/regulatory_compliance) [regulatory\\_compliance](http://www.dell.com/regulatory_compliance).

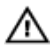

WARNUNG: Trennen Sie alle Energiequellen, bevor Sie die Computerabdeckung oder Verkleidungselemente öffnen. Bringen Sie nach Abschluss der Arbeiten im Inneren des Computers alle Abdeckungen, Verkleidungselemente und Schrauben wieder an, bevor die Verbindung zur Steckdose hergestellt wird.

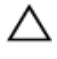

VORSICHT: Achten Sie auf eine ebene und saubere Arbeitsfläche, um Schäden am Computer zu vermeiden.

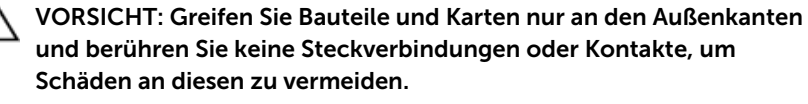

VORSICHT: Sie dürfen nur Fehlerbehebungsmaßnahmen ausführen und Reparaturen vornehmen, wenn Sie durch das Dell Team für technische Unterstützung dazu autorisiert oder angewiesen wurden. Schäden durch nicht von Dell genehmigte Wartungsversuche werden nicht durch die Garantie abgedeckt. Lesen Sie die Sicherheitshinweise, die Sie zusammen mit dem Produkt erhalten haben oder unter [www.dell.com/regulatory\\_compliance](http://www.dell.com/regulatory_compliance) bereitgestellt werden.

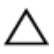

VORSICHT: Bevor Sie Komponenten im Inneren des Computers berühren, müssen Sie sich erden. Berühren Sie dazu eine nicht lackierte Metalloberfläche, beispielsweise Metallteile an der Rückseite des Computers. Berühren Sie während der Arbeiten regelmäßig eine unlackierte Metalloberfläche, um statische Aufladungen abzuleiten, die zur Beschädigung interner Komponenten führen können.

VORSICHT: Ziehen Sie beim Trennen eines Kabels nur am Stecker oder an der Zuglasche und nicht am Kabel selbst. Einige Kabel verfügen über Anschlussstecker mit Sperrzungen oder Flügelschrauben, die vor dem Trennen des Kabels gelöst werden müssen. Achten Sie beim Trennen von Kabeln darauf, diese möglichst gerade abzuziehen, um ein Verbiegen der Kontaktstifte zu vermeiden. Stellen Sie beim Anschließen von Kabeln sicher, dass die Ports und Stecker korrekt orientiert und ausgerichtet sind.

<span id="page-14-0"></span>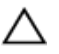

VORSICHT: Drücken Sie auf im Medienkartenlesegerät installierte Karten, um sie auszuwerfen.

# Empfohlene Werkzeuge

Für die in diesem Dokument beschriebenen Arbeitsschritte können die folgenden Werkzeuge erforderlich sein:

- Kreuzschlitzschraubenzieher
- Kunststoffstift

## Schraubenliste

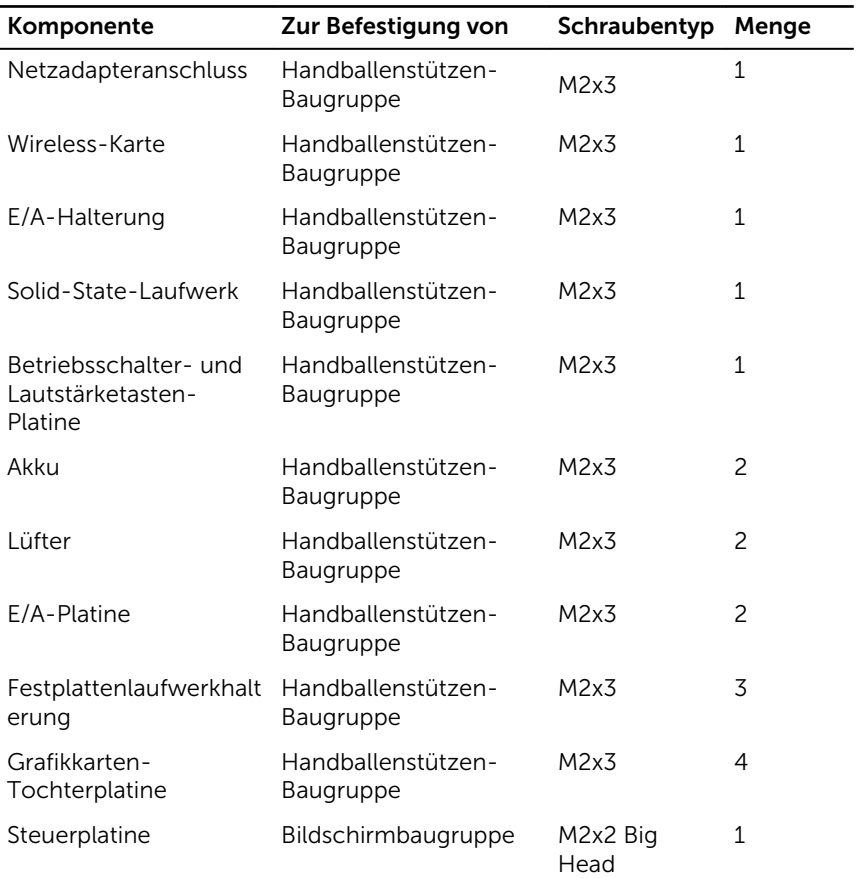

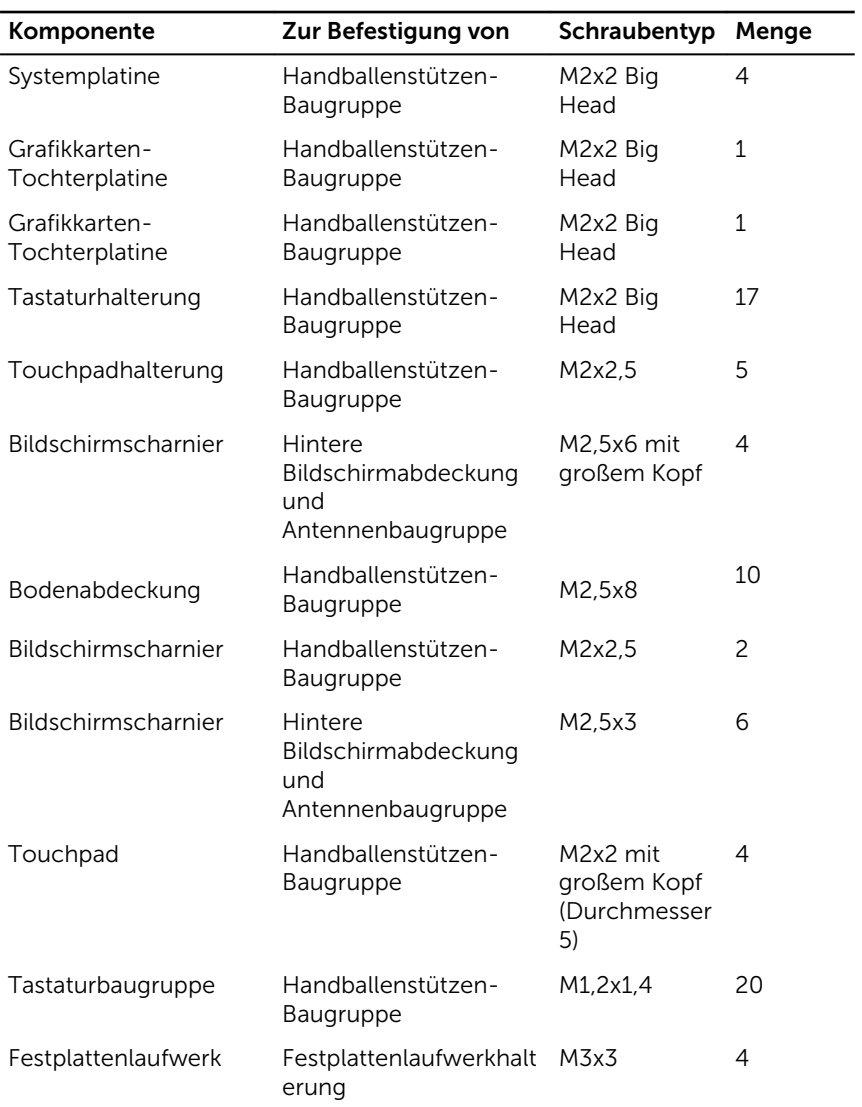

# <span id="page-16-0"></span>Nach der Arbeit an Komponenten im Inneren des Computers

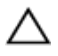

#### VORSICHT: Im Inneren des Computers vergessene oder lose Schrauben können den Computer erheblich beschädigen.

- 1 Bringen Sie alle Schrauben wieder an und stellen Sie sicher, dass sich im Inneren des Computers keine losen Schrauben mehr befinden.
- 2 Schließen Sie alle externen Geräte, Peripheriegeräte oder Kabel wieder an, die Sie vor dem Arbeiten an Ihrem Computer entfernt haben.
- 3 Setzen Sie alle Medienkarten, Laufwerke oder andere Teile wieder ein, die Sie vor dem Arbeiten an Ihrem Computer entfernt haben.
- 4 Schließen Sie den Computer sowie alle daran angeschlossenen Geräte an das Stromnetz an.
- 5 Schalten Sie den Computer ein.

# <span id="page-17-0"></span>Entfernen der Bodenabdeckung

WARNUNG: Bevor Sie Arbeiten im Innern des Computers ausführen, lesen Sie zunächst die im Lieferumfang des Computers enthaltenen Sicherheitshinweise und befolgen Sie die Anweisungen unter [Vor der](#page-12-0) [Arbeit an Komponenten im Innern des Computers](#page-12-0). Nach der Arbeit an Komponenten im Innern des Computers befolgen Sie die Anweisungen unter [Nach der Arbeit an Komponenten im Innern des](#page-16-0)  [Computers.](#page-16-0) Weitere Informationen zu Best Practices in Bezug auf die Sicherheit finden Sie auf der Website zur Einhaltung gesetzlicher Vorschriften unter [www.dell.com/regulatory\\_compliance.](http://www.dell.com/regulatory_compliance)

## Vorgehensweise

1 Schließen Sie den Bildschirm und drehen Sie den Computer um.

Entfernen Sie die Schrauben, mit denen die Bodenabdeckung an der Handballenstützen-Baugruppe befestigt ist.

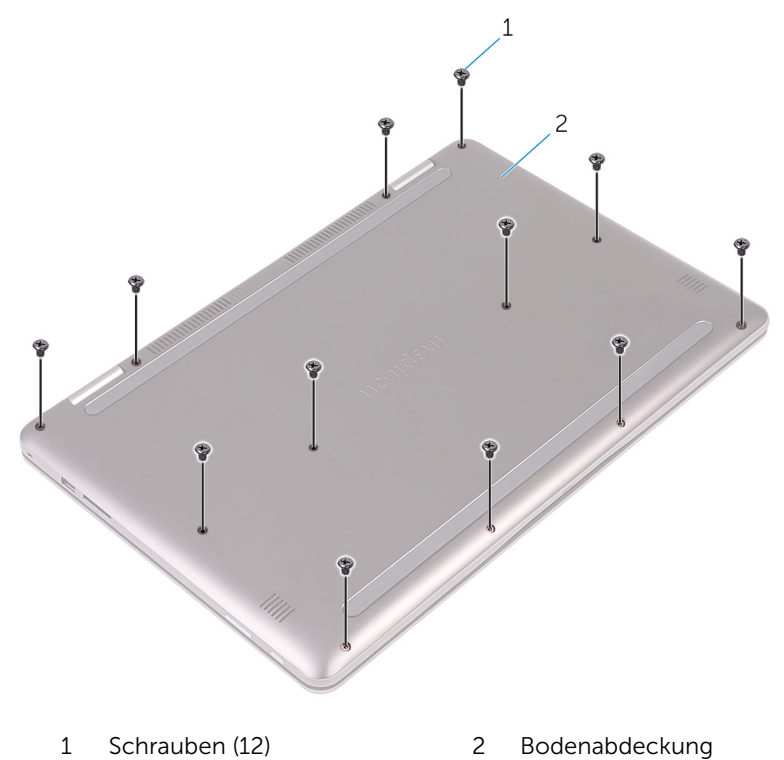

Heben Sie die Bodenabdeckung vorsichtig mit Ihren Fingerspitzen aus der Handballenstützen-Baugruppe.

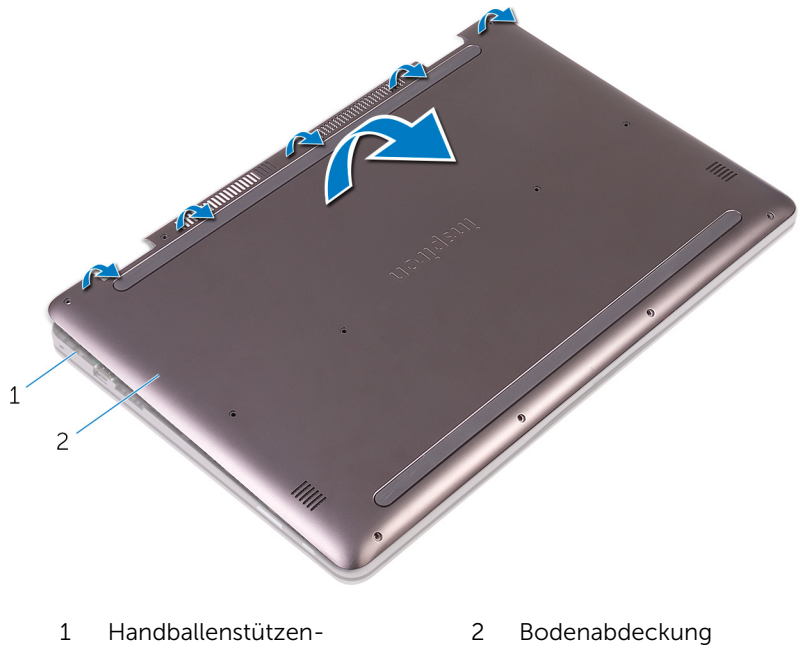

 Handballenstützen-Baugruppe

# <span id="page-20-0"></span>Wiedereinbauen der Bodenabdeckung

WARNUNG: Bevor Sie Arbeiten im Innern des Computers ausführen, lesen Sie zunächst die im Lieferumfang des Computers enthaltenen Sicherheitshinweise und befolgen Sie die Anweisungen unter [Vor der](#page-12-0) [Arbeit an Komponenten im Innern des Computers](#page-12-0). Nach der Arbeit an Komponenten im Innern des Computers befolgen Sie die Anweisungen unter [Nach der Arbeit an Komponenten im Innern des](#page-16-0)  [Computers.](#page-16-0) Weitere Informationen zu Best Practices in Bezug auf die Sicherheit finden Sie auf der Website zur Einhaltung gesetzlicher Vorschriften unter [www.dell.com/regulatory\\_compliance.](http://www.dell.com/regulatory_compliance)

## Vorgehensweise

- 1 Richten Sie die Bodenabdeckung mit der Handballenstützen-Baugruppe aus und lassen Sie sie einrasten.
- 2 Bringen Sie die Schrauben wieder an, mit denen die Bodenabdeckung an der Handballenstützen-Baugruppe befestigt ist.

# <span id="page-21-0"></span>Entfernen des Akkus

WARNUNG: Bevor Sie Arbeiten im Innern des Computers ausführen, lesen Sie zunächst die im Lieferumfang des Computers enthaltenen Sicherheitshinweise und befolgen Sie die Anweisungen unter [Vor der](#page-12-0) [Arbeit an Komponenten im Innern des Computers](#page-12-0). Nach der Arbeit an Komponenten im Innern des Computers befolgen Sie die Anweisungen unter Nach der Arbeit an Komponenten im Innern des [Computers.](#page-16-0) Weitere Informationen zu Best Practices in Bezug auf die Sicherheit finden Sie auf der Website zur Einhaltung gesetzlicher Vorschriften unter [www.dell.com/regulatory\\_compliance.](http://www.dell.com/regulatory_compliance)

## Voraussetzungen

Entfernen Sie die [Abdeckung an der Unterseite](#page-17-0).

# Vorgehensweise

- 1 Trennen Sie das Batteriekabel von der Systemplatine.
- 2 Entfernen Sie die Schrauben, mit denen der Akku an der Gehäusebasis befestigt ist.

Heben Sie den Akku aus der Handballenstützenbaugruppe.

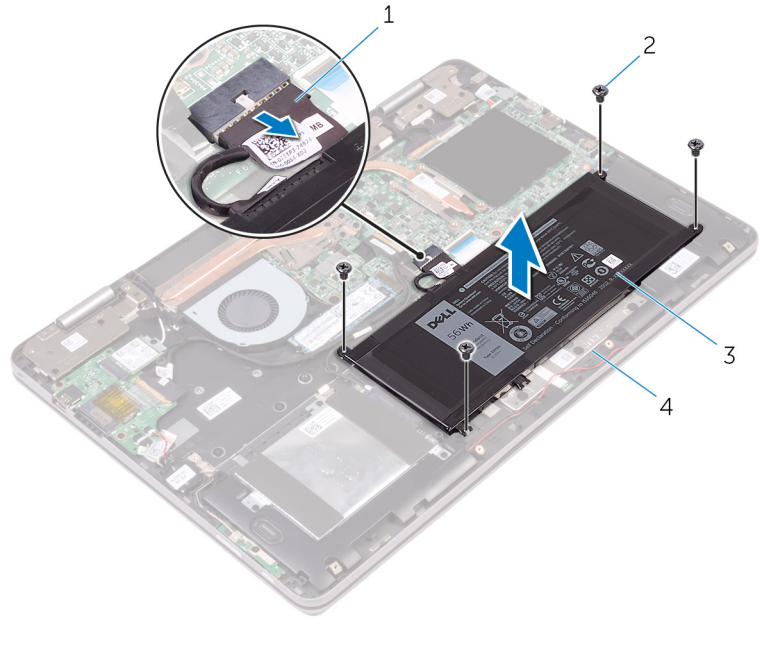

- Akkukabel 2 Schrauben (4)
	-
	-
- Akku 4 Handballenstützen-**Baugruppe**
- Halten Sie den Betriebsschalter für fünf Sekunden gedrückt, um die Systemplatine zu erden.

# <span id="page-23-0"></span>Wiedereinbauen des Akkus

WARNUNG: Bevor Sie Arbeiten im Innern des Computers ausführen, lesen Sie zunächst die im Lieferumfang des Computers enthaltenen Sicherheitshinweise und befolgen Sie die Anweisungen unter [Vor der](#page-12-0) [Arbeit an Komponenten im Innern des Computers](#page-12-0). Nach der Arbeit an Komponenten im Innern des Computers befolgen Sie die Anweisungen unter Nach der Arbeit an Komponenten im Innern des [Computers.](#page-16-0) Weitere Informationen zu Best Practices in Bezug auf die Sicherheit finden Sie auf der Website zur Einhaltung gesetzlicher Vorschriften unter [www.dell.com/regulatory\\_compliance.](http://www.dell.com/regulatory_compliance)

## Vorgehensweise

- 1 Richten Sie die Schraubenbohrungen des Akkus an den Schraubenbohrungen der Handballenstützenbaugruppe aus.
- 2 Bringen Sie die Schrauben wieder an, mit denen der Akku an der Handballenstützen-Baugruppe befestigt wird.
- 3 Verbinden Sie das Batteriekabel mit der Systemplatine.

### Voraussetzungen nach der Arbeit am Computer

Bringen Sie die [Bodenabdeckung](#page-20-0) wieder an.

# <span id="page-24-0"></span>Entfernen der Speichermodule

WARNUNG: Bevor Sie Arbeiten im Innern des Computers ausführen, lesen Sie zunächst die im Lieferumfang des Computers enthaltenen Sicherheitshinweise und befolgen Sie die Anweisungen unter [Vor der](#page-12-0) [Arbeit an Komponenten im Innern des Computers](#page-12-0). Nach der Arbeit an Komponenten im Innern des Computers befolgen Sie die Anweisungen unter Nach der Arbeit an Komponenten im Innern des [Computers.](#page-16-0) Weitere Informationen zu Best Practices in Bezug auf die Sicherheit finden Sie auf der Website zur Einhaltung gesetzlicher Vorschriften unter [www.dell.com/regulatory\\_compliance.](http://www.dell.com/regulatory_compliance)

## Voraussetzungen

- 1 Entfernen Sie die [Abdeckung an der Unterseite](#page-17-0).
- 2 Entfernen Sie den [Akku.](#page-21-0)

# <span id="page-25-0"></span>Vorgehensweise

1 Heben Sie die Schutzhülle an, um auf das Speichermodul zugreifen zu können.

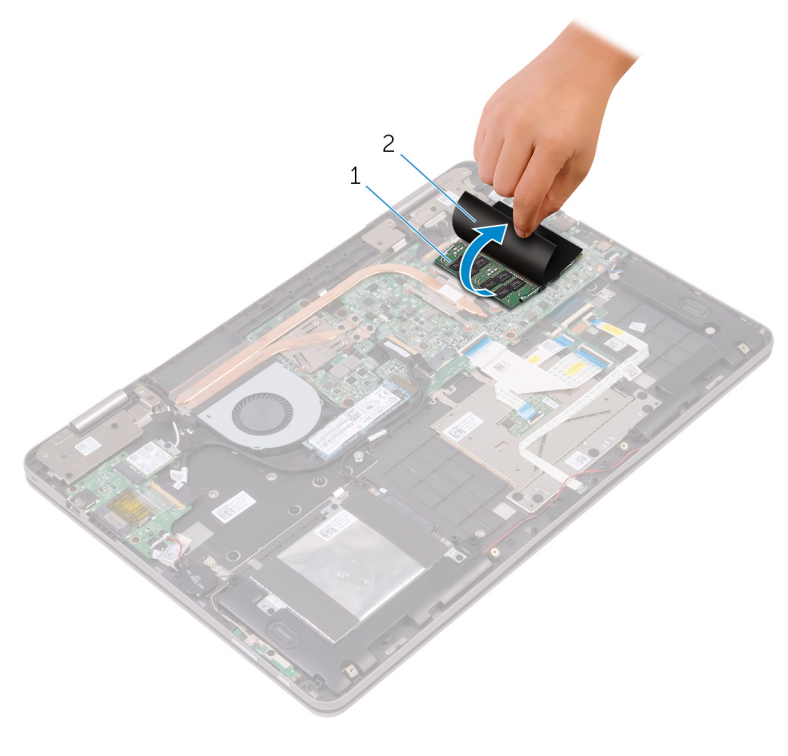

- 1 Speichermodul 2 Schutzhülle
- 2 Drücken Sie die Sicherungsklammern auf beiden Seiten des Speichermodulsteckplatzes vorsichtig mit den Fingerspitzen auseinander, bis das Speichermodul herausspringt.

Schieben Sie das Speichermodul aus dem Speichermodulsteckplatz.

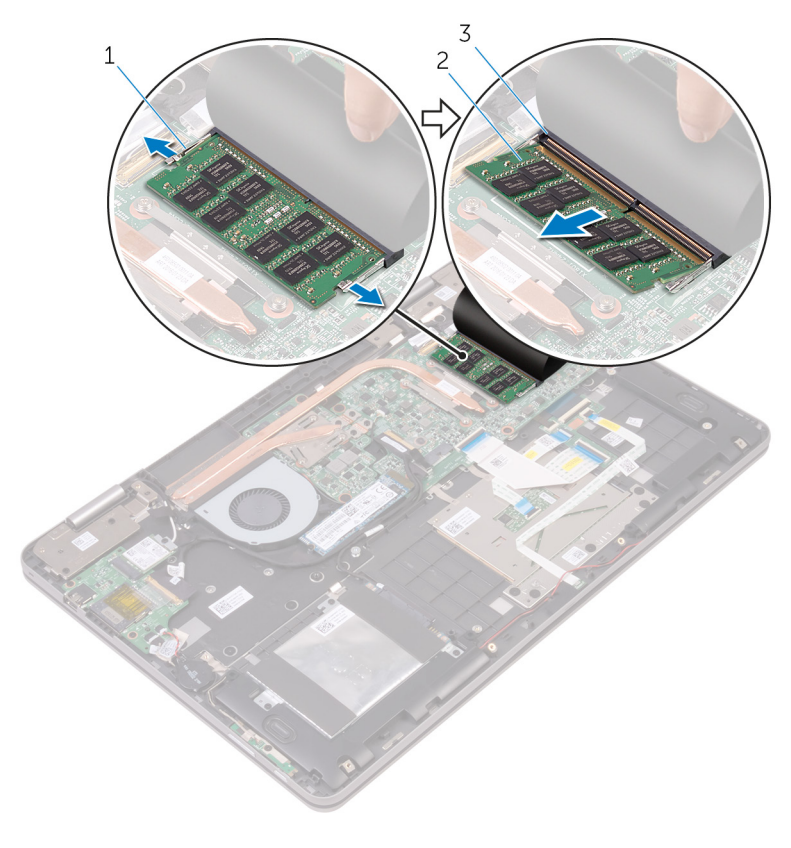

- 1 Sicherungsklammern (2) 2 Speichermodul
- Speichermodulsteckplatz

# <span id="page-27-0"></span>Wiedereinbauen der Speichermodule

WARNUNG: Bevor Sie Arbeiten im Innern des Computers ausführen, ⚠ lesen Sie zunächst die im Lieferumfang des Computers enthaltenen Sicherheitshinweise und befolgen Sie die Anweisungen unter [Vor der](#page-12-0) [Arbeit an Komponenten im Innern des Computers](#page-12-0). Nach der Arbeit an Komponenten im Innern des Computers befolgen Sie die Anweisungen unter [Nach der Arbeit an Komponenten im Innern des](#page-16-0)  [Computers.](#page-16-0) Weitere Informationen zu Best Practices in Bezug auf die Sicherheit finden Sie auf der Website zur Einhaltung gesetzlicher Vorschriften unter [www.dell.com/regulatory\\_compliance.](http://www.dell.com/regulatory_compliance)

## Vorgehensweise

- 1 Heben Sie die Schutzhülle an, um auf den Speichermodulsteckplatz zugreifen zu können.
- 2 Richten Sie die Kerbe am Speichermodul an der Halterung des Speichermodulsteckplatzes aus.

3 Schieben Sie das Speichermodul fest und schräg in den Steckplatz und drücken Sie es nach unten, bis es mit einem Klicken einrastet.

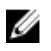

ANMERKUNG: Wenn kein Klicken zu vernehmen ist, entfernen Sie das Speichermodul und installieren Sie es erneut.

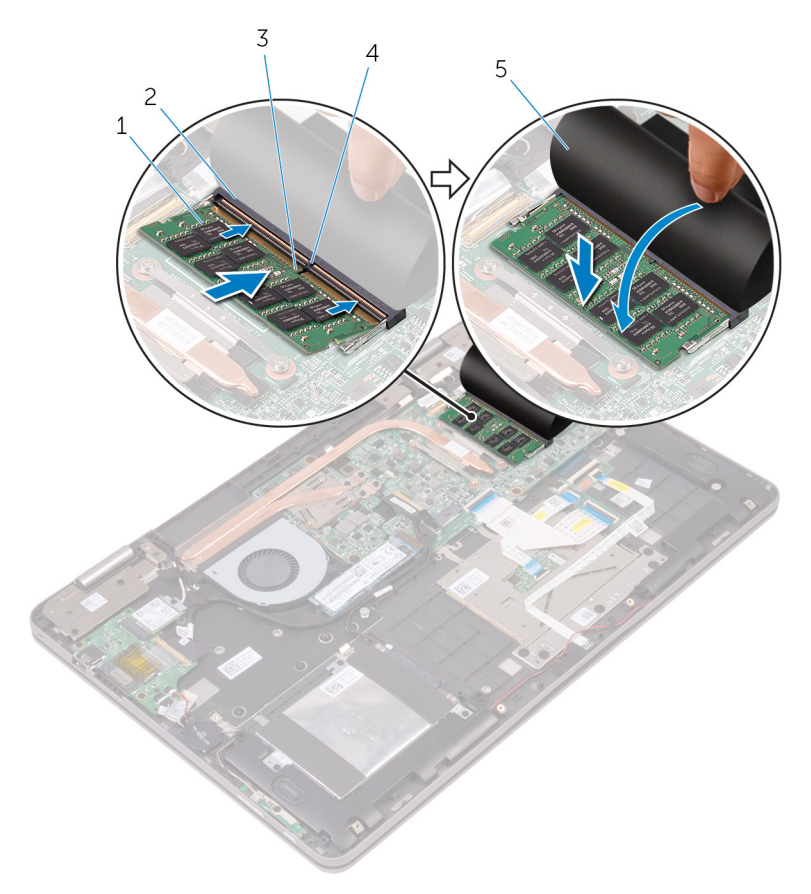

- 
- 
- 5 Schutzhülle
- 1 Speichermodul 2 Speichermodulsteckplatz
- 3 Kerbe 4 Lasche

### <span id="page-29-0"></span>Voraussetzungen nach der Arbeit am Computer

- 1 Bauen Sie den [Akku](#page-23-0) wieder ein.
- 2 Bringen Sie die [Bodenabdeckung](#page-20-0) wieder an.

# <span id="page-30-0"></span>Entfernen des SSD-Laufwerks

WARNUNG: Bevor Sie Arbeiten im Innern des Computers ausführen, lesen Sie zunächst die im Lieferumfang des Computers enthaltenen Sicherheitshinweise und befolgen Sie die Anweisungen unter [Vor der](#page-12-0) [Arbeit an Komponenten im Innern des Computers](#page-12-0). Nach der Arbeit an Komponenten im Innern des Computers befolgen Sie die Anweisungen unter [Nach der Arbeit an Komponenten im Innern des](#page-16-0)  [Computers.](#page-16-0) Weitere Informationen zu Best Practices in Bezug auf die Sicherheit finden Sie auf der Website zur Einhaltung gesetzlicher Vorschriften unter [www.dell.com/regulatory\\_compliance.](http://www.dell.com/regulatory_compliance)

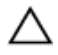

VORSICHT: SSD-Laufwerke sind äußerst empfindlich. Handhaben Sie das SSD-Laufwerk mit Vorsicht.

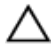

VORSICHT: Um Datenverlust zu vermeiden, entfernen Sie das Solid-State-Laufwerk nicht, während sich der Computer im Energiesparmodus befindet oder eingeschaltet ist.

## Voraussetzungen

- 1 Entfernen Sie die [Abdeckung an der Unterseite](#page-17-0).
- 2 Entfernen Sie den [Akku.](#page-21-0)

# Vorgehensweise

1 Entfernen Sie die Schraube, mit der das SSD-Laufwerk an der Handballenstützen-Baugruppe befestigt ist.

Schieben Sie das SSD-Laufwerk aus dem SSD-Steckplatz.

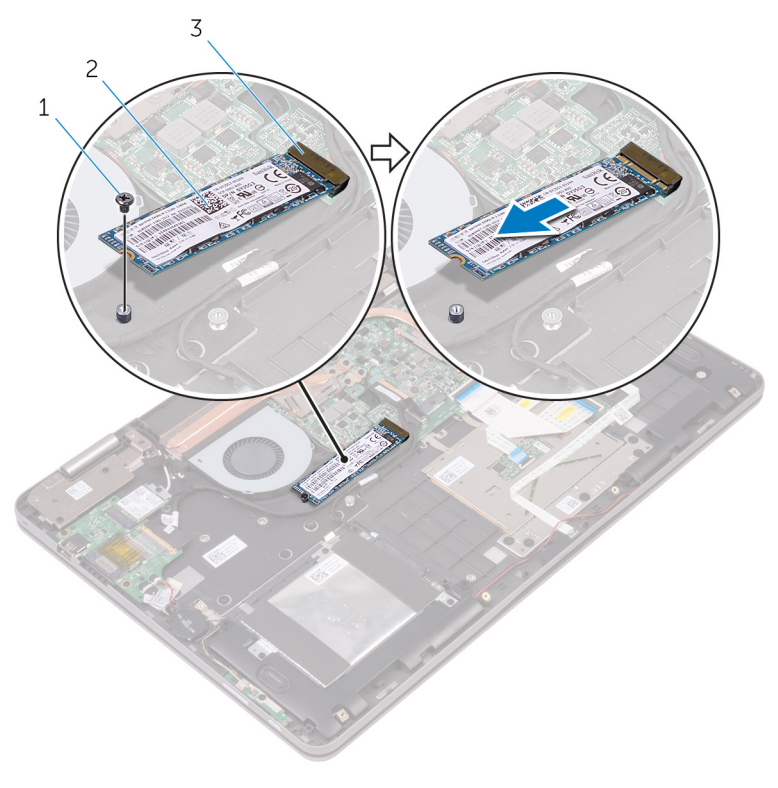

- 
- Schraube 2 SSD-Laufwerk
- SSD-Steckplatz

# <span id="page-32-0"></span>Wiedereinbauen des SSD-Laufwerks

WARNUNG: Bevor Sie Arbeiten im Innern des Computers ausführen, ⚠ lesen Sie zunächst die im Lieferumfang des Computers enthaltenen Sicherheitshinweise und befolgen Sie die Anweisungen unter [Vor der](#page-12-0) [Arbeit an Komponenten im Innern des Computers](#page-12-0). Nach der Arbeit an Komponenten im Innern des Computers befolgen Sie die Anweisungen unter [Nach der Arbeit an Komponenten im Innern des](#page-16-0)  [Computers.](#page-16-0) Weitere Informationen zu Best Practices in Bezug auf die Sicherheit finden Sie auf der Website zur Einhaltung gesetzlicher Vorschriften unter [www.dell.com/regulatory\\_compliance.](http://www.dell.com/regulatory_compliance)

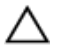

VORSICHT: SSD-Laufwerke sind äußerst empfindlich. Handhaben Sie das SSD-Laufwerk mit Vorsicht.

### Vorgehensweise

- 1 Richten Sie die Kerbe auf dem SSD-Laufwerk an der Lasche am SSD-Steckplatz aus.
- 2 Schieben Sie das SSD-Laufwerk schräg in den SSD-Laufwerksteckplatz ein.

<span id="page-33-0"></span>3 Drücken Sie das andere Ende des SSD-Laufwerks herunter und bringen Sie die Schraube wieder an, mit der das SSD-Laufwerk an die Handballenstützen-Baugruppe befestigt wird.

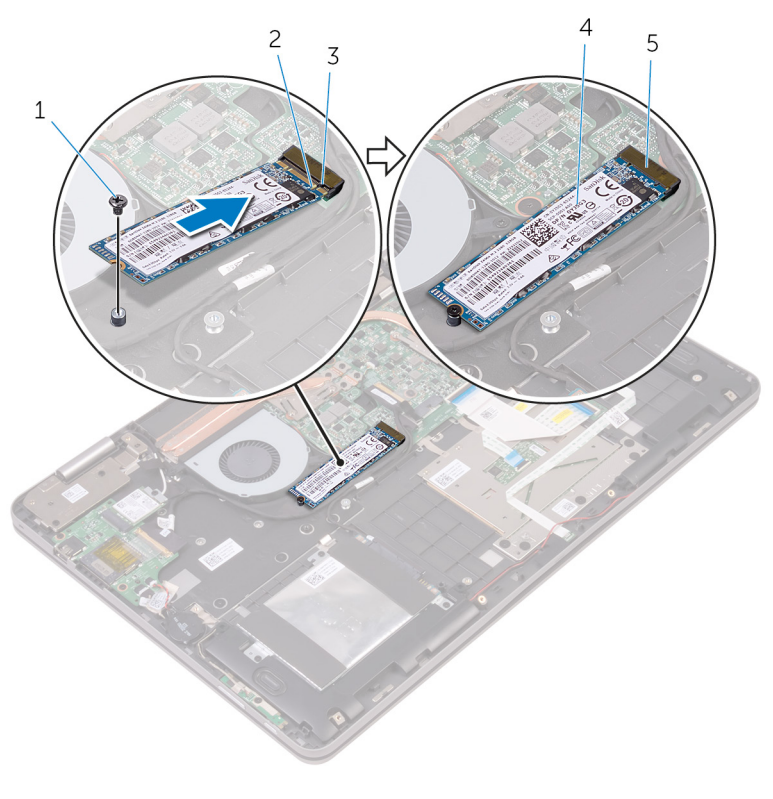

- 1 Schraube 2 Kerbe
- 
- 5 SSD-Steckplatz
- 3 Lasche 4 SSD-Laufwerk

### Voraussetzungen nach der Arbeit am Computer

- 1 Bauen Sie den [Akku](#page-23-0) wieder ein.
- 2 Bringen Sie die [Bodenabdeckung](#page-20-0) wieder an.

# <span id="page-34-0"></span>Entfernen des Festplattenlaufwerks

WARNUNG: Bevor Sie Arbeiten im Innern des Computers ausführen, lesen Sie zunächst die im Lieferumfang des Computers enthaltenen Sicherheitshinweise und befolgen Sie die Anweisungen unter [Vor der](#page-12-0) [Arbeit an Komponenten im Innern des Computers](#page-12-0). Nach der Arbeit an Komponenten im Innern des Computers befolgen Sie die Anweisungen unter [Nach der Arbeit an Komponenten im Innern des](#page-16-0)  [Computers.](#page-16-0) Weitere Informationen zu Best Practices in Bezug auf die Sicherheit finden Sie auf der Website zur Einhaltung gesetzlicher Vorschriften unter [www.dell.com/regulatory\\_compliance.](http://www.dell.com/regulatory_compliance)

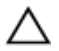

VORSICHT: Festplattenlaufwerke sind äußerst empfindlich. Handhaben Sie das Festplattenlaufwerk mit Vorsicht.

VORSICHT: Um Datenverlust zu vermeiden, entfernen Sie das Festplattenlaufwerk nicht, während sich der Computer im Energiesparmodus befindet oder eingeschaltet ist.

### Voraussetzungen

- 1 Entfernen Sie die [Abdeckung an der Unterseite](#page-17-0).
- 2 Entfernen Sie den [Akku.](#page-21-0)

## Vorgehensweise

- 1 Entfernen Sie die Schrauben, mit denen die Festplattenbaugruppe an der Handballenstützen-Baugruppe befestigt ist.
- 2 Trennen Sie das Festplattenlaufwerkkabel mithilfe der Zuglasche von der Systemplatine.

Heben Sie die Festplattenbaugruppe zusammen mit ihrem Kabel aus der Handballenstützen-Baugruppe.

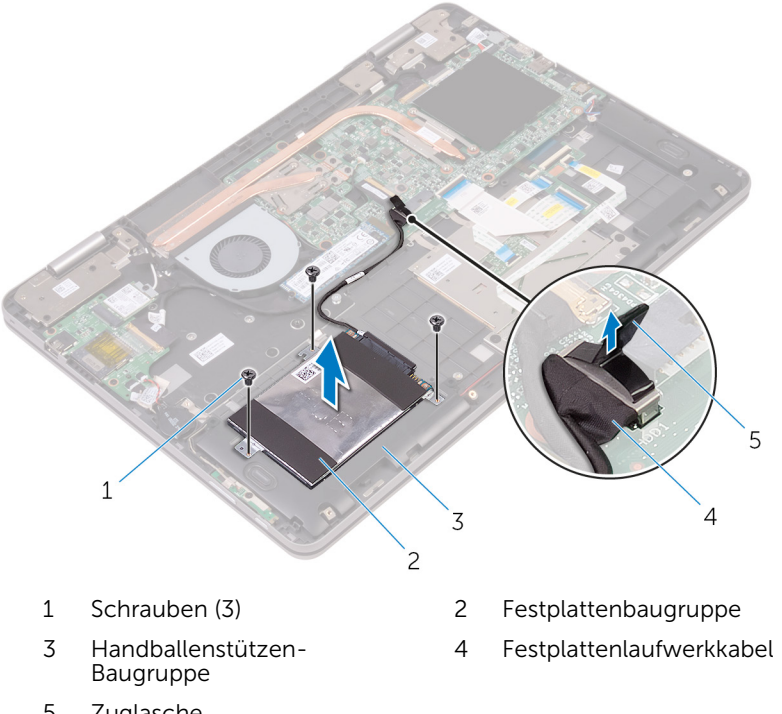

Zuglasche
Trennen Sie den Interposer von der Festplattenbaugruppe.

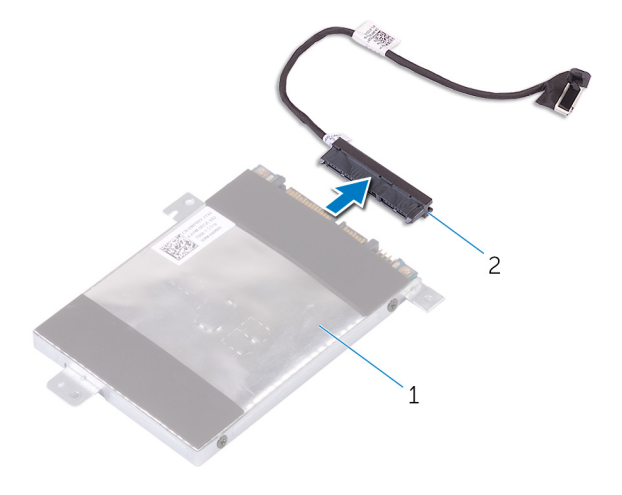

- Festplattenbaugruppe 2 Interposer
- 5 Entfernen Sie die Schrauben, mit denen die Festplattenlaufwerkhalterung am Festplattenlaufwerk befestigt ist.
- Heben Sie die Festplattenlaufwerkhalterung vom Festplattenlaufwerk.

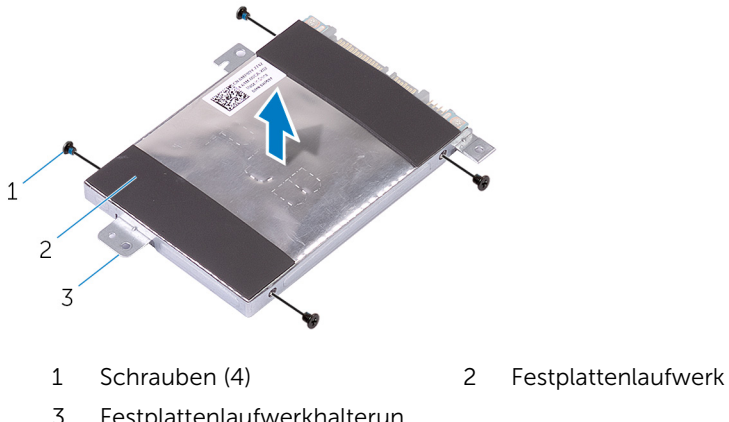

- 
- Festplattenlaufwerkhalterun g

# Wiedereinbauen der Festplatte

WARNUNG: Bevor Sie Arbeiten im Innern des Computers ausführen, lesen Sie zunächst die im Lieferumfang des Computers enthaltenen Sicherheitshinweise und befolgen Sie die Anweisungen unter [Vor der](#page-12-0) [Arbeit an Komponenten im Innern des Computers](#page-12-0). Nach der Arbeit an Komponenten im Innern des Computers befolgen Sie die Anweisungen unter Nach der Arbeit an Komponenten im Innern des [Computers.](#page-16-0) Weitere Informationen zu Best Practices in Bezug auf die Sicherheit finden Sie auf der Website zur Einhaltung gesetzlicher Vorschriften unter [www.dell.com/regulatory\\_compliance.](http://www.dell.com/regulatory_compliance)

VORSICHT: Festplattenlaufwerke sind äußerst empfindlich. Handhaben Sie das Festplattenlaufwerk mit Vorsicht.

## Vorgehensweise

- 1 Richten Sie die Schraubenbohrungen der Festplattenlaufwerkhalterung an den Schraubenbohrungen des Festplattenlaufwerks aus.
- 2 Bringen Sie die Schrauben wieder an, mit denen die Festplattenlaufwerkhalterung am Festplattenlaufwerk befestigt wird.
- **3** Schließen Sie den Interposer an die Festplattenbaugruppe an.
- 4 Richten Sie die Schraubenbohrungen auf der Festplattenbaugruppe an den Schraubenbohrungen der Handballenstützen-Baugruppe aus.
- 5 Bringen Sie die Schrauben wieder an, mit denen die Festplattenbaugruppe an der Handballenstützen-Baugruppe befestigt ist.
- 6 Verbinden Sie das Festplattenlaufwerkkabel mit der Systemplatine.

- 1 Bauen Sie den [Akku](#page-23-0) wieder ein.
- 2 Bringen Sie die [Bodenabdeckung](#page-20-0) wieder an.

# <span id="page-38-0"></span>Entfernen der Knopfzellenbatterie

WARNUNG: Bevor Sie Arbeiten im Innern des Computers ausführen, lesen Sie zunächst die im Lieferumfang des Computers enthaltenen Sicherheitshinweise und befolgen Sie die Anweisungen unter [Vor der](#page-12-0) [Arbeit an Komponenten im Innern des Computers](#page-12-0). Nach der Arbeit an Komponenten im Innern des Computers befolgen Sie die Anweisungen unter [Nach der Arbeit an Komponenten im Innern des](#page-16-0)  [Computers.](#page-16-0) Weitere Informationen zu Best Practices in Bezug auf die Sicherheit finden Sie auf der Website zur Einhaltung gesetzlicher Vorschriften unter [www.dell.com/regulatory\\_compliance.](http://www.dell.com/regulatory_compliance)

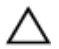

VORSICHT: Durch das Entfernen der Knopfzellenbatterie wird das BIOS-Setup-Programm auf die Standardeinstellungen zurückgesetzt. Es wird empfohlen, dass Sie sich die Einstellungen des BIOS-Setup-Programms notieren, bevor Sie die Knopfzellenbatterie entfernen.

#### Voraussetzungen

- 1 Entfernen Sie die [Abdeckung an der Unterseite](#page-17-0).
- 2 Entfernen Sie den [Akku.](#page-21-0)

### Vorgehensweise

1 Trennen Sie das Kabel der Knopfzellenbatterie von der E/A-Platine.

Entnehmen Sie die Knopfzellenbatterie aus der Handballenstützen-Baugruppe.

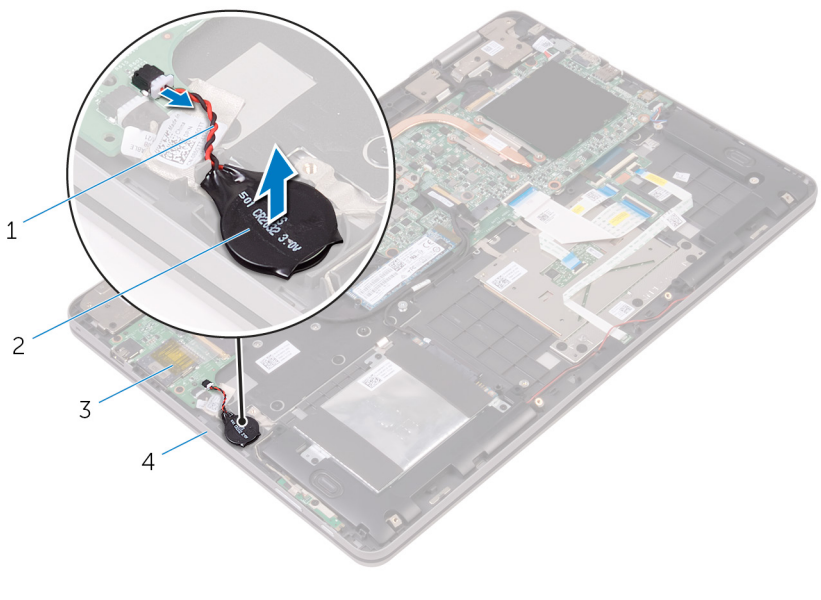

- Kabel der Knopfzellenbatterie
- 
- Knopfzellenbatterie
- E/A-Platine 4 Handballenstützen-Baugruppe

# <span id="page-40-0"></span>Wiedereinbauen der Knopfzellenbatterie

WARNUNG: Bevor Sie Arbeiten im Innern des Computers ausführen, lesen Sie zunächst die im Lieferumfang des Computers enthaltenen Sicherheitshinweise und befolgen Sie die Anweisungen unter [Vor der](#page-12-0) [Arbeit an Komponenten im Innern des Computers](#page-12-0). Nach der Arbeit an Komponenten im Innern des Computers befolgen Sie die Anweisungen unter [Nach der Arbeit an Komponenten im Innern des](#page-16-0)  [Computers.](#page-16-0) Weitere Informationen zu Best Practices in Bezug auf die Sicherheit finden Sie auf der Website zur Einhaltung gesetzlicher Vorschriften unter [www.dell.com/regulatory\\_compliance.](http://www.dell.com/regulatory_compliance)

### Vorgehensweise

- 1 Befestigen Sie die Knopfzellenbatterie an der Handballenstützenbaugruppe.
- 2 Verbinden Sie das Knopfzellenbatteriekabel mit der E/A-Platine.

- 1 Bauen Sie den [Akku](#page-23-0) wieder ein.
- 2 Bringen Sie die [Bodenabdeckung](#page-20-0) wieder an.

# Entfernen der Wireless-Karte

WARNUNG: Bevor Sie Arbeiten im Innern des Computers ausführen, lesen Sie zunächst die im Lieferumfang des Computers enthaltenen Sicherheitshinweise und befolgen Sie die Anweisungen unter [Vor der](#page-12-0) [Arbeit an Komponenten im Innern des Computers](#page-12-0). Nach der Arbeit an Komponenten im Innern des Computers befolgen Sie die Anweisungen unter [Nach der Arbeit an Komponenten im Innern des](#page-16-0)  [Computers.](#page-16-0) Weitere Informationen zu Best Practices in Bezug auf die Sicherheit finden Sie auf der Website zur Einhaltung gesetzlicher Vorschriften unter [www.dell.com/regulatory\\_compliance.](http://www.dell.com/regulatory_compliance)

#### Voraussetzungen

- 1 Entfernen Sie die [Abdeckung an der Unterseite](#page-17-0).
- 2 Entfernen Sie den [Akku.](#page-21-0)

#### Vorgehensweise

- 1 Entfernen Sie die Schraube, mit der die Wireless-Kartenhalterung an der Wireless-Karte und Handballenstützen-Baugruppe befestigt ist.
- 2 Entfernen Sie die Wireless-Kartenhalterung und trennen Sie die Antennenkabel von der Wireless-Karte.

Ziehen Sie die Wireless-Card aus dem Mini-Card-Steckplatz heraus.

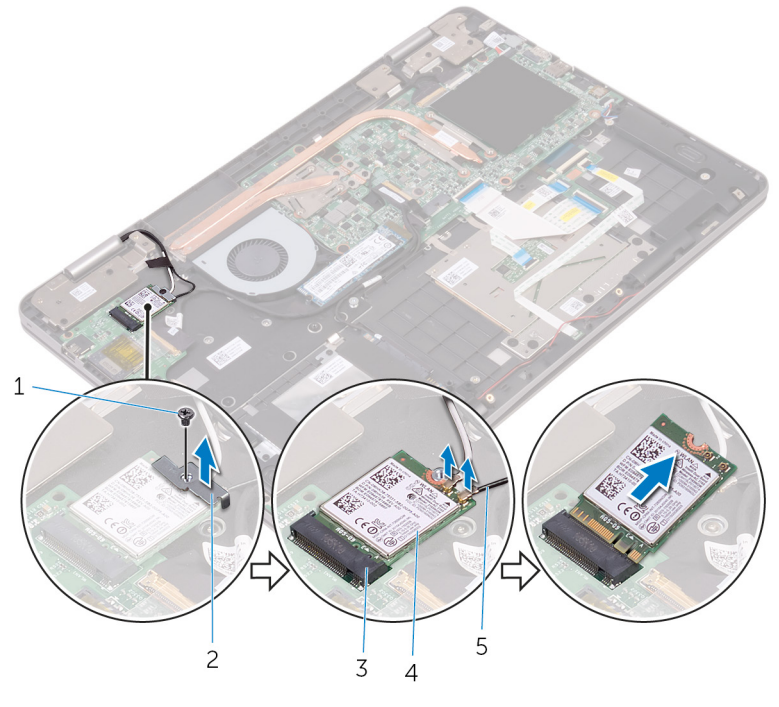

- 
- Wireless-Kartensteckplatz 4 Wireless-Karte
- Antennenkabel (2)
- Schraube 2 Wireless-Kartenhalterung
	-

## Wiedereinbauen der Wireless-Karte

WARNUNG: Bevor Sie Arbeiten im Innern des Computers ausführen, ⚠ lesen Sie zunächst die im Lieferumfang des Computers enthaltenen Sicherheitshinweise und befolgen Sie die Anweisungen unter [Vor der](#page-12-0) [Arbeit an Komponenten im Innern des Computers](#page-12-0). Nach der Arbeit an Komponenten im Innern des Computers befolgen Sie die Anweisungen unter [Nach der Arbeit an Komponenten im Innern des](#page-16-0)  [Computers.](#page-16-0) Weitere Informationen zu Best Practices in Bezug auf die Sicherheit finden Sie auf der Website zur Einhaltung gesetzlicher Vorschriften unter [www.dell.com/regulatory\\_compliance.](http://www.dell.com/regulatory_compliance)

### Vorgehensweise

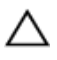

VORSICHT: Um eine Beschädigung der Wireless-Karte zu vermeiden, legen Sie keine Kabel darunter.

- 1 Richten Sie die Kerbe der Wireless-Karte an der Halterung des Wireless-Kartensteckplatzes aus.
- 2 Schieben Sie die Wireless-Karte schräg in den Wireless-Kartensteckplatz.
- 3 Verbinden Sie die Antennenkabel mit der Wireless-Karte.

Die folgende Tabelle enthält die Farbcodierung der Antennenkabel für alle von Ihrem Computer unterstützten Wireless-Karten.

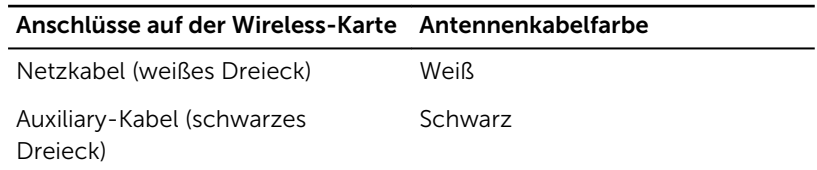

4 Richten Sie die Schraubenbohrung der Wireless-Kartenhalterung und die der Systemplatine sowie der Handballenstützen-Baugruppe direkt übereinander aus.

5 Setzen Sie die Schraube wieder ein, mit der die Wireless-Kartenhalterung an der Wireless-Karte und der Handballenstützen-Baugruppe befestigt wird.

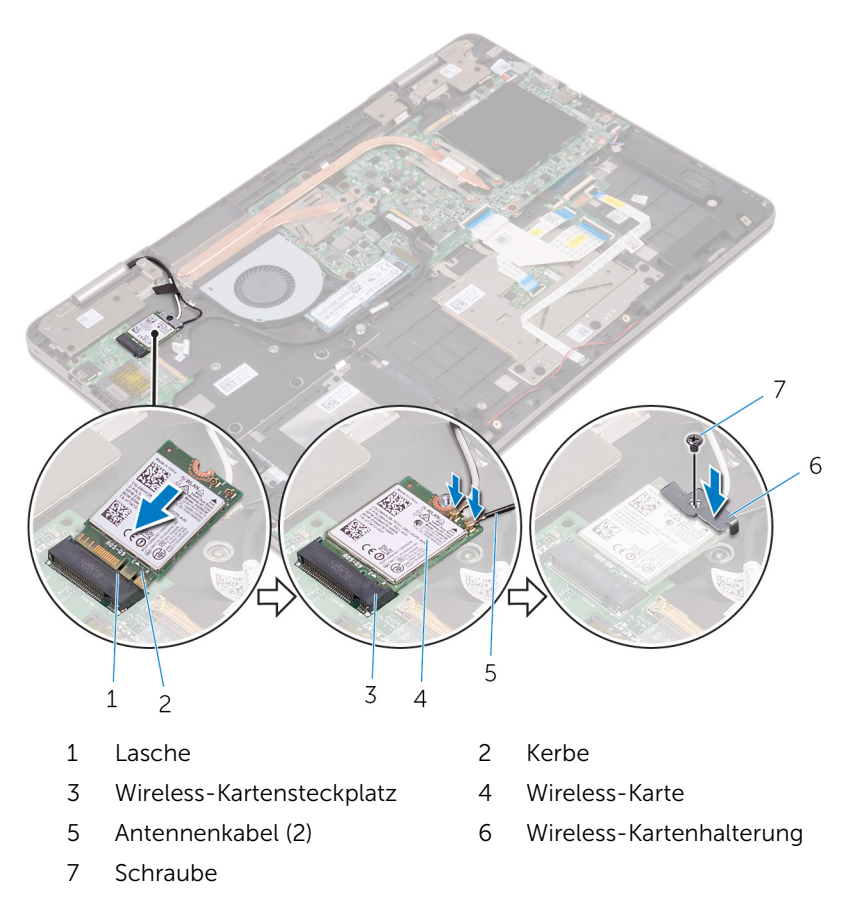

- 1 Bauen Sie den [Akku](#page-23-0) wieder ein.
- 2 Bringen Sie die [Bodenabdeckung](#page-20-0) wieder an.

# Entfernen der Tastaturtochterplatine

WARNUNG: Bevor Sie Arbeiten im Innern des Computers ausführen, lesen Sie zunächst die im Lieferumfang des Computers enthaltenen Sicherheitshinweise und befolgen Sie die Anweisungen unter [Vor der](#page-12-0) [Arbeit an Komponenten im Innern des Computers](#page-12-0). Nach der Arbeit an Komponenten im Innern des Computers befolgen Sie die Anweisungen unter [Nach der Arbeit an Komponenten im Innern des](#page-16-0)  [Computers.](#page-16-0) Weitere Informationen zu Best Practices in Bezug auf die Sicherheit finden Sie auf der Website zur Einhaltung gesetzlicher Vorschriften unter [www.dell.com/regulatory\\_compliance.](http://www.dell.com/regulatory_compliance)

#### Voraussetzungen

- 1 Entfernen Sie die [Abdeckung an der Unterseite](#page-17-0).
- 2 Entfernen Sie den [Akku.](#page-21-0)

#### Vorgehensweise

1 Öffnen Sie die Riegel und trennen Sie die Tastaturkabel, das Kabel für die Tastaturhintergrundbeleuchtung, das Kabel der Statusanzeigeplatine und das Touchpad-Kabel von der Tastatur-Tochterplatine.

2 Hebeln Sie die Tastatur-Tochterplatine vorsichtig mithilfe eines Kunststoffstifts von der Handballenstützen-Baugruppe ab.

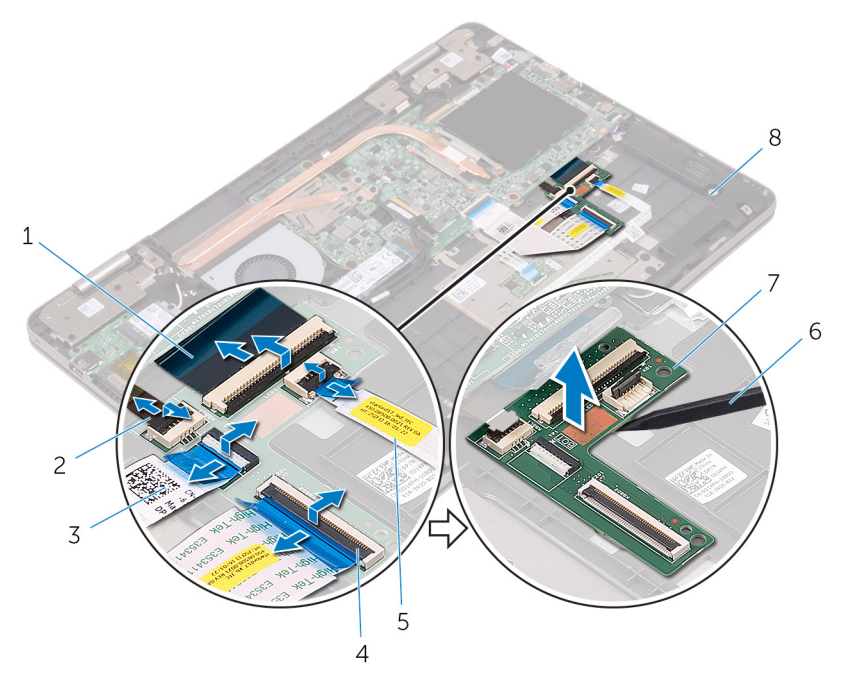

1 Tastaturkabel (2) 2 Kabel für die

- 3 Touchpadkabel 4 Riegel (5)
- 5 Kabel der Statusanzeigeplatine
- 7 Tastatur-Tochterplatine 8 Handballenstützen-
- Tastaturhintergrundbeleuc htung
- 
- 6 Kunststoffstift
- Baugruppe

# Wiedereinbauen der Tastaturtochterplatine

WARNUNG: Bevor Sie Arbeiten im Innern des Computers ausführen, lesen Sie zunächst die im Lieferumfang des Computers enthaltenen Sicherheitshinweise und befolgen Sie die Anweisungen unter [Vor der](#page-12-0) [Arbeit an Komponenten im Innern des Computers](#page-12-0). Nach der Arbeit an Komponenten im Innern des Computers befolgen Sie die Anweisungen unter [Nach der Arbeit an Komponenten im Innern des](#page-16-0)  [Computers.](#page-16-0) Weitere Informationen zu Best Practices in Bezug auf die Sicherheit finden Sie auf der Website zur Einhaltung gesetzlicher Vorschriften unter [www.dell.com/regulatory\\_compliance.](http://www.dell.com/regulatory_compliance)

### Vorgehensweise

- 1 Befestigen Sie die Tastatur-Tochterplatine an der Handballenstützen-Baugruppe.
- 2 Schieben Sie die Tastaturkabel, das Kabel für die Tastaturhintergrundbeleuchtung, das Kabel der Statusanzeigeplatine und das Touchpad-Kabel in die jeweiligen Anschlüsse auf der Tastatur-Tochterplatine und schließen Sie die Riegel, um die Kabel zu befestigen.

- 1 Bauen Sie den [Akku](#page-23-0) wieder ein.
- 2 Bringen Sie die [Bodenabdeckung](#page-20-0) wieder an.

# Entfernen der Lautsprecher

WARNUNG: Bevor Sie Arbeiten im Innern des Computers ausführen, lesen Sie zunächst die im Lieferumfang des Computers enthaltenen Sicherheitshinweise und befolgen Sie die Anweisungen unter [Vor der](#page-12-0) [Arbeit an Komponenten im Innern des Computers](#page-12-0). Nach der Arbeit an Komponenten im Innern des Computers befolgen Sie die Anweisungen unter Nach der Arbeit an Komponenten im Innern des [Computers.](#page-16-0) Weitere Informationen zu Best Practices in Bezug auf die Sicherheit finden Sie auf der Website zur Einhaltung gesetzlicher Vorschriften unter [www.dell.com/regulatory\\_compliance.](http://www.dell.com/regulatory_compliance)

#### Voraussetzungen

- 1 Entfernen Sie die [Abdeckung an der Unterseite](#page-17-0).
- 2 Entfernen Sie den [Akku.](#page-21-0)

#### Vorgehensweise

- 1 Trennen Sie das Lautsprecherkabel von der Systemplatine.
- 2 Entfernen Sie das Lautsprecherkabel aus den Kabelführungen der Handballenstützen-Baugruppe.

3 Entfernen Sie die Lautsprecher von den Führungsstiften und heben Sie die Lautsprecher aus der Handballenstützen-Baugruppe.

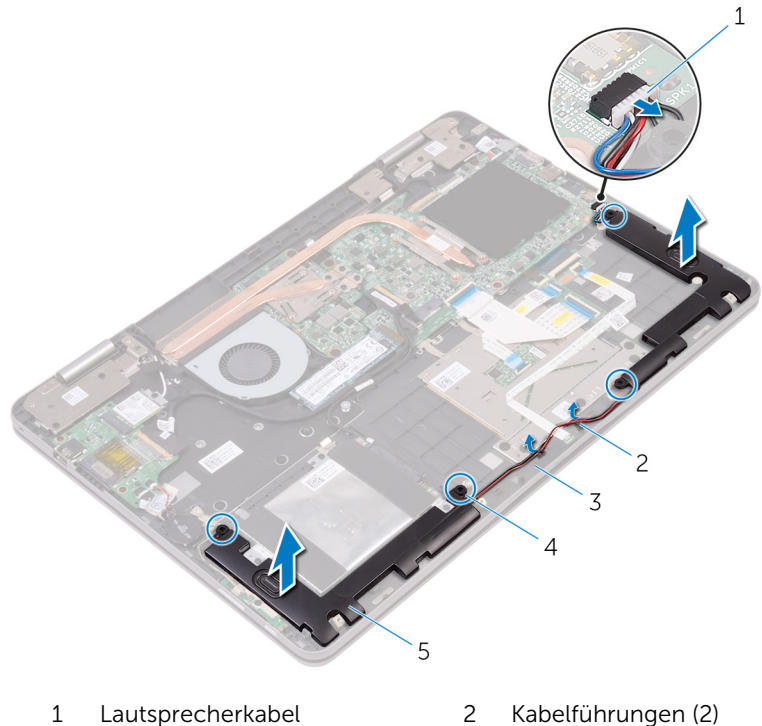

- 
- Handballenstützen-Baugruppe
- Lautsprecher (2)
- 
- Führungsstifte (4)

# Wiedereinbauen der Lautsprecher

WARNUNG: Bevor Sie Arbeiten im Innern des Computers ausführen, lesen Sie zunächst die im Lieferumfang des Computers enthaltenen Sicherheitshinweise und befolgen Sie die Anweisungen unter [Vor der](#page-12-0) [Arbeit an Komponenten im Innern des Computers](#page-12-0). Nach der Arbeit an Komponenten im Innern des Computers befolgen Sie die Anweisungen unter [Nach der Arbeit an Komponenten im Innern des](#page-16-0)  [Computers.](#page-16-0) Weitere Informationen zu Best Practices in Bezug auf die Sicherheit finden Sie auf der Website zur Einhaltung gesetzlicher Vorschriften unter [www.dell.com/regulatory\\_compliance.](http://www.dell.com/regulatory_compliance)

## Vorgehensweise

- 1 Verwenden Sie die Führungsstifte auf der Handballenstützenbaugruppe, um die Lautsprecher auf der Handballenstützenbaugruppe zu platzieren.
- 2 Führen Sie das Lautsprecherkabel durch die Kabelführungen der Handballenstützen-Baugruppe.
- 3 Schließen Sie das Lautsprecherkabel an die Systemplatine an.

- 1 Bauen Sie den [Akku](#page-23-0) wieder ein.
- 2 Bringen Sie die [Bodenabdeckung](#page-20-0) wieder an.

# <span id="page-51-0"></span>Ausbauen der Statusanzeigeplatine

WARNUNG: Bevor Sie Arbeiten im Innern des Computers ausführen, lesen Sie zunächst die im Lieferumfang des Computers enthaltenen Sicherheitshinweise und befolgen Sie die Anweisungen unter [Vor der](#page-12-0) [Arbeit an Komponenten im Innern des Computers](#page-12-0). Nach der Arbeit an Komponenten im Innern des Computers befolgen Sie die Anweisungen unter [Nach der Arbeit an Komponenten im Innern des](#page-16-0)  [Computers.](#page-16-0) Weitere Informationen zu Best Practices in Bezug auf die Sicherheit finden Sie auf der Website zur Einhaltung gesetzlicher Vorschriften unter [www.dell.com/regulatory\\_compliance.](http://www.dell.com/regulatory_compliance)

#### Voraussetzungen

- 1 Entfernen Sie die [Abdeckung an der Unterseite](#page-17-0).
- 2 Entfernen Sie den [Akku.](#page-21-0)

## Vorgehensweise

1 Entfernen Sie das Lautsprecherkabel aus den Kabelführungen der Handballenstützen-Baugruppe.

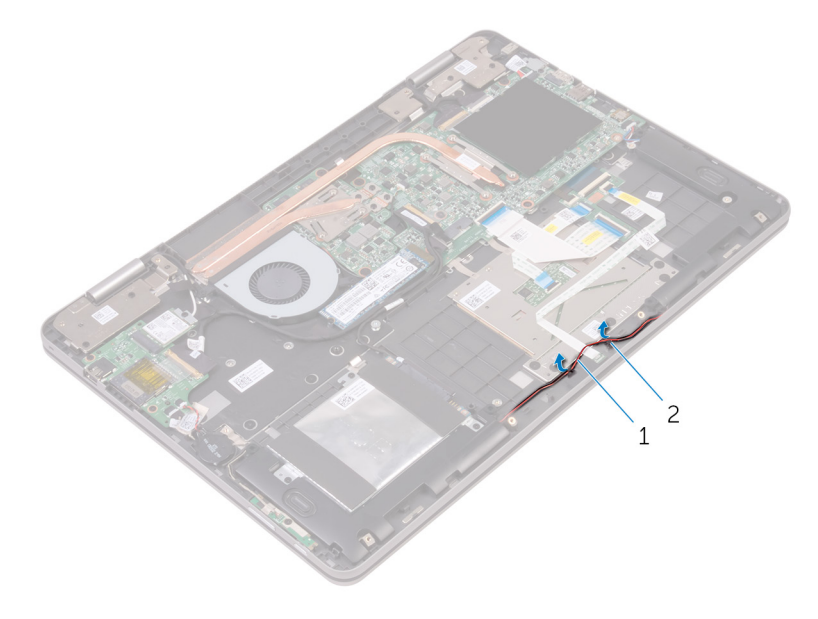

- 1 Lautsprecherkabel 2 Kabelführungen (2)
- 2 Öffnen Sie den Riegel und trennen Sie das Kabel der Statusanzeigeplatine von der Tastatur-Tochterplatine.
- 3 Entfernen Sie das Lautsprecherkabel aus den Kabelführungen der Handballenstützen-Baugruppe.
- 4 Ziehen Sie das Klebeband ab, mit dem die Statusanzeigeplatine an der Handballenstützen-Baugruppe befestigt ist.

5 Schieben Sie die Statusanzeigeplatine unter das Lautsprecherkabel und heben Sie die Statusanzeigeplatine aus der Handballenstützen-Baugruppe.

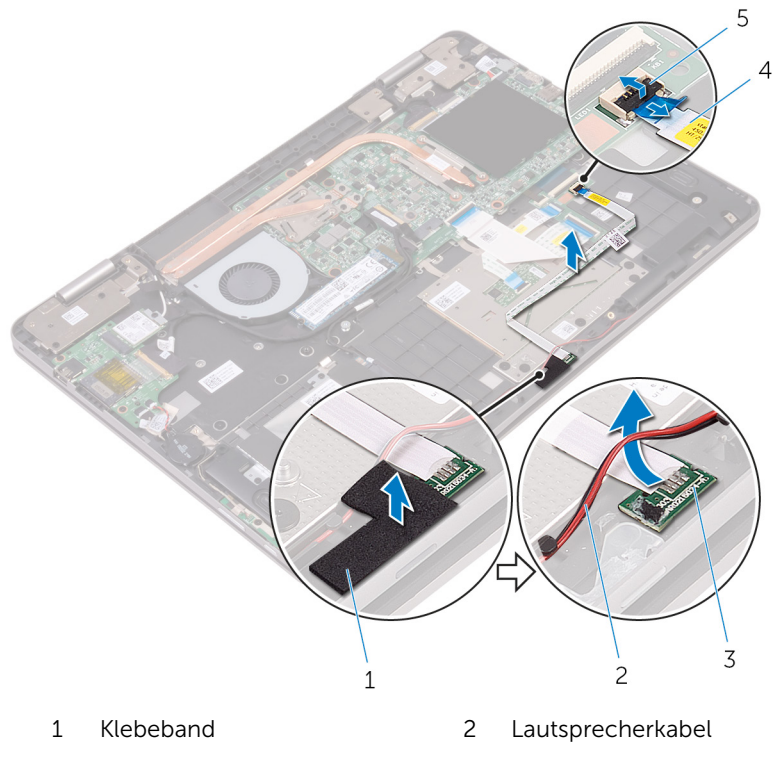

- 3 Statusanzeigeplatine 4 Kabel der
- 5 Freigabehebel

Statusanzeigeplatine

## <span id="page-54-0"></span>Austauschen der Statusanzeigeplatine

WARNUNG: Bevor Sie Arbeiten im Innern des Computers ausführen, lesen Sie zunächst die im Lieferumfang des Computers enthaltenen Sicherheitshinweise und befolgen Sie die Anweisungen unter [Vor der](#page-12-0) [Arbeit an Komponenten im Innern des Computers](#page-12-0). Nach der Arbeit an Komponenten im Innern des Computers befolgen Sie die Anweisungen unter [Nach der Arbeit an Komponenten im Innern des](#page-16-0)  [Computers.](#page-16-0) Weitere Informationen zu Best Practices in Bezug auf die Sicherheit finden Sie auf der Website zur Einhaltung gesetzlicher Vorschriften unter [www.dell.com/regulatory\\_compliance.](http://www.dell.com/regulatory_compliance)

#### Vorgehensweise

- 1 Schieben Sie die Statusanzeigeplatine unter das Lautsprecherkabel.
- 2 Setzen Sie die Statusanzeigeplatine in den Steckplatz auf der Handballenstützen-Baugruppe.
- 3 Befestigen Sie das Klebeband, mit dem die Statusanzeigeplatine an der Handballenstützen-Baugruppe befestigt wird.
- 4 Schieben Sie das Kabel der Statusanzeigeplatine in den Anschluss der Tastatur-Tochterplatine und schließen Sie den Riegel, um das Kabel zu sichern.
- 5 Führen Sie das Lautsprecherkabel durch die Kabelführungen der Handballenstützen-Baugruppe.

- 1 Bauen Sie den [Akku](#page-23-0) wieder ein.
- 2 Bringen Sie die [Bodenabdeckung](#page-20-0) wieder an.

# Entfernen des Touchpads

WARNUNG: Bevor Sie Arbeiten im Innern des Computers ausführen, lesen Sie zunächst die im Lieferumfang des Computers enthaltenen Sicherheitshinweise und befolgen Sie die Anweisungen unter [Vor der](#page-12-0) [Arbeit an Komponenten im Innern des Computers](#page-12-0). Nach der Arbeit an Komponenten im Innern des Computers befolgen Sie die Anweisungen unter Nach der Arbeit an Komponenten im Innern des [Computers.](#page-16-0) Weitere Informationen zu Best Practices in Bezug auf die Sicherheit finden Sie auf der Website zur Einhaltung gesetzlicher Vorschriften unter [www.dell.com/regulatory\\_compliance.](http://www.dell.com/regulatory_compliance)

#### Voraussetzungen

- 1 Entfernen Sie die [Abdeckung an der Unterseite](#page-17-0).
- 2 Entfernen Sie den [Akku.](#page-21-0)
- 3 Entfernen Sie die [Statusanzeigeplatine](#page-51-0).

#### Vorgehensweise

1 Öffnen Sie die Riegel und trennen Sie das Tastaturkabel von der Tastatur-Tochterplatine und der Systemplatine.

2 Öffnen Sie die Riegel und trennen Sie das Touchpad-Kabel von der Tastatur-Tochterplatine und der Touchpad-Baugruppe.

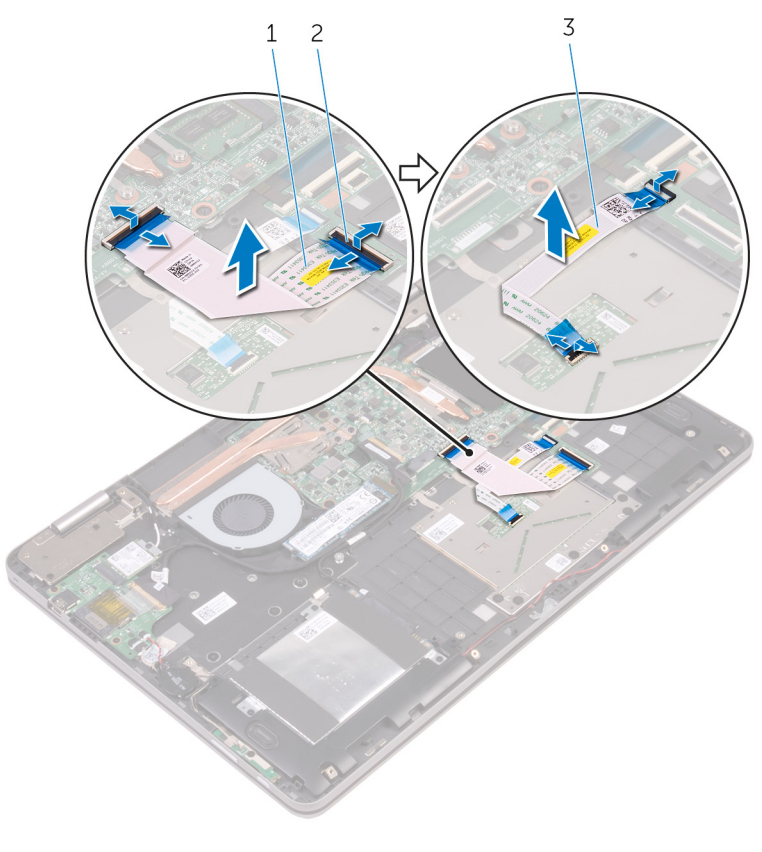

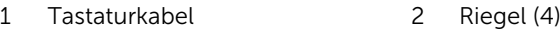

- 3 Touchpadkabel
- 3 Ziehen Sie die Klebebänder ab, mit denen die Touchpad-Baugruppe an
- der Handballenstützen-Baugruppe befestigt ist.
- 4 Entfernen Sie die Schrauben, mit denen die Touchpad-Halterung an der Handballenstützen-Baugruppe befestigt ist.

Heben Sie die Touchpad-Halterung aus der Handballenstützenbaugruppe.

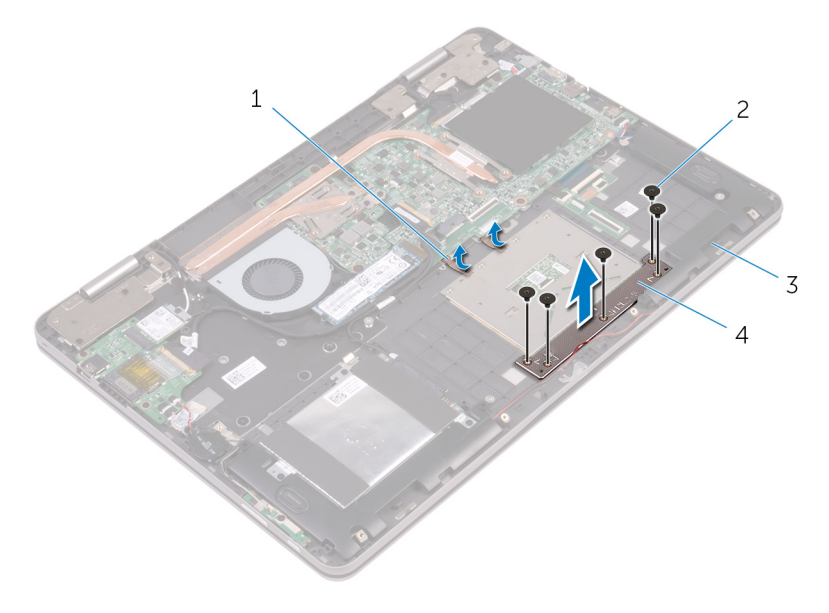

- Klebebänder (2) 2 Schrauben (5)
- Handballenstützen-Baugruppe
- 
- Touchpadhalterung
- Entfernen Sie die Schrauben, mit denen das Touchpad an der Handballenstützenbaugruppe befestigt ist.

Heben Sie das Touchpad aus der Handballenstützenbaugruppe.

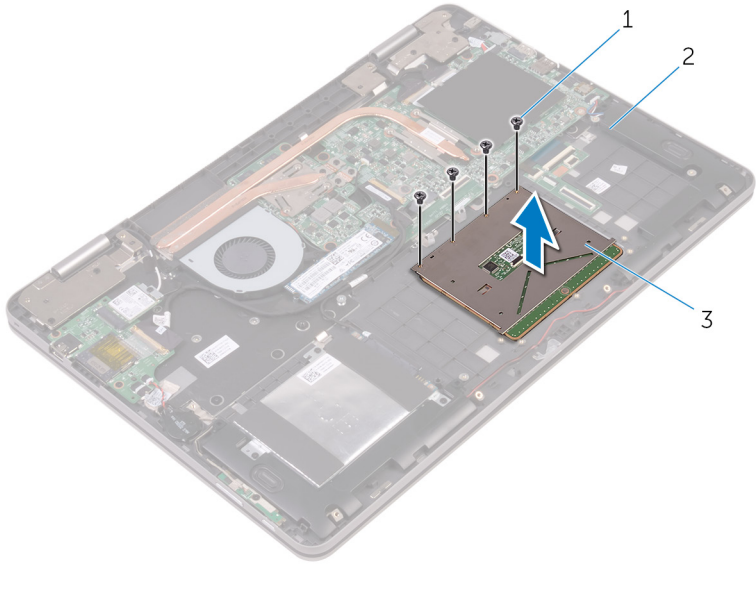

- Schrauben (4) 2 Handballenstützen-
- Touchpad

Baugruppe

# Wiedereinbauen des Touchpads

WARNUNG: Bevor Sie Arbeiten im Innern des Computers ausführen, lesen Sie zunächst die im Lieferumfang des Computers enthaltenen Sicherheitshinweise und befolgen Sie die Anweisungen unter [Vor der](#page-12-0) [Arbeit an Komponenten im Innern des Computers](#page-12-0). Nach der Arbeit an Komponenten im Innern des Computers befolgen Sie die Anweisungen unter [Nach der Arbeit an Komponenten im Innern des](#page-16-0)  [Computers.](#page-16-0) Weitere Informationen zu Best Practices in Bezug auf die Sicherheit finden Sie auf der Website zur Einhaltung gesetzlicher Vorschriften unter [www.dell.com/regulatory\\_compliance.](http://www.dell.com/regulatory_compliance)

### Vorgehensweise

- 1 Richten Sie die Schraubenbohrungen auf dem Touchpad an den Schraubenbohrungen auf der Handballenstützenbaugruppe aus.
- 2 Bringen Sie die Schrauben wieder an, mit denen das Touchpad an der Handballenstützenbaugruppe befestigt ist.
- 3 Richten Sie die Schraubenbohrungen auf der Touchpadhalterung an den Schraubenbohrungen auf der Handballenstützenbaugruppe aus.
- 4 Bringen Sie die Schrauben wieder an, mit denen die Touchpadhalterung an der Handballenstützenbaugruppe befestigt ist.
- 5 Befestigen Sie die Klebebänder, mit denen die Touchpad-Baugruppe an der Handballenstützen-Baugruppe befestigt wird.
- 6 Schieben Sie beide Enden des Touchpad-Kabels in die jeweiligen Anschlüsse und schließen Sie die Riegel, um das Kabel zu sichern.
- 7 Schieben Sie beide Enden des Tastaturkabels in die jeweiligen Anschlüsse und schließen Sie die Riegel, um das Kabel zu sichern.

- 1 Setzen Sie die [Statusanzeigeplatine](#page-54-0) wieder ein.
- 2 Bauen Sie den [Akku](#page-23-0) wieder ein.
- 3 Bringen Sie die [Bodenabdeckung](#page-20-0) wieder an.

# Entfernen des Lüfters

WARNUNG: Bevor Sie Arbeiten im Innern des Computers ausführen, lesen Sie zunächst die im Lieferumfang des Computers enthaltenen Sicherheitshinweise und befolgen Sie die Anweisungen unter [Vor der](#page-12-0) [Arbeit an Komponenten im Innern des Computers](#page-12-0). Nach der Arbeit an Komponenten im Innern des Computers befolgen Sie die Anweisungen unter Nach der Arbeit an Komponenten im Innern des [Computers.](#page-16-0) Weitere Informationen zu Best Practices in Bezug auf die Sicherheit finden Sie auf der Website zur Einhaltung gesetzlicher Vorschriften unter [www.dell.com/regulatory\\_compliance.](http://www.dell.com/regulatory_compliance)

#### Voraussetzungen

- 1 Entfernen Sie die [Abdeckung an der Unterseite](#page-17-0).
- 2 Entfernen Sie den [Akku.](#page-21-0)

#### Vorgehensweise

- 1 Entfernen Sie die Schrauben, mit denen der Lüfter an der Handballenstützen-Baugruppe befestigt ist.
- 2 Trennen Sie das Lüfterkabel von der Systemplatine.
- 3 Ziehen Sie das Klebeband ab, mit dem das Lüfterkabel an der Handballenstützen-Baugruppe befestigt ist.

Heben Sie den Lüfter aus der Handballenstützen-Baugruppe.

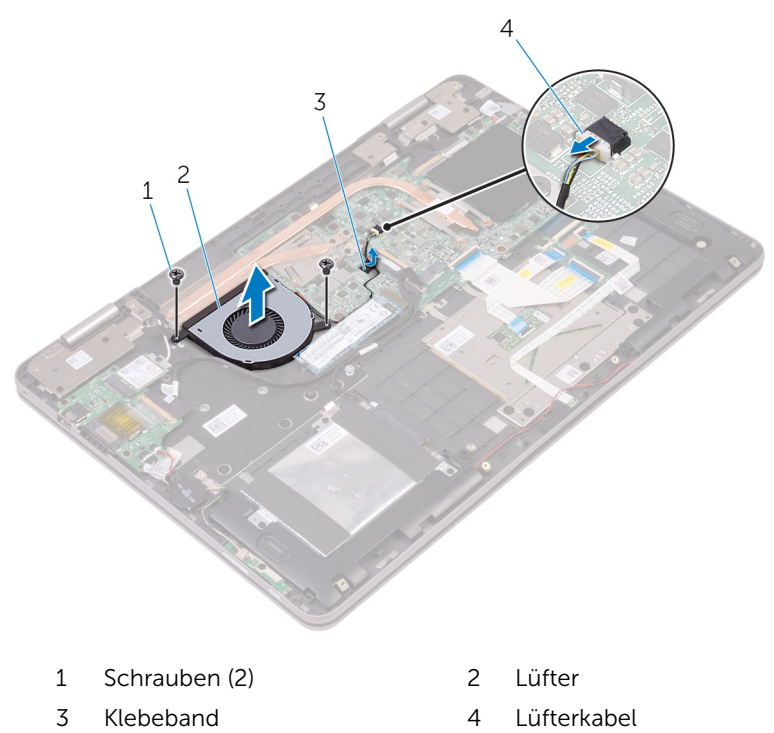

# Wiedereinbauen des Lüfters

WARNUNG: Bevor Sie Arbeiten im Innern des Computers ausführen, lesen Sie zunächst die im Lieferumfang des Computers enthaltenen Sicherheitshinweise und befolgen Sie die Anweisungen unter [Vor der](#page-12-0) [Arbeit an Komponenten im Innern des Computers](#page-12-0). Nach der Arbeit an Komponenten im Innern des Computers befolgen Sie die Anweisungen unter Nach der Arbeit an Komponenten im Innern des [Computers.](#page-16-0) Weitere Informationen zu Best Practices in Bezug auf die Sicherheit finden Sie auf der Website zur Einhaltung gesetzlicher Vorschriften unter [www.dell.com/regulatory\\_compliance.](http://www.dell.com/regulatory_compliance)

## Vorgehensweise

- 1 Richten Sie die Schraubenbohrungen auf dem Lüfter an den Schraubenbohrungen der Handballenstützenbaugruppe aus.
- 2 Setzen Sie die Schrauben wieder ein, mit denen der Lüfter an die Handballenstützen-Baugruppe befestigt wird.
- 3 Schließen Sie das Lüfterkabel an die Systemplatine an.

- 1 Bauen Sie den [Akku](#page-23-0) wieder ein.
- 2 Bringen Sie die [Bodenabdeckung](#page-20-0) wieder an.

# Entfernen des Kühlkörpers

WARNUNG: Bevor Sie Arbeiten im Innern des Computers ausführen, lesen Sie zunächst die im Lieferumfang des Computers enthaltenen Sicherheitshinweise und befolgen Sie die Anweisungen unter [Vor der](#page-12-0) [Arbeit an Komponenten im Innern des Computers](#page-12-0). Nach der Arbeit an Komponenten im Innern des Computers befolgen Sie die Anweisungen unter Nach der Arbeit an Komponenten im Innern des [Computers.](#page-16-0) Weitere Informationen zu Best Practices in Bezug auf die Sicherheit finden Sie auf der Website zur Einhaltung gesetzlicher Vorschriften unter [www.dell.com/regulatory\\_compliance.](http://www.dell.com/regulatory_compliance)

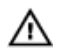

WARNUNG: Der Kühlkörper kann im normalen Betrieb sehr heiß werden. Lassen Sie den Kühlkörper ausreichend lange abkühlen, bevor Sie ihn berühren.

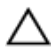

VORSICHT: Um eine maximale Kühlung des Prozessors sicherzustellen, vermeiden Sie jede Berührung der Wärmeleitbereiche auf dem Kühlkörper. Durch Hautfette kann die Wärmeleitfähigkeit der Wärmeleitpaste verringert werden.

#### Voraussetzungen

- 1 Entfernen Sie die [Abdeckung an der Unterseite](#page-17-0).
- 2 Entfernen Sie den [Akku.](#page-21-0)

#### Vorgehensweise

1 Lösen Sie der Reihe nach (Reihenfolge auf dem Kühlkörper angegeben) die unverlierbaren Schrauben, mit denen der Kühlkörper an der Systemplatine befestigt ist.

Heben Sie den Kühlkörper von der Systemplatine.

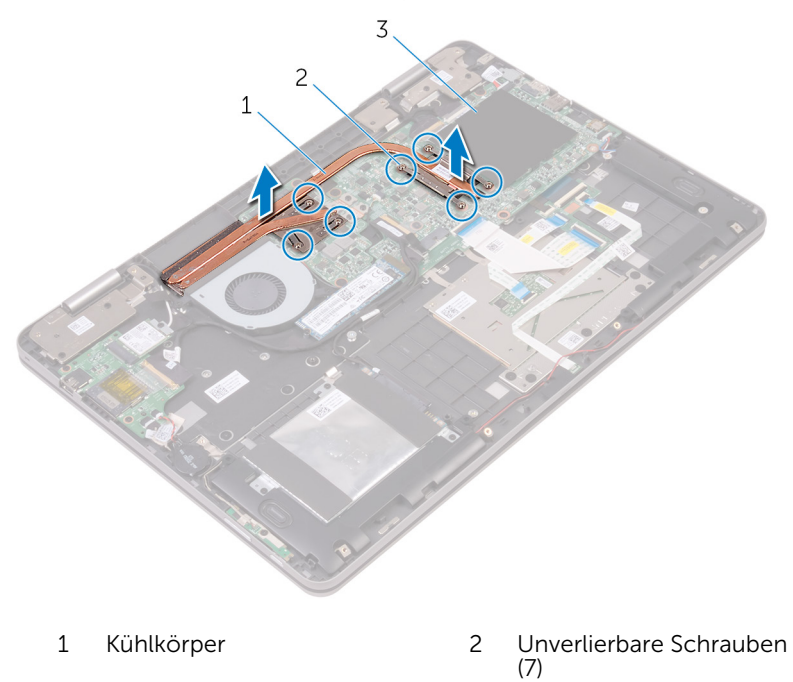

Systemplatine

# Wiedereinbauen des Kühlkörpers

WARNUNG: Bevor Sie Arbeiten im Innern des Computers ausführen, ⚠ lesen Sie zunächst die im Lieferumfang des Computers enthaltenen Sicherheitshinweise und befolgen Sie die Anweisungen unter [Vor der](#page-12-0) [Arbeit an Komponenten im Innern des Computers](#page-12-0). Nach der Arbeit an Komponenten im Innern des Computers befolgen Sie die Anweisungen unter [Nach der Arbeit an Komponenten im Innern des](#page-16-0)  [Computers.](#page-16-0) Weitere Informationen zu Best Practices in Bezug auf die Sicherheit finden Sie auf der Website zur Einhaltung gesetzlicher Vorschriften unter [www.dell.com/regulatory\\_compliance.](http://www.dell.com/regulatory_compliance)

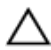

- VORSICHT: Durch eine falsche Ausrichtung des Kühlkörpers können die Systemplatine und der Prozessor beschädigt werden.
- ANMERKUNG: Die ursprüngliche Wärmeleitpaste kann wiederverwendet werden, wenn die ursprüngliche Systemplatine und der Kühlkörper zusammen neu installiert werden. Wenn entweder die Systemplatine oder der Kühlkörper ersetzt wird, verwenden Sie das im Einbausatz enthaltene Wärmeleitpad, um sicherzustellen, dass die erforderliche Wärmeleitfähigkeit erreicht wird.

## Vorgehensweise

- 1 Richten Sie die Schraubenbohrungen auf dem Kühlkörper an den Schraubenbohrungen auf der Systemplatine aus.
- 2 Ziehen Sie nacheinander (in der auf dem Kühlkörper angegebenen Reihenfolge) die unverlierbaren Schrauben fest, mit denen der Kühlkörper auf der Systemplatine befestigt wird.

- 1 Bauen Sie den [Akku](#page-23-0) wieder ein.
- 2 Bringen Sie die [Bodenabdeckung](#page-20-0) wieder an.

# Entfernen des Netzadapteranschlusses

WARNUNG: Bevor Sie Arbeiten im Innern des Computers ausführen, lesen Sie zunächst die im Lieferumfang des Computers enthaltenen Sicherheitshinweise und befolgen Sie die Anweisungen unter [Vor der](#page-12-0) [Arbeit an Komponenten im Innern des Computers](#page-12-0). Nach der Arbeit an Komponenten im Innern des Computers befolgen Sie die Anweisungen unter [Nach der Arbeit an Komponenten im Innern des](#page-16-0)  [Computers.](#page-16-0) Weitere Informationen zu Best Practices in Bezug auf die Sicherheit finden Sie auf der Website zur Einhaltung gesetzlicher Vorschriften unter [www.dell.com/regulatory\\_compliance.](http://www.dell.com/regulatory_compliance)

#### Voraussetzungen

- 1 Entfernen Sie die [Abdeckung an der Unterseite](#page-17-0).
- 2 Entfernen Sie den [Akku.](#page-21-0)

### Vorgehensweise

- 1 Trennen Sie das Netzadapteranschlusskabel von der Systemplatine.
- 2 Entfernen Sie die Schraube, mit der der Netzadapteranschluss an der Handballenstützenbaugruppe befestigt ist.

Heben Sie den Netzadapteranschluss aus der Handballenstützenbaugruppe.

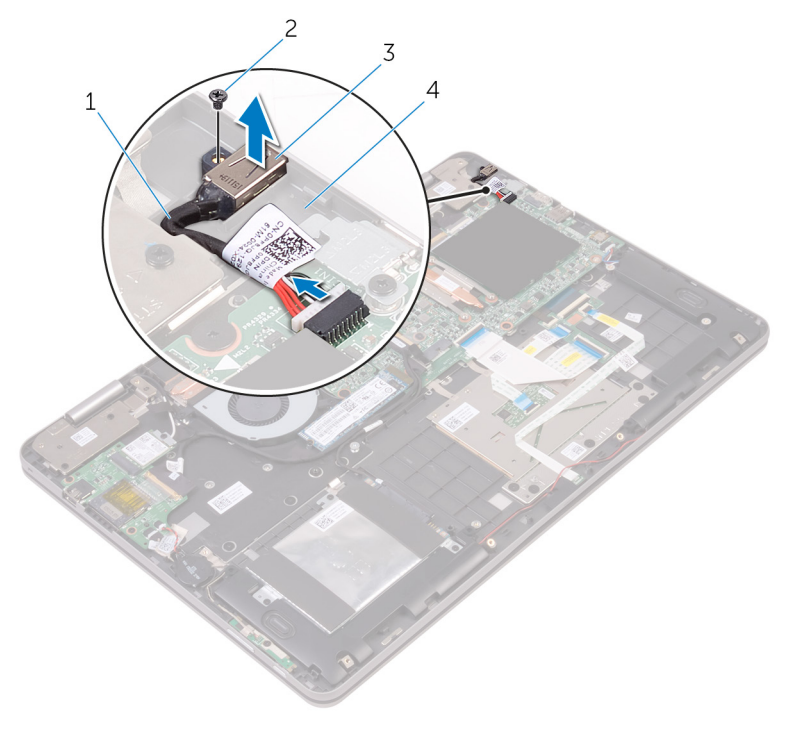

- Netzadapteranschlusskabel 2 Schraube
- Netzadapteranschluss 4 Handballenstützen-
- - **Baugruppe**

# Wiedereinbauen des Netzadapteranschlusses

WARNUNG: Bevor Sie Arbeiten im Innern des Computers ausführen, lesen Sie zunächst die im Lieferumfang des Computers enthaltenen Sicherheitshinweise und befolgen Sie die Anweisungen unter [Vor der](#page-12-0) [Arbeit an Komponenten im Innern des Computers](#page-12-0). Nach der Arbeit an Komponenten im Innern des Computers befolgen Sie die Anweisungen unter [Nach der Arbeit an Komponenten im Innern des](#page-16-0)  [Computers.](#page-16-0) Weitere Informationen zu Best Practices in Bezug auf die Sicherheit finden Sie auf der Website zur Einhaltung gesetzlicher Vorschriften unter [www.dell.com/regulatory\\_compliance.](http://www.dell.com/regulatory_compliance)

### Vorgehensweise

- 1 Setzen Sie den Netzadapteranschluss in den Schlitz auf der Handballenstütze.
- 2 Richten Sie die Schraubenbohrung des Netzadapteranschlusses an der Schraubenbohrung der Handballenstützenbaugruppe aus.
- 3 Bringen Sie die Schraube wieder an, mit der der Netzadapteranschluss an der Handballenstützenbaugruppe befestigt wird.
- 4 Verbinden Sie das Netzadapteranschlusskabel mit der Systemplatine.

- 1 Bauen Sie den [Akku](#page-23-0) wieder ein.
- 2 Bringen Sie die [Bodenabdeckung](#page-20-0) wieder an.

## Entfernen der Betriebsschalter- und Lautstärketasten-Platine

WARNUNG: Bevor Sie Arbeiten im Innern des Computers ausführen, lesen Sie zunächst die im Lieferumfang des Computers enthaltenen Sicherheitshinweise und befolgen Sie die Anweisungen unter [Vor der](#page-12-0) [Arbeit an Komponenten im Innern des Computers](#page-12-0). Nach der Arbeit an Komponenten im Innern des Computers befolgen Sie die Anweisungen unter [Nach der Arbeit an Komponenten im Innern des](#page-16-0)  [Computers.](#page-16-0) Weitere Informationen zu Best Practices in Bezug auf die Sicherheit finden Sie auf der Website zur Einhaltung gesetzlicher Vorschriften unter [www.dell.com/regulatory\\_compliance.](http://www.dell.com/regulatory_compliance)

#### Voraussetzungen

- 1 Entfernen Sie die [Abdeckung an der Unterseite](#page-17-0).
- 2 Entfernen Sie den [Akku.](#page-21-0)
- 3 Entfernen Sie die [Knopfzellenbatterie.](#page-38-0)

### Vorgehensweise

- 1 Ziehen Sie das Klebeband ab, mit dem das Kabel der Betriebsschalterund Lautstärketasten-Platine an der Handballenstützen-Baugruppe befestigt ist.
- 2 Trennen Sie das Kabel der Betriebsschalter- und Lautstärketasten-Platine von der E/A-Platine.
- 3 Trennen Sie das Kabel der Betriebsschalter- und Lautstärketasten-Platine aus den Kabelführungen auf der Handballenstützen-Baugruppe.
- 4 Entfernen Sie die Schraube, mit der die Betriebsschalter- und Lautstärketasten-Platine an der Handballenstützen-Baugruppe befestigt ist.

5 Heben Sie die Betriebsschalter- und Lautstärketasten-Platine aus der Handballenstützen-Baugruppe.

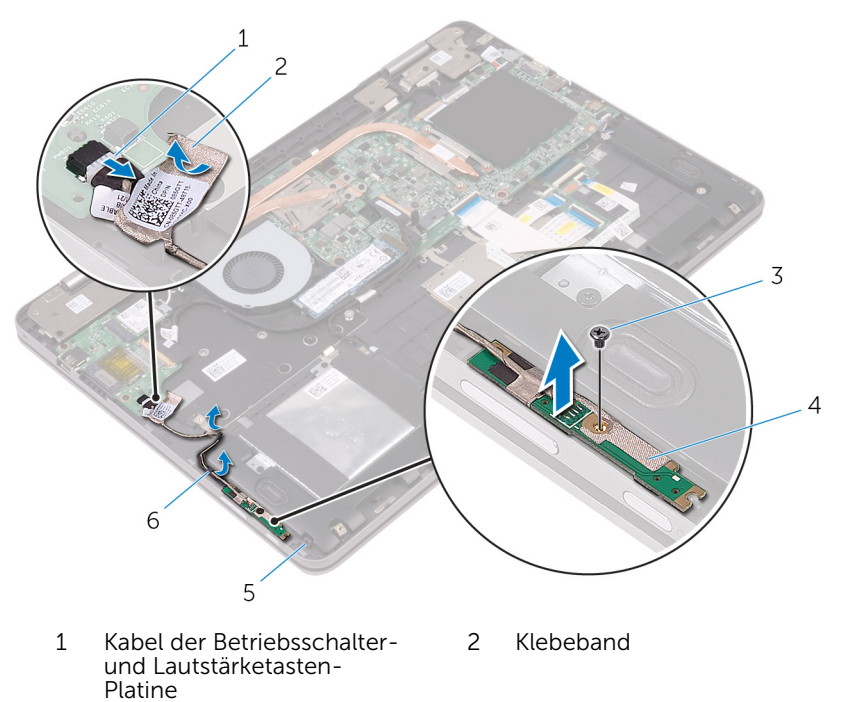

- 
- 5 Handballenstützen-Baugruppe
- 3 Schraube 4 Betriebsschalter- und Lautstärketasten-Platine
	- 6 Kabelführungen (2)

## Wiedereinbauen der Betriebsschalter- und Lautstärketastenplatine

WARNUNG: Bevor Sie Arbeiten im Innern des Computers ausführen, ⚠ lesen Sie zunächst die im Lieferumfang des Computers enthaltenen Sicherheitshinweise und befolgen Sie die Anweisungen unter [Vor der](#page-12-0) [Arbeit an Komponenten im Innern des Computers](#page-12-0). Nach der Arbeit an Komponenten im Innern des Computers befolgen Sie die Anweisungen unter [Nach der Arbeit an Komponenten im Innern des](#page-16-0)  [Computers.](#page-16-0) Weitere Informationen zu Best Practices in Bezug auf die Sicherheit finden Sie auf der Website zur Einhaltung gesetzlicher Vorschriften unter [www.dell.com/regulatory\\_compliance.](http://www.dell.com/regulatory_compliance)

#### Vorgehensweise

- 1 Richten Sie die Schraubenbohrung der Betriebsschalter- und Lautstärketasten-Platine und die der Handballenstützen-Baugruppe direkt übereinander aus.
- 2 Setzen Sie die Schraube wieder ein, mit der die Betriebsschalter- und Lautstärketasten-Platine an der Handballenstützen-Baugruppe befestigt wird.
- 3 Führen Sie das Kabel der Betriebsschalter- und Lautstärketasten-Platine durch die Kabelführungen auf der Handballenstützen-Baugruppe.
- 4 Schließen Sie das Kabel der Betriebsschalter- und Lautstärketasten-Platine an die E/A-Platine an.
- 5 Befestigen Sie das Klebeband, mit dem das Kabel der Betriebsschalterund Lautstärketasten-Platine an der Handballenstützen-Baugruppe befestigt wird.

- 1 Setzen Sie die [Knopfzellenbatterie](#page-40-0) wieder ein.
- 2 Bauen Sie den [Akku](#page-23-0) wieder ein.
- 3 Bringen Sie die [Bodenabdeckung](#page-20-0) wieder an.
# <span id="page-72-0"></span>Wiedereinbauen der Grafikkarten-Tochterplatine

WARNUNG: Bevor Sie Arbeiten im Innern des Computers ausführen, lesen Sie zunächst die im Lieferumfang des Computers enthaltenen Sicherheitshinweise und befolgen Sie die Anweisungen unter [Vor der](#page-12-0) [Arbeit an Komponenten im Innern des Computers](#page-12-0). Nach der Arbeit an Komponenten im Innern des Computers befolgen Sie die Anweisungen unter [Nach der Arbeit an Komponenten im Innern des](#page-16-0)  [Computers.](#page-16-0) Weitere Informationen zu Best Practices in Bezug auf die Sicherheit finden Sie auf der Website zur Einhaltung gesetzlicher Vorschriften unter [www.dell.com/regulatory\\_compliance.](http://www.dell.com/regulatory_compliance)

### Voraussetzungen

- 1 Entfernen Sie die [Abdeckung an der Unterseite](#page-17-0).
- 2 Entfernen Sie den [Akku.](#page-21-0)
- 3 Entfernen Sie den [Kühlkörper.](#page-63-0)

### Vorgehensweise

1 Entfernen Sie die Schrauben von den Halterungen der Grafikkarten-Tochterkarte, mit denen die Grafikkarten-Tochterplatine an der Systemplatine befestigt ist.

2 Heben Sie die Halterungen der Grafikkarten-Tochterplatine aus der Handballenstützen-Baugruppe.

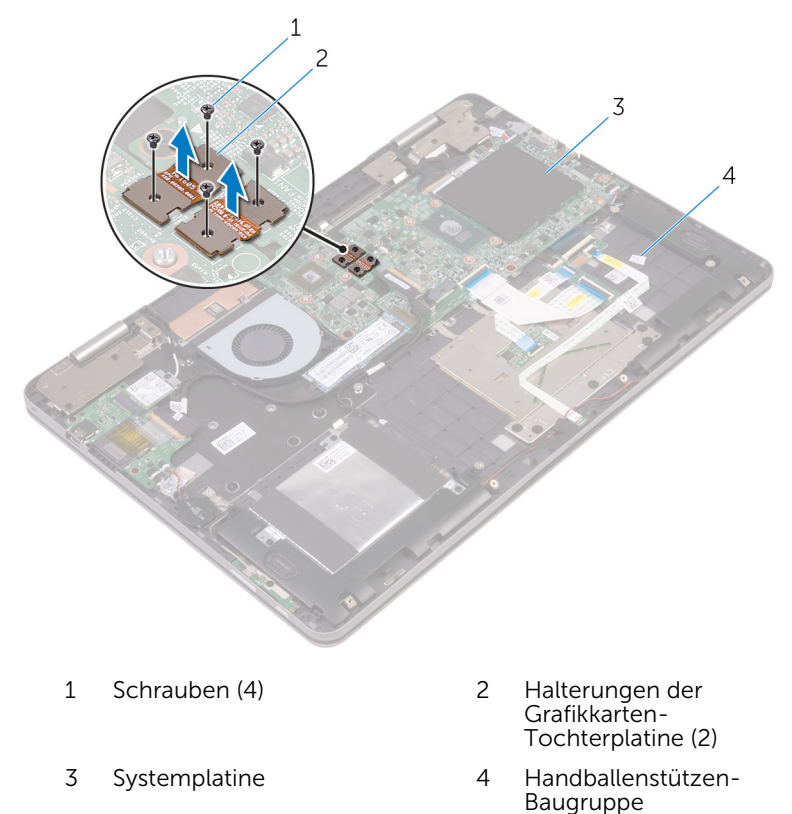

3 Entfernen Sie die Schrauben, mit denen die Grafikkarten-Tochterplatine an der Handballenstützen-Baugruppe befestigt ist.

Heben Sie die Grafikkarten-Tochterplatine aus der Handballenstützen-Baugruppe.

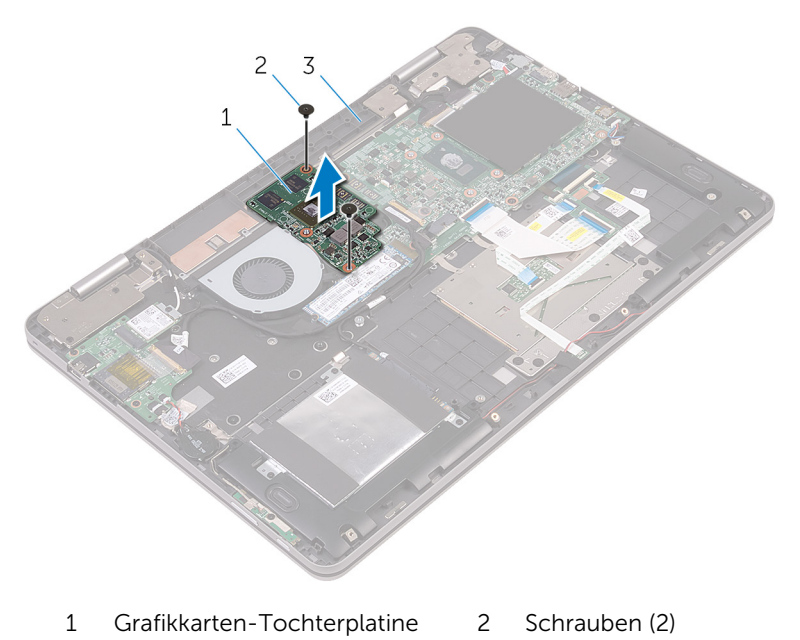

 Handballenstützen-Baugruppe

# <span id="page-75-0"></span>Austauschen der Grafikkarten-**Tochterplatine**

WARNUNG: Bevor Sie Arbeiten im Innern des Computers ausführen, lesen Sie zunächst die im Lieferumfang des Computers enthaltenen Sicherheitshinweise und befolgen Sie die Anweisungen unter [Vor der](#page-12-0) [Arbeit an Komponenten im Innern des Computers](#page-12-0). Nach der Arbeit an Komponenten im Innern des Computers befolgen Sie die Anweisungen unter [Nach der Arbeit an Komponenten im Innern des](#page-16-0)  [Computers.](#page-16-0) Weitere Informationen zu Best Practices in Bezug auf die Sicherheit finden Sie auf der Website zur Einhaltung gesetzlicher Vorschriften unter [www.dell.com/regulatory\\_compliance.](http://www.dell.com/regulatory_compliance)

## Vorgehensweise

- 1 Richten Sie die Schraubenbohrungen der Grafikkarten-Tochterplatine und die der Handballenstützen-Baugruppe direkt übereinander aus.
- 2 Setzen Sie die Schrauben wieder ein, mit denen die Grafikkarten-Tochterplatine an der Handballenstützen-Baugruppe befestigt wird.
- 3 Richten Sie die Schraubenbohrungen an den Halterungen der Grafikkarten-Tochterplatine und die der Grafikkarten-Tochterplatine sowie der Systemplatine direkt übereinander aus.
- 4 Setzen Sie die Schrauben wieder ein, mit denen die Halterungen der Grafikkarten-Tochterplatine an der Grafikkarten-Tochterplatine sowie der Systemplatine befestigt werden.

#### Voraussetzungen nach der Arbeit am Computer

- 1 Setzen Sie den [Kühlkörper](#page-65-0) wieder ein.
- 2 Bauen Sie den [Akku](#page-23-0) wieder ein.
- 3 Bringen Sie die [Bodenabdeckung](#page-20-0) wieder an.

# <span id="page-76-0"></span>Entfernen der E/A-Platine

WARNUNG: Bevor Sie Arbeiten im Innern des Computers ausführen, lesen Sie zunächst die im Lieferumfang des Computers enthaltenen Sicherheitshinweise und befolgen Sie die Anweisungen unter [Vor der](#page-12-0) [Arbeit an Komponenten im Innern des Computers](#page-12-0). Nach der Arbeit an Komponenten im Innern des Computers befolgen Sie die Anweisungen unter Nach der Arbeit an Komponenten im Innern des [Computers.](#page-16-0) Weitere Informationen zu Best Practices in Bezug auf die Sicherheit finden Sie auf der Website zur Einhaltung gesetzlicher Vorschriften unter [www.dell.com/regulatory\\_compliance.](http://www.dell.com/regulatory_compliance)

### Voraussetzungen

- 1 Entfernen Sie die [Abdeckung an der Unterseite](#page-17-0).
- 2 Entfernen Sie den [Akku.](#page-21-0)
- 3 Entfernen Sie die [Wireless-Karte](#page-41-0).

# Vorgehensweise

- 1 Ziehen Sie das Klebeband ab, mit dem das E/A-Platinenkabel an der E/A-Platine befestigt ist.
- 2 Heben Sie den Riegel an und trennen Sie das E/A-Platinenkabel von der E/A-Platine.
- 3 Trennen Sie das Kabel der Betriebsschalter- und Lautstärketasten-Platine von der E/A-Platine.
- 4 Trennen Sie das Kabel der Knopfzellenbatterie von der E/A-Platine.
- 5 Entfernen Sie die Schrauben, mit denen die E/A-Platine an der Handballenstützenbaugruppe befestigt ist.

Lösen Sie die E/A-Platine aus der Handballenstütze.

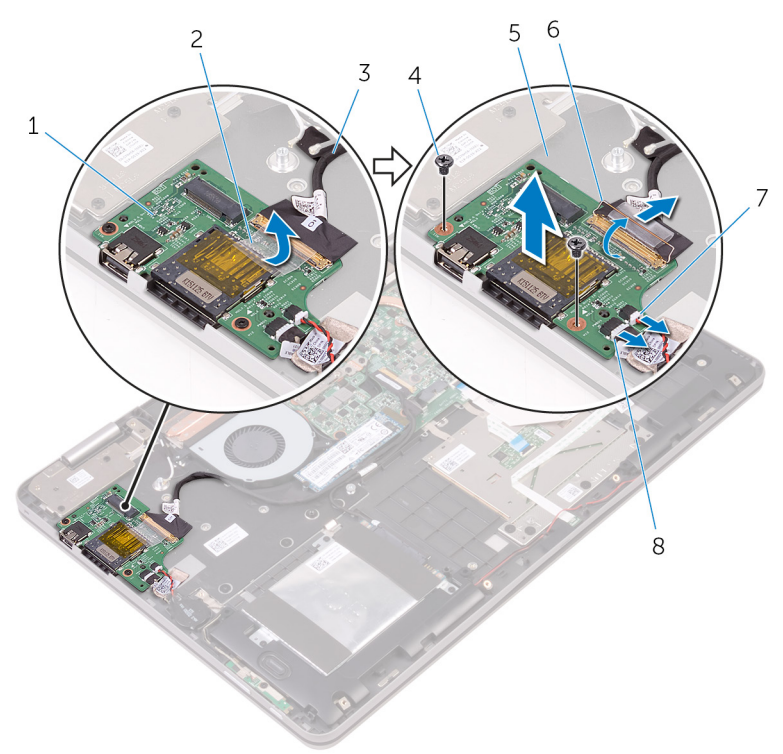

- E/A-Platine 2 Klebeband
- E/A-Platinenkabel 4 Schraube
- Handballenstützen-Baugruppe
- Kabel der Knopfzellenbatterie
- 
- 
- Freigabehebel
- Kabel der Betriebsschalter- und Lautstärketasten-Platine

# <span id="page-78-0"></span>Wiedereinbauen der E/A-Platine

WARNUNG: Bevor Sie Arbeiten im Innern des Computers ausführen, ⚠ lesen Sie zunächst die im Lieferumfang des Computers enthaltenen Sicherheitshinweise und befolgen Sie die Anweisungen unter [Vor der](#page-12-0) [Arbeit an Komponenten im Innern des Computers](#page-12-0). Nach der Arbeit an Komponenten im Innern des Computers befolgen Sie die Anweisungen unter [Nach der Arbeit an Komponenten im Innern des](#page-16-0)  [Computers.](#page-16-0) Weitere Informationen zu Best Practices in Bezug auf die Sicherheit finden Sie auf der Website zur Einhaltung gesetzlicher Vorschriften unter [www.dell.com/regulatory\\_compliance.](http://www.dell.com/regulatory_compliance)

### Vorgehensweise

- 1 Positionieren Sie die E/A-Platine mithilfe der Führungsstifte auf der Handballenstützen-Baugruppe.
- 2 Richten Sie die Schraubenbohrungen der E/A-Platine und die der Handballenstützen-Baugruppe direkt übereinander aus.
- 3 Bringen Sie die Schrauben wieder an, mit denen die E/A-Platine an der Handballenstützenbaugruppe befestigt wird.
- 4 Schließen Sie das Kabel der Betriebsschalter- und Lautstärketasten-Platine und das Kabel der Knopfzellenbatterie an die E/A-Platine an.
- 5 Schließen Sie das E/A-Platinenkabel an die E/A-Platine an.
- 6 Befestigen Sie das Klebeband, mit dem das Kabel der E/A-Platine an der E/A-Platine befestigt ist.

#### Voraussetzungen nach der Arbeit am Computer

- 1 Setzen Sie die [Wireless-Karte](#page-43-0) wieder ein.
- 2 Bauen Sie den [Akku](#page-23-0) wieder ein.
- 3 Bringen Sie die [Bodenabdeckung](#page-20-0) wieder an.

# <span id="page-79-0"></span>Entfernen der Bildschirmbaugruppe

WARNUNG: Bevor Sie Arbeiten im Innern des Computers ausführen, lesen Sie zunächst die im Lieferumfang des Computers enthaltenen Sicherheitshinweise und befolgen Sie die Anweisungen unter [Vor der](#page-12-0) [Arbeit an Komponenten im Innern des Computers](#page-12-0). Nach der Arbeit an Komponenten im Innern des Computers befolgen Sie die Anweisungen unter [Nach der Arbeit an Komponenten im Innern des](#page-16-0)  [Computers.](#page-16-0) Weitere Informationen zu Best Practices in Bezug auf die Sicherheit finden Sie auf der Website zur Einhaltung gesetzlicher Vorschriften unter [www.dell.com/regulatory\\_compliance.](http://www.dell.com/regulatory_compliance)

### Voraussetzungen

- 1 Entfernen Sie die [Abdeckung an der Unterseite](#page-17-0).
- 2 Entfernen Sie den [Akku.](#page-21-0)
- 3 Entfernen Sie die [Wireless-Karte](#page-41-0).

### Vorgehensweise

- 1 Ziehen Sie das Klebeband ab, mit dem die Antennenkabel an der Handballenstützen-Baugruppe befestigt sind.
- 2 Ziehen Sie die Klebebänder ab, mit denen das Bildschirmkabel und Touchscreenplatinen-Kabel an der Systemplatine befestigt sind.
- 3 Öffnen Sie die Riegel und trennen Sie das Bildschirmkabel und das Touchscreenplatinen-Kabel von der Systemplatine.

4 Trennen Sie das Bildschirmkabel und das Touchscreenplatinen-Kabel von der Systemplatine.

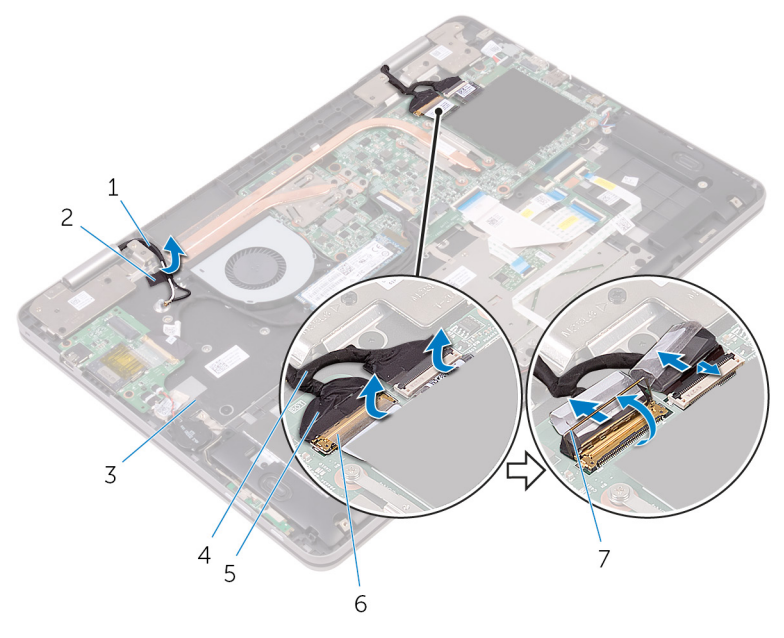

- 1 Antennenkabel (2) 2 Klebeband
- 3 Handballenstützen-Baugruppe
- 
- 7 Verriegelungen (2)
- 
- 4 Kabel der Touchscreenplatine
- 5 Bildschirmkabel 6 Klebebänder (2)
- 5 Drehen Sie den Computer um und öffnen Sie den Bildschirm so weit wie möglich.

#### VORSICHT: Legen Sie den Computer auf einer weichen und sauberen Oberfläche ab, um ein Verkratzen des Bildschirms zu vermeiden.

6 Legen Sie den Computer mit der Vorderseite nach unten auf eine ebene Oberfläche.

7 Entfernen Sie die Schrauben, mit denen die Bildschirmbaugruppe an der Handballenstützen-Baugruppe befestigt ist.

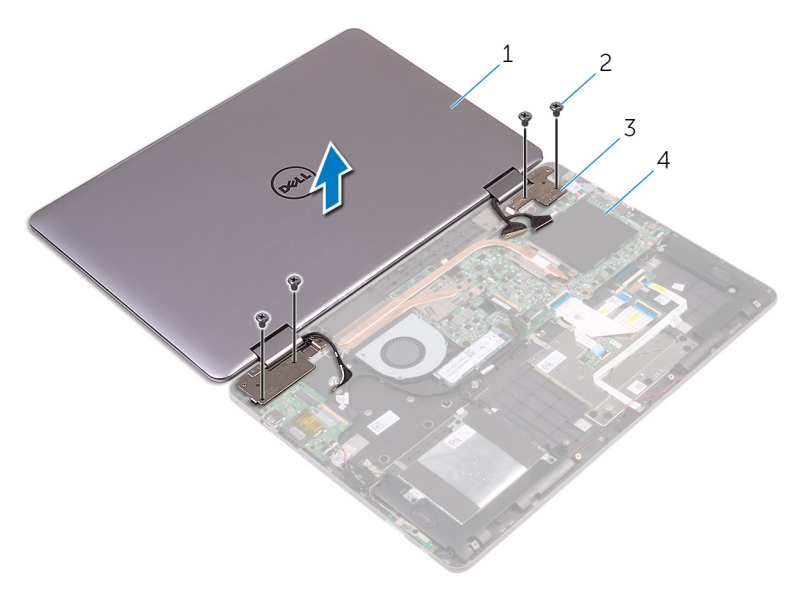

- 1 Bildschirmbaugruppe 2 Schrauben (4)
- 3 Bildschirmscharniere (2) 4 Handballenstützen-
- Baugruppe

Heben Sie die Bildschirmbaugruppe von der Handballenstützen-Baugruppe ab.

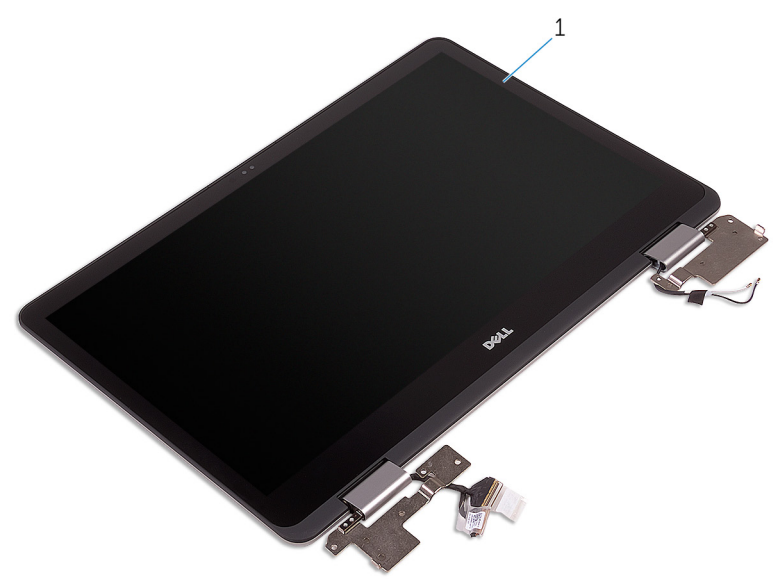

Bildschirmbaugruppe

# <span id="page-83-0"></span>Wiedereinsetzen der Bildschirmbaugruppe

WARNUNG: Bevor Sie Arbeiten im Innern des Computers ausführen, ⚠ lesen Sie zunächst die im Lieferumfang des Computers enthaltenen Sicherheitshinweise und befolgen Sie die Anweisungen unter [Vor der](#page-12-0) [Arbeit an Komponenten im Innern des Computers](#page-12-0). Nach der Arbeit an Komponenten im Innern des Computers befolgen Sie die Anweisungen unter [Nach der Arbeit an Komponenten im Innern des](#page-16-0)  [Computers.](#page-16-0) Weitere Informationen zu Best Practices in Bezug auf die Sicherheit finden Sie auf der Website zur Einhaltung gesetzlicher Vorschriften unter [www.dell.com/regulatory\\_compliance.](http://www.dell.com/regulatory_compliance)

## Vorgehensweise

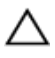

VORSICHT: Legen Sie den Computer auf einer weichen und sauberen Oberfläche ab, um ein Verkratzen des Bildschirms zu vermeiden.

- 1 Setzen Sie die Bildschirmbaugruppe auf die Handballenstützen-Baugruppe.
- 2 Richten Sie die Schraubenbohrungen der Bildschirmscharniere an den Schraubenbohrungen der Handballenstützen-Baugruppe aus.
- 3 Bringen Sie die Schrauben wieder an, mit denen die Bildschirmbaugruppe an der Handballenstützen-Baugruppe befestigt ist.
- 4 Schließen Sie den Bildschirm und drehen Sie den Computer um.
- 5 Befestigen Sie das Klebeband, mit dem die Antennenkabel an der Handballenstützen-Baugruppe befestigt werden.
- 6 Schieben Sie das Bildschirmkabel und das Touchscreenplatinen-Kabel in die jeweiligen Anschlüsse auf der Systemplatine und schließen Sie die Riegel, um die Kabel zu befestigen.
- 7 Bringen Sie die Klebebänder an, mit denen das Bildschirmkabel und das Touchscreenplatinen-Kabel an die jeweiligen Anschlüsse auf der Systemplatine befestigt werden.

#### Voraussetzungen nach der Arbeit am Computer

1 Setzen Sie die [Wireless-Karte](#page-43-0) wieder ein.

- 2 Bauen Sie den [Akku](#page-23-0) wieder ein.
- 3 Bringen Sie die [Bodenabdeckung](#page-20-0) wieder an.

# <span id="page-85-0"></span>Entfernen der Systemplatine

WARNUNG: Bevor Sie Arbeiten im Innern des Computers ausführen, lesen Sie zunächst die im Lieferumfang des Computers enthaltenen Sicherheitshinweise und befolgen Sie die Anweisungen unter [Vor der](#page-12-0) [Arbeit an Komponenten im Innern des Computers](#page-12-0). Nach der Arbeit an Komponenten im Innern des Computers befolgen Sie die Anweisungen unter [Nach der Arbeit an Komponenten im Innern des](#page-16-0)  [Computers.](#page-16-0) Weitere Informationen zu Best Practices in Bezug auf die Sicherheit finden Sie auf der Website zur Einhaltung gesetzlicher Vorschriften unter [www.dell.com/regulatory\\_compliance.](http://www.dell.com/regulatory_compliance)

ANMERKUNG: Die Service-Tag-Nummer Ihres Computers ist in der Systemplatine gespeichert. Sie müssen die Service-Tag-Nummer im BIOS-Setup-Programm eingeben, nachdem Sie die Systemplatine wieder eingebaut haben.

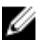

ANMERKUNG: Durch das Wiedereinbauen der Systemplatine werden alle unter Verwendung des BIOS-Setup-Programms vorgenommenen Änderungen im BIOS rückgängig gemacht. Sie müssen die entsprechenden Änderungen erneut vornehmen, nachdem Sie die Systemplatine wieder eingebaut haben.

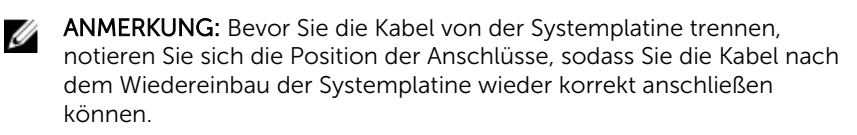

#### Voraussetzungen

- 1 Entfernen Sie die [Abdeckung an der Unterseite](#page-17-0).
- 2 Entfernen Sie den [Akku.](#page-21-0)
- 3 Entfernen Sie die [Speichermodule](#page-24-0).
- 4 Entfernen Sie den [Kühlkörper.](#page-63-0)
- 5 Entfernen Sie das [SSD-Laufwerk.](#page-30-0)

### Vorgehensweise

1 Ziehen Sie die Klebebänder ab, mit denen das Bildschirmkabel und Touchscreenplatinen-Kabel an den Anschlüssen auf der Systemplatine befestigt sind.

- 2 Öffnen Sie die Riegel und trennen Sie das Bildschirmkabel und das Touchscreenplatinen-Kabel von der Systemplatine.
- 3 Trennen Sie das Bildschirmkabel und das Touchscreenplatinen-Kabel von der Systemplatine.
- 4 Trennen Sie das Netzadapterkabel und Lautsprecherkabel von der Systemplatine.
- 5 Öffnen Sie den Riegel an und trennen Sie das Tastaturkabel von der Systemplatine.
- 6 Trennen Sie das Festplattenlaufwerkkabel mithilfe der Zuglasche von der Systemplatine.
- 7 Trennen Sie das Lüfterkabel von der Systemplatine.
- 8 Ziehen Sie das Klebeband ab, mit dem das E/A-Platinenkabel an der Systemplatine befestigt ist.

9 Öffnen Sie den Riegel und trennen Sie das E/A-Platinenkabel von der E/A-Platine.

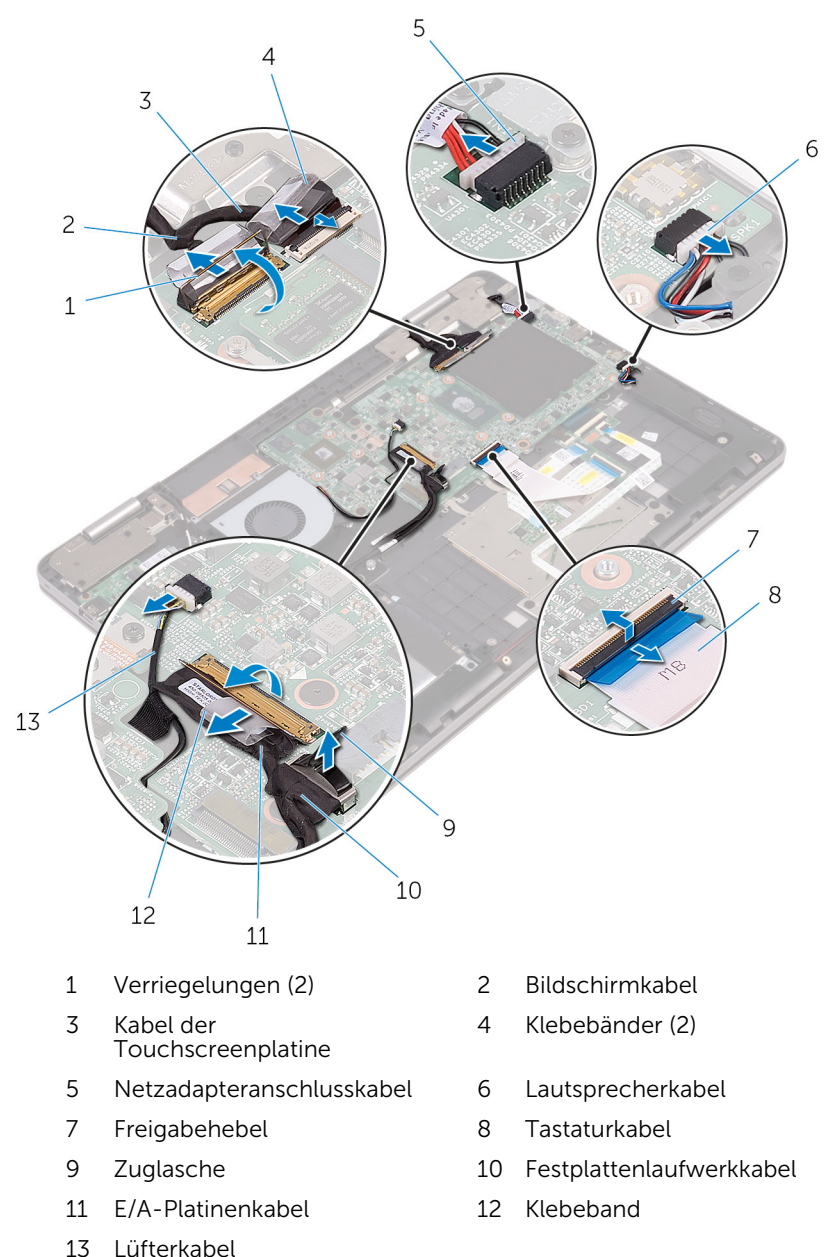

- 10 Entfernen Sie die Schrauben, mit denen die Halterungen der Grafikkarten-Tochterplatine an der Grafikkarten-Tochterplatine und der Systemplatine befestigt sind.
- 11 Entfernen Sie die Schrauben, mit denen die E/A-Halterung an der Systemplatine und die Handballenstützen-Baugruppe befestigt sind.

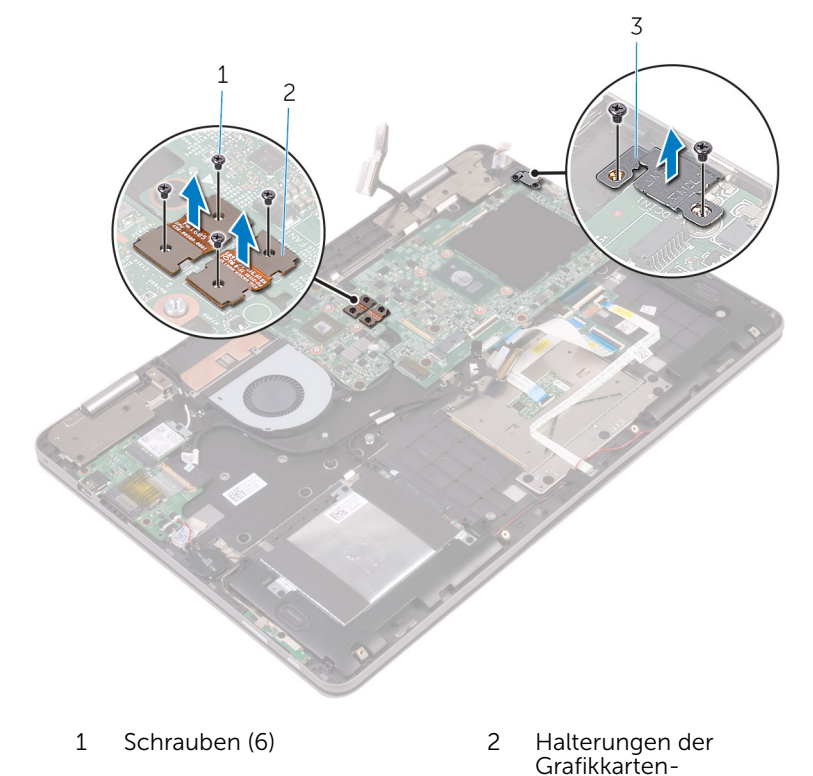

3 E/A-Halterung

- Tochterplatine
- 12 Entfernen Sie die Schrauben, mit denen die Systemplatine an der Handballenstützen-Baugruppe befestigt ist.

13 Heben Sie die Systemplatine aus der Handballenstützen-Baugruppe.

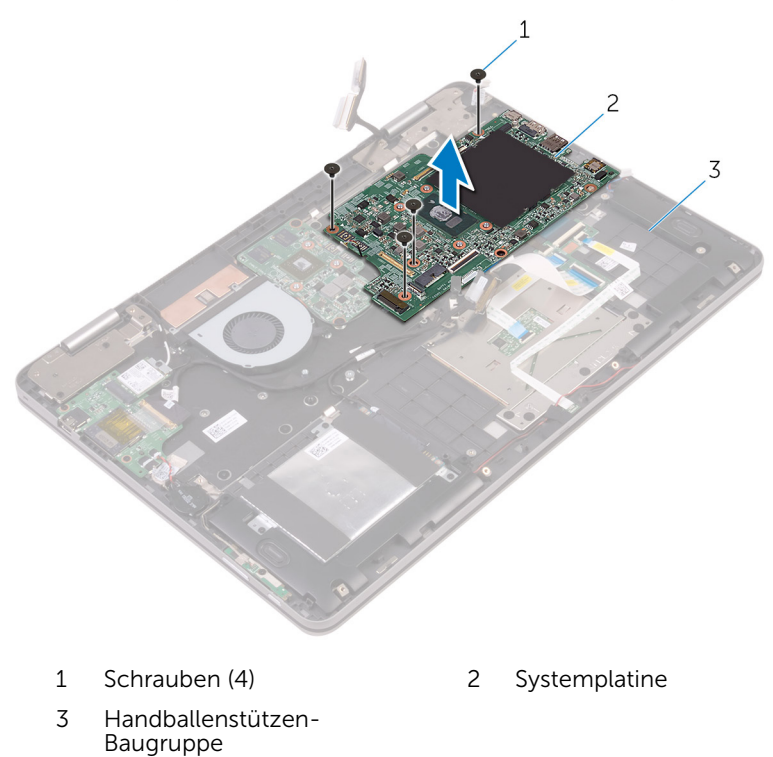

# <span id="page-90-0"></span>Wiedereinbauen der Systemplatine

WARNUNG: Bevor Sie Arbeiten im Innern des Computers ausführen, lesen Sie zunächst die im Lieferumfang des Computers enthaltenen Sicherheitshinweise und befolgen Sie die Anweisungen unter [Vor der](#page-12-0) [Arbeit an Komponenten im Innern des Computers](#page-12-0). Nach der Arbeit an Komponenten im Innern des Computers befolgen Sie die Anweisungen unter [Nach der Arbeit an Komponenten im Innern des](#page-16-0)  [Computers.](#page-16-0) Weitere Informationen zu Best Practices in Bezug auf die Sicherheit finden Sie auf der Website zur Einhaltung gesetzlicher Vorschriften unter [www.dell.com/regulatory\\_compliance.](http://www.dell.com/regulatory_compliance)

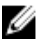

ANMERKUNG: Die Service-Tag-Nummer Ihres Computers ist in der Systemplatine gespeichert. Sie müssen die Service-Tag-Nummer im BIOS-Setup-Programm eingeben, nachdem Sie die Systemplatine wieder eingebaut haben.

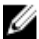

ANMERKUNG: Durch das Wiedereinbauen der Systemplatine werden alle unter Verwendung des BIOS-Setup-Programms vorgenommenen Änderungen im BIOS rückgängig gemacht. Sie müssen die entsprechenden Änderungen erneut vornehmen, nachdem Sie die Systemplatine wieder eingebaut haben.

# **Vorgehensweise**

- 1 Richten Sie die Schraubenbohrungen der Systemplatine und die der Gehäusebasis direkt übereinander aus.
- 2 Setzen Sie die Schrauben wieder ein, mit denen die Systemplatine an der Handballenstützen-Baugruppe befestigt wird.
- 3 Richten Sie die Schraubenbohrungen der E/A-Halterung und die der Systemplatine sowie der Handballenstützen-Baugruppe direkt übereinander aus.
- 4 Setzen Sie die Schrauben wieder ein, mit denen die E/A-Halterung an der Systemplatine und der Handballenstützen-Baugruppe befestigt wird.
- 5 Richten Sie die Schraubenbohrungen an den Halterungen der Grafikkarten-Tochterplatine und die der Grafikkarten-Tochterplatine sowie der Systemplatine direkt übereinander aus.
- 6 Setzen Sie die Schrauben wieder ein, mit denen die Halterungen der Grafikkarten-Tochterplatine an der Grafikkarten-Tochterplatine sowie der Systemplatine befestigt werden.
- 7 Schieben Sie das E/A-Platinenkabel in den Anschluss auf der Systemplatine und schließen Sie den Riegel, um das Kabel zu sichern.
- 8 Befestigen Sie das Klebeband, mit dem das E/A-Platinenkabel an der Systemplatine befestigt ist.
- 9 Schließen Sie das Festplattenkabel und das Lüfterkabel an die Systemplatine an.
- 10 Schieben Sie das Tastaturkabel in den Anschluss auf der Systemplatine und schließen Sie den Riegel, um das Kabel zu sichern.
- 11 Schließen Sie das Netzadapteranschlusskabel und das Lautsprecherkabel an die Systemplatine an.
- 12 Schieben Sie das Bildschirmkabel und das Touchscreenplatinen-Kabel in die jeweiligen Anschlüsse auf der Systemplatine und schließen Sie die Riegel, um die Kabel zu befestigen.
- 13 Bringen Sie die Klebebänder an, mit denen das Bildschirmkabel und Touchscreenplatinen-Kabel an die jeweiligen Anschlüsse auf der Systemplatine befestigt werden.

#### Voraussetzungen nach der Arbeit am Computer

- 1 Bauen Sie das [SSD-Laufwerk](#page-32-0) wieder ein.
- 2 Setzen Sie den [Kühlkörper](#page-65-0) wieder ein.
- 3 Setzen Sie die [Speichermodule](#page-27-0) wieder ein.
- 4 Bauen Sie den [Akku](#page-23-0) wieder ein.
- 5 Bringen Sie die [Bodenabdeckung](#page-20-0) wieder an.

#### Eingabe der Service-Tag-Nummer im BIOS-Setup-Programm

- 1 Schalten Sie den Computer ein oder führen Sie einen Neustart aus.
- 2 Drücken Sie die Taste F2, sobald das Dell Logo angezeigt wird, um das BIOS-Setup-Programm aufzurufen.
- 3 Navigieren Sie zur Hauptregisterkarte und geben Sie die Service-Tag-Nummer in das Feld Service-Tag-Eingabe ein.

# <span id="page-92-0"></span>Entfernen der Tastatur

WARNUNG: Bevor Sie Arbeiten im Innern des Computers ausführen, lesen Sie zunächst die im Lieferumfang des Computers enthaltenen Sicherheitshinweise und befolgen Sie die Anweisungen unter [Vor der](#page-12-0) [Arbeit an Komponenten im Innern des Computers](#page-12-0). Nach der Arbeit an Komponenten im Innern des Computers befolgen Sie die Anweisungen unter [Nach der Arbeit an Komponenten im Innern des](#page-16-0)  [Computers.](#page-16-0) Weitere Informationen zu Best Practices in Bezug auf die Sicherheit finden Sie auf der Website zur Einhaltung gesetzlicher Vorschriften unter [www.dell.com/regulatory\\_compliance.](http://www.dell.com/regulatory_compliance)

### Voraussetzungen

- 1 Entfernen Sie die [Abdeckung an der Unterseite](#page-17-0).
- 2 Entfernen Sie den [Akku.](#page-21-0)
- 3 Entfernen Sie die [Speichermodule](#page-24-0).
- 4 Entfernen Sie das [SSD-Laufwerk.](#page-30-0)
- 5 Entfernen Sie die [Wireless-Karte](#page-41-0).
- 6 Entfernen Sie den [Lüfter](#page-60-0).
- 7 Entfernen Sie die [Bildschirmbaugruppe](#page-79-0).
- 8 Entfernen Sie die [Grafikkarten-Tochterplatine](#page-72-0).
- 9 Entfernen Sie den [Kühlkörper.](#page-63-0)
- 10 Entfernen Sie die [E/A-Platine](#page-76-0).
- 11 Entfernen Sie den [Netzadapteranschluss](#page-66-0).
- 12 Entfernen Sie die [Systemplatine.](#page-85-0)

# Vorgehensweise

- 1 Entfernen Sie die Schrauben, mit denen die Tastaturhalterung an der Handballenstützen-Baugruppe befestigt ist.
- 2 Ziehen Sie die Klebebänder ab, mit denen die Tastaturhalterung an der Handballenstützen-Baugruppe befestigt ist.
- 3  $\overline{c}$ 1 4 1 Tastaturhalterung 2 Handballenstützen-**Baugruppe**
- 3 Heben Sie die Tastaturhalterung aus der Halterung für die Handballenstütze.
- 3 Schrauben (17) 4 Klebeband
- 4 Öffnen Sie die Riegel und ziehen Sie das Tastaturkabel und das Kabel für die Tastaturhintergrundbeleuchtung von der Tastatur-Tochterplatine ab.
- 5 Entfernen Sie die Schrauben, mit denen die Tastatur an der Handballenstützen-Baugruppe befestigt ist.

Heben Sie die Tastatur aus der Handballenstütze.

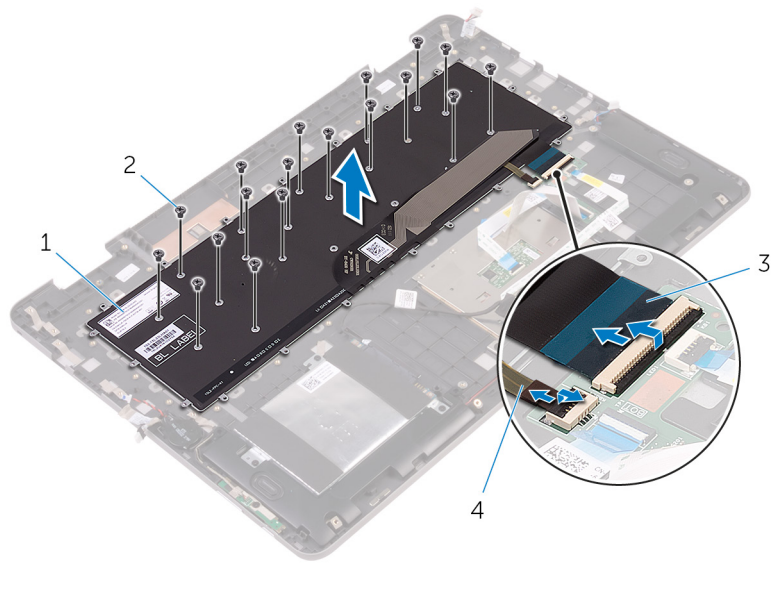

- 
- Tastaturkabel 4 Kabel für die
- Tastatur 2 Schrauben (18)
	- Tastaturhintergrundbeleuc htung

# <span id="page-95-0"></span>Wiedereinbauen der Tastatur

WARNUNG: Bevor Sie Arbeiten im Innern des Computers ausführen, lesen Sie zunächst die im Lieferumfang des Computers enthaltenen Sicherheitshinweise und befolgen Sie die Anweisungen unter [Vor der](#page-12-0) [Arbeit an Komponenten im Innern des Computers](#page-12-0). Nach der Arbeit an Komponenten im Innern des Computers befolgen Sie die Anweisungen unter [Nach der Arbeit an Komponenten im Innern des](#page-16-0)  [Computers.](#page-16-0) Weitere Informationen zu Best Practices in Bezug auf die Sicherheit finden Sie auf der Website zur Einhaltung gesetzlicher Vorschriften unter [www.dell.com/regulatory\\_compliance.](http://www.dell.com/regulatory_compliance)

### Vorgehensweise

- 1 Richten Sie die Schraubenbohrungen der Tastatur an den Schraubenbohrungen der Handballenstützen-Baugruppe aus.
- 2 Schieben Sie das Tastaturkabel und das Kabel für die Tastaturhintergrundbeleuchtung in die jeweiligen Anschlüsse auf der Tastatur-Tochterplatine und schließen Sie die Riegel, um die Kabel zu befestigen.
- 3 Bringen Sie die Schrauben wieder an, mit denen die Tastatur an der Handballenstützen-Baugruppe befestigt wird.
- 4 Richten Sie die Schraubenbohrungen der Tastaturhalterung an den Schraubenbohrungen der Handballenstützen-Baugruppe aus.
- 5 Bringen Sie die Schrauben wieder an, mit denen die Tastaturhalterung an der Handballenstützen-Baugruppe befestigt ist.
- 6 Befestigen Sie die Klebebänder, mit denen die Tastaturhalterung an der Handballenstützen-Baugruppe befestigt wird.

#### Voraussetzungen nach der Arbeit am Computer

- 1 Bauen Sie die [Systemplatine](#page-90-0) wieder ein.
- 2 Befestigen Sie den [Netzadapteranschluss](#page-68-0) wieder.
- 3 Bauen Sie die [E/A-Platine](#page-78-0) wieder ein.
- 4 Setzen Sie den [Kühlkörper](#page-65-0) wieder ein.
- 5 Setzen Sie die [Grafikkarten-Tochterplatine](#page-75-0) wieder ein.
- 6 Bauen Sie die [Bildschirmbaugruppe](#page-83-0) wieder ein.
- 7 Setzen Sie den [Lüfter wieder ein.](#page-62-0)
- 8 Setzen Sie die [Wireless-Karte](#page-43-0) wieder ein.
- 9 Bauen Sie das [SSD-Laufwerk](#page-32-0) wieder ein.
- 10 Setzen Sie die [Speichermodule](#page-27-0) wieder ein.
- 11 Bauen Sie den [Akku](#page-23-0) wieder ein.
- 12 Bringen Sie die [Bodenabdeckung](#page-20-0) wieder an.

# Entfernen der Handballenstütze

WARNUNG: Bevor Sie Arbeiten im Innern des Computers ausführen, ⚠ lesen Sie zunächst die im Lieferumfang des Computers enthaltenen Sicherheitshinweise und befolgen Sie die Anweisungen unter [Vor der](#page-12-0) [Arbeit an Komponenten im Innern des Computers](#page-12-0). Nach der Arbeit an Komponenten im Innern des Computers befolgen Sie die Anweisungen unter [Nach der Arbeit an Komponenten im Innern des](#page-16-0)  [Computers.](#page-16-0) Weitere Informationen zu Best Practices in Bezug auf die Sicherheit finden Sie auf der Website zur Einhaltung gesetzlicher Vorschriften unter [www.dell.com/regulatory\\_compliance.](http://www.dell.com/regulatory_compliance)

### Voraussetzungen

- 1 Entfernen Sie die [Abdeckung an der Unterseite](#page-17-0).
- 2 Entfernen Sie den [Akku.](#page-21-0)
- 3 Entfernen Sie die [Speichermodule](#page-24-0).
- 4 Entfernen Sie die [Knopfzellenbatterie.](#page-38-0)
- 5 Entfernen Sie das [SSD-Laufwerk.](#page-30-0)
- 6 Befolgen Sie das Verfahren von Schritt 1 bis Schritt 3 im Abschnitt ["Entfernen des Festplattenlaufwerks"](#page-34-0).
- 7 Entfernen Sie die [Wireless-Karte](#page-41-0).
- 8 Entfernen Sie den [Lüfter](#page-60-0).
- 9 Entfernen Sie die [Statusanzeigeplatine](#page-51-0).
- 10 Entfernen Sie [das Touchpad.](#page-55-0)
- 11 Entfernen Sie die [Bildschirmbaugruppe](#page-79-0).
- 12 Entfernen Sie die [Grafikkarten-Tochterplatine](#page-72-0).
- 13 Entfernen Sie den [Kühlkörper.](#page-63-0)
- 14 Entfernen Sie die [E/A-Platine](#page-76-0).
- 15 Entfernen Sie die [Tastatur.](#page-92-0)
- 16 Entfernen Sie die [Tastatur-Tochterplatine](#page-45-0).
- 17 Entfernen Sie den [Netzadapteranschluss](#page-66-0).
- 18 Entfernen Sie die [Betriebsschalter- und Lautstärketasten-Platine.](#page-69-0)
- 19 Entfernen Sie die [Lautsprecher](#page-48-0).

## Vorgehensweise

Nachdem die Schritte unter "Voraussetzungen" ausgeführt wurden, verbleibt die Handballenstütze.

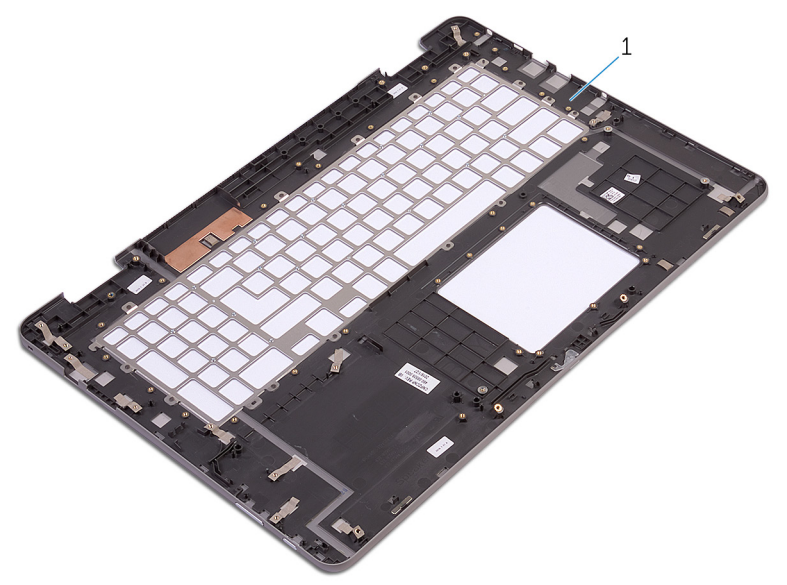

1 Handballenstütze

# Wiedereinbauen der Handballenstütze

WARNUNG: Bevor Sie Arbeiten im Innern des Computers ausführen, ⚠ lesen Sie zunächst die im Lieferumfang des Computers enthaltenen Sicherheitshinweise und befolgen Sie die Anweisungen unter [Vor der](#page-12-0) [Arbeit an Komponenten im Innern des Computers](#page-12-0). Nach der Arbeit an Komponenten im Innern des Computers befolgen Sie die Anweisungen unter [Nach der Arbeit an Komponenten im Innern des](#page-16-0)  [Computers.](#page-16-0) Weitere Informationen zu Best Practices in Bezug auf die Sicherheit finden Sie auf der Website zur Einhaltung gesetzlicher Vorschriften unter [www.dell.com/regulatory\\_compliance.](http://www.dell.com/regulatory_compliance)

### Vorgehensweise

Legen Sie die Handballenstütze auf eine ebene Fläche.

#### Voraussetzungen nach der Arbeit am Computer

- 1 Bauen Sie die [Systemplatine](#page-90-0) wieder ein.
- 2 Bauen Sie die [Lautsprecher](#page-50-0) wieder ein.
- 3 Befestigen Sie die [Betriebsschalter- und Lautstärketasten-Platine](#page-71-0) wieder.
- 4 Befestigen Sie den [Netzadapteranschluss](#page-68-0) wieder.
- 5 Bauen Sie die [Tastatur-Tochterplatine](#page-47-0) wieder ein.
- 6 Bringen Sie die [Tastatur](#page-95-0) wieder an.
- 7 Bauen Sie die [E/A-Platine](#page-78-0) wieder ein.
- 8 Setzen Sie den [Kühlkörper](#page-65-0) wieder ein.
- 9 Setzen Sie die [Grafikkarten-Tochterplatine](#page-75-0) wieder ein.
- 10 Bauen Sie die [Bildschirmbaugruppe](#page-83-0) wieder ein.
- 11 Bringen Sie das [Touchpad](#page-59-0) wieder an.
- 12 Setzen Sie die [Statusanzeigeplatine](#page-54-0) wieder ein.
- 13 Setzen Sie den [Lüfter wieder ein.](#page-62-0)
- 14 Setzen Sie die [Wireless-Karte](#page-43-0) wieder ein.
- 15 Befolgen Sie das Verfahren von Schritt 4 bis Schritt 6 im Abschnitt ["Wiedereinbauen des Festplattenlaufwerks](#page-37-0)".
- 16 Bauen Sie das **SSD-Laufwerk** wieder ein.
- 17 Setzen Sie die [Knopfzellenbatterie](#page-40-0) wieder ein.
- 18 Setzen Sie die [Speichermodule](#page-27-0) wieder ein.
- 19 Bauen Sie den [Akku](#page-23-0) wieder ein.
- 20 Bringen Sie die [Bodenabdeckung](#page-20-0) wieder an.

# <span id="page-101-0"></span>Entfernen des Bildschirms

WARNUNG: Bevor Sie Arbeiten im Innern des Computers ausführen, lesen Sie zunächst die im Lieferumfang des Computers enthaltenen Sicherheitshinweise und befolgen Sie die Anweisungen unter [Vor der](#page-12-0) [Arbeit an Komponenten im Innern des Computers](#page-12-0). Nach der Arbeit an Komponenten im Innern des Computers befolgen Sie die Anweisungen unter [Nach der Arbeit an Komponenten im Innern des](#page-16-0)  [Computers.](#page-16-0) Weitere Informationen zu Best Practices in Bezug auf die Sicherheit finden Sie auf der Website zur Einhaltung gesetzlicher Vorschriften unter [www.dell.com/regulatory\\_compliance.](http://www.dell.com/regulatory_compliance)

### Voraussetzungen

- 1 Entfernen Sie die [Abdeckung an der Unterseite](#page-17-0).
- 2 Entfernen Sie den [Akku.](#page-21-0)
- 3 Entfernen Sie die [Wireless-Karte](#page-41-0).
- 4 Entfernen Sie die [Bildschirmbaugruppe](#page-79-0).

### Vorgehensweise

- 1 Entfernen Sie das Bildschirmkabel aus der Kabelführung in der Scharnierabdeckung.
- 2 Lösen Sie mithilfe eines Kunststoffstifts die Halterungen, mit denen die Bildschirmbaugruppe an der hinteren Bildschirmabdeckung und der Antennenbaugruppe befestigt ist.

3 Heben Sie die Bildschirmbaugruppe aus der hinteren Bildschirmabdeckung und der Antennenbaugruppe.

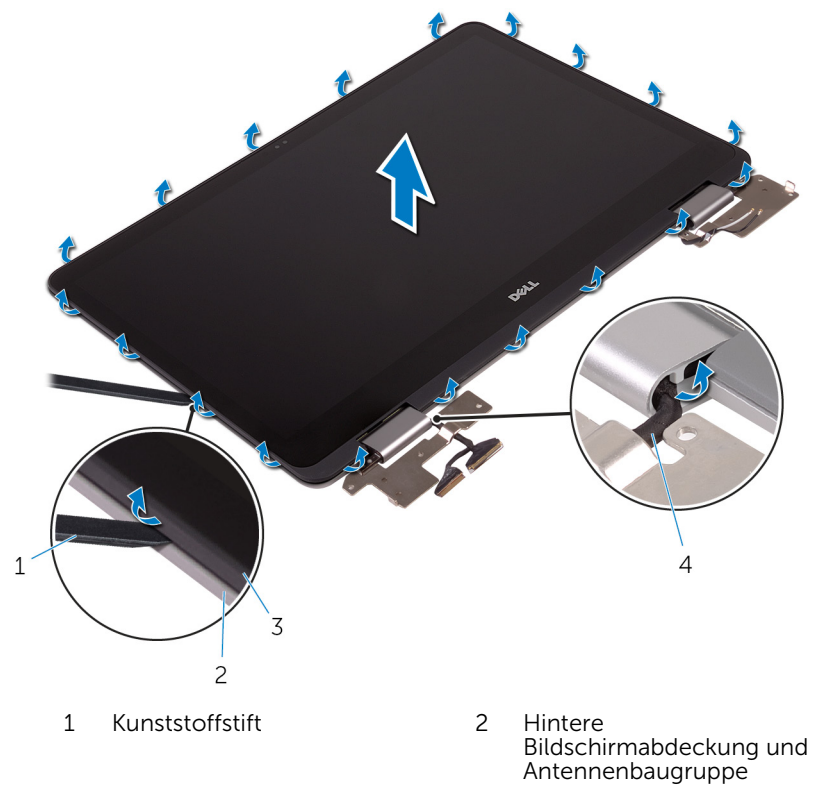

3 Bildschirmbaugruppe 4 Bildschirmkabel

#### VORSICHT: Legen Sie die Bildschirmbaugruppe auf einer weichen und sauberen Oberfläche ab, um ein Verkratzen des Bildschirms zu vermeiden.

- 4 Drehen Sie die Bildschirmbaugruppe um und legen Sie sie auf eine flache Unterlage mit dem Display nach unten.
- 5 Entfernen Sie die [Kamera.](#page-108-0)
- 6 Entfernen Sie die [Touchscreenplatine](#page-111-0).
- 7 Entfernen Sie die [Sensorplatine](#page-114-0).

#### 8 Entfernen Sie das [Bildschirmkabel](#page-117-0).

Nachdem die oben beschriebenen Schritte ausgeführt wurden, verbleibt der Bildschirm.

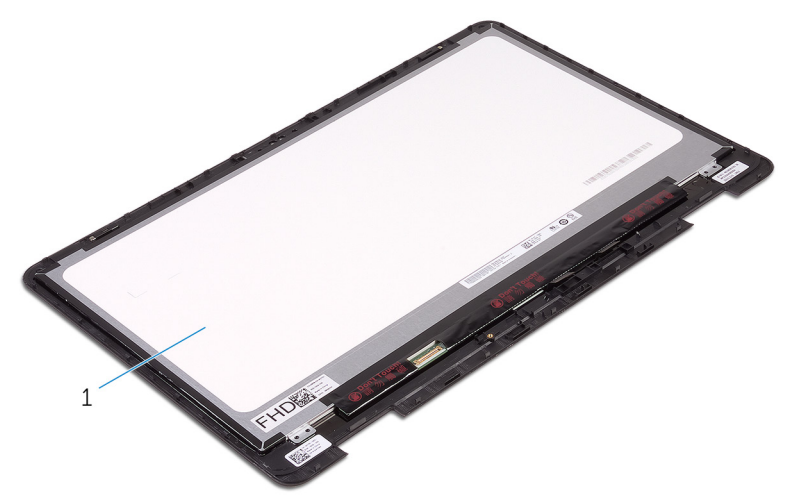

1 Bildschirm

# <span id="page-104-0"></span>Wiedereinbauen des Bildschirms

WARNUNG: Bevor Sie Arbeiten im Innern des Computers ausführen, ⚠ lesen Sie zunächst die im Lieferumfang des Computers enthaltenen Sicherheitshinweise und befolgen Sie die Anweisungen unter [Vor der](#page-12-0) [Arbeit an Komponenten im Innern des Computers](#page-12-0). Nach der Arbeit an Komponenten im Innern des Computers befolgen Sie die Anweisungen unter [Nach der Arbeit an Komponenten im Innern des](#page-16-0)  [Computers.](#page-16-0) Weitere Informationen zu Best Practices in Bezug auf die Sicherheit finden Sie auf der Website zur Einhaltung gesetzlicher Vorschriften unter [www.dell.com/regulatory\\_compliance.](http://www.dell.com/regulatory_compliance)

### Vorgehensweise

- 1 Legen Sie den Bildschirm auf eine ebene Oberfläche.
- 2 Bringen Sie das [Bildschirmkabel](#page-119-0) wieder an.
- 3 Bauen Sie die [Sensorplatine](#page-116-0) wieder ein.
- 4 Bauen Sie die [Touchscreenplatine](#page-113-0) wieder ein.
- 5 Bauen Sie die [Kamera](#page-110-0) wieder ein.
- 6 Drehen Sie die Bildschirmbaugruppe um.
- 7 Führen Sie das Bildschirmkabel durch die Kabelführung in der Scharnierabdeckung.
- 8 Richten Sie die Halterungen an der Bildschirmbaugruppe an den Steckplätzen auf der hinteren Bildschirmabdeckung und der Antennenbaugruppe aus und lassen Sie die Bildschirmbaugruppe vorsichtig einrasten.

#### Voraussetzungen nach der Arbeit am Computer

- 1 Bauen Sie die [Bildschirmbaugruppe](#page-83-0) wieder ein.
- 2 Setzen Sie die [Wireless-Karte](#page-43-0) wieder ein.
- 3 Bauen Sie den [Akku](#page-23-0) wieder ein.
- 4 Bringen Sie die [Bodenabdeckung](#page-20-0) wieder an.

# Entfernen der hinteren Bildschirmabdeckung und der Antennenbaugruppe

WARNUNG: Bevor Sie Arbeiten im Innern des Computers ausführen, lesen Sie zunächst die im Lieferumfang des Computers enthaltenen Sicherheitshinweise und befolgen Sie die Anweisungen unter [Vor der](#page-12-0) [Arbeit an Komponenten im Innern des Computers](#page-12-0). Nach der Arbeit an Komponenten im Innern des Computers befolgen Sie die Anweisungen unter Nach der Arbeit an Komponenten im Innern des [Computers.](#page-16-0) Weitere Informationen zu Best Practices in Bezug auf die Sicherheit finden Sie auf der Website zur Einhaltung gesetzlicher Vorschriften unter [www.dell.com/regulatory\\_compliance.](http://www.dell.com/regulatory_compliance)

### Voraussetzungen

- 1 Entfernen Sie die [Abdeckung an der Unterseite](#page-17-0).
- 2 Entfernen Sie den [Akku.](#page-21-0)
- 3 Entfernen Sie die [Wireless-Karte](#page-41-0).
- 4 Entfernen Sie die [Bildschirmbaugruppe](#page-79-0).
- 5 Befolgen Sie die Vorgehensweise aus Schritt 1 bis 3 unter "Entfernen des [Bildschirms](#page-101-0)".

### Vorgehensweise

Nachdem die Schritte unter "Voraussetzungen" ausgeführt wurden, verbleiben die hintere Bildschirmabdeckung und die Antennenbaugruppe.

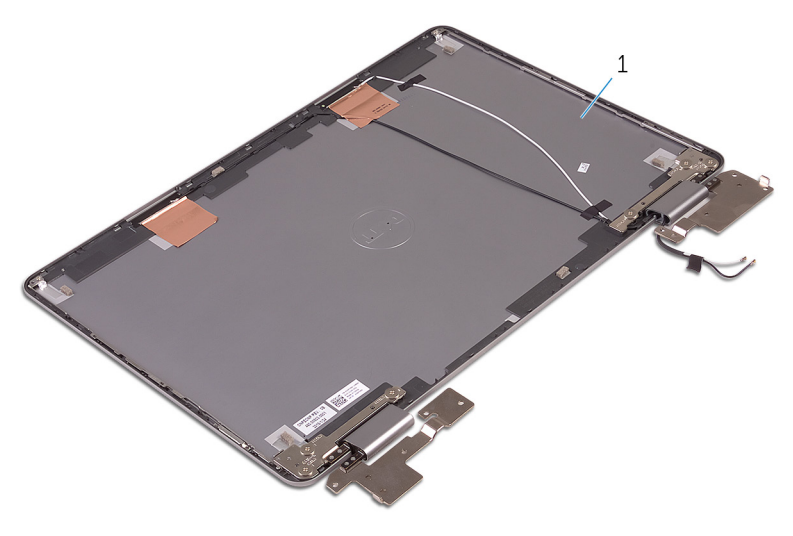

 Hintere Bildschirmabdeckung und Antennenbaugruppe

# Austauschen der hinteren Bildschirmabdeckung und der Antennenbaugruppe

⚠ WARNUNG: Bevor Sie Arbeiten im Innern des Computers ausführen, lesen Sie zunächst die im Lieferumfang des Computers enthaltenen Sicherheitshinweise und befolgen Sie die Anweisungen unter [Vor der](#page-12-0) [Arbeit an Komponenten im Innern des Computers](#page-12-0). Nach der Arbeit an Komponenten im Innern des Computers befolgen Sie die Anweisungen unter Nach der Arbeit an Komponenten im Innern des [Computers.](#page-16-0) Weitere Informationen zu Best Practices in Bezug auf die Sicherheit finden Sie auf der Website zur Einhaltung gesetzlicher Vorschriften unter [www.dell.com/regulatory\\_compliance.](http://www.dell.com/regulatory_compliance)

### Vorgehensweise

Legen Sie die hintere Bildschirmabdeckung und die Antennenbaugruppe auf eine ebene Oberfläche.

#### Voraussetzungen nach der Arbeit am Computer

- 1 Befolgen Sie die Vorgehensweise aus Schritt 6 bis 8 unter ["Wiedereinbauen des Bildschirms](#page-104-0)".
- 2 Bauen Sie die [Bildschirmbaugruppe](#page-83-0) wieder ein.
- 3 Setzen Sie die [Wireless-Karte](#page-43-0) wieder ein.
- 4 Bauen Sie den [Akku](#page-23-0) wieder ein.
- 5 Bringen Sie die [Bodenabdeckung](#page-20-0) wieder an.
## Entfernen der Kamera

WARNUNG: Bevor Sie Arbeiten im Innern des Computers ausführen, lesen Sie zunächst die im Lieferumfang des Computers enthaltenen Sicherheitshinweise und befolgen Sie die Anweisungen unter [Vor der](#page-12-0) [Arbeit an Komponenten im Innern des Computers](#page-12-0). Nach der Arbeit an Komponenten im Innern des Computers befolgen Sie die Anweisungen unter Nach der Arbeit an Komponenten im Innern des [Computers.](#page-16-0) Weitere Informationen zu Best Practices in Bezug auf die Sicherheit finden Sie auf der Website zur Einhaltung gesetzlicher Vorschriften unter [www.dell.com/regulatory\\_compliance.](http://www.dell.com/regulatory_compliance)

### Voraussetzungen

- 1 Entfernen Sie die [Abdeckung an der Unterseite](#page-17-0).
- 2 Entfernen Sie den [Akku.](#page-21-0)
- 3 Entfernen Sie die [Wireless-Karte](#page-41-0).
- 4 Entfernen Sie die [Bildschirmbaugruppe](#page-79-0).
- 5 Befolgen Sie die Vorgehensweise aus Schritt 1 bis 4 unter "Entfernen des [Bildschirms](#page-101-0)".

### Vorgehensweise

- 1 Hebeln Sie mithilfe eines Kunststoffstifts vorsichtig das Kameramodul aus der Bildschirmbaugruppe.
- 2 Drehen Sie das Kameramodul um.

Trennen Sie das Kamerakabel vom Kameramodul.

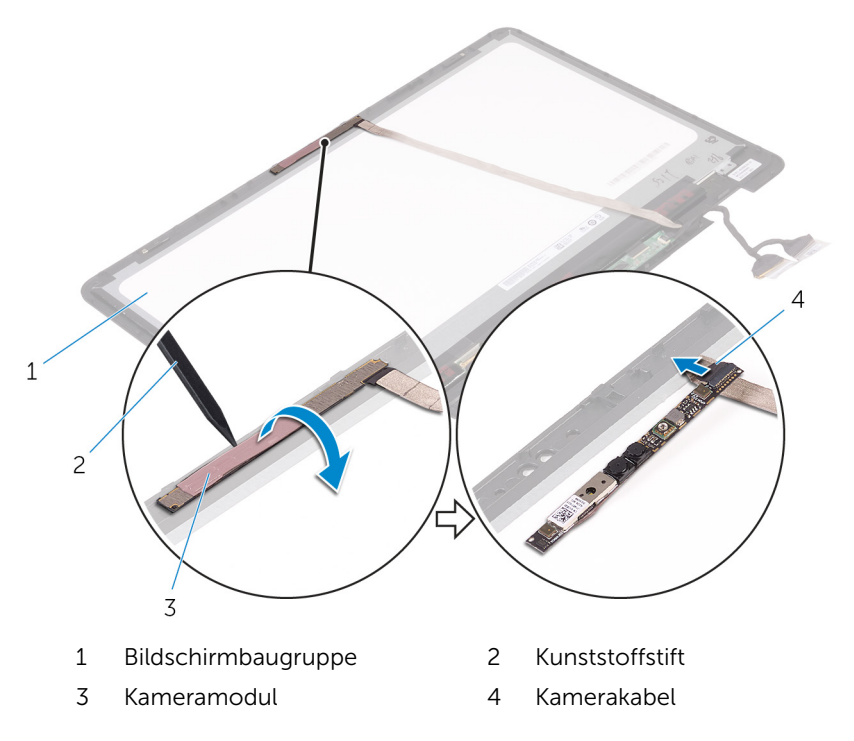

## Wiedereinbauen der Kamera

WARNUNG: Bevor Sie Arbeiten im Innern des Computers ausführen, lesen Sie zunächst die im Lieferumfang des Computers enthaltenen Sicherheitshinweise und befolgen Sie die Anweisungen unter [Vor der](#page-12-0) [Arbeit an Komponenten im Innern des Computers](#page-12-0). Nach der Arbeit an Komponenten im Innern des Computers befolgen Sie die Anweisungen unter [Nach der Arbeit an Komponenten im Innern des](#page-16-0)  [Computers.](#page-16-0) Weitere Informationen zu Best Practices in Bezug auf die Sicherheit finden Sie auf der Website zur Einhaltung gesetzlicher Vorschriften unter [www.dell.com/regulatory\\_compliance.](http://www.dell.com/regulatory_compliance)

### Vorgehensweise

- 1 Schließen Sie das Kamerakabel am Kameramodul an.
- 2 Drehen Sie das Kameramodul um.
- 3 Befestigen Sie die Kamera mithilfe des Führungsstifts an der Bildschirmbaugruppe.

### Voraussetzungen nach der Arbeit am Computer

- 1 Befolgen Sie die Vorgehensweise aus Schritt 6 bis 8 unter ["Wiedereinbauen des Bildschirms](#page-104-0)".
- 2 Bauen Sie die [Bildschirmbaugruppe](#page-83-0) wieder ein.
- 3 Setzen Sie die [Wireless-Karte](#page-43-0) wieder ein.
- 4 Bauen Sie den [Akku](#page-23-0) wieder ein.
- 5 Bringen Sie die [Bodenabdeckung](#page-20-0) wieder an.

## <span id="page-111-0"></span>Entfernen der Touchscreenplatine

WARNUNG: Bevor Sie Arbeiten im Innern des Computers ausführen, lesen Sie zunächst die im Lieferumfang des Computers enthaltenen Sicherheitshinweise und befolgen Sie die Anweisungen unter [Vor der](#page-12-0) [Arbeit an Komponenten im Innern des Computers](#page-12-0). Nach der Arbeit an Komponenten im Innern des Computers befolgen Sie die Anweisungen unter [Nach der Arbeit an Komponenten im Innern des](#page-16-0)  [Computers.](#page-16-0) Weitere Informationen zu Best Practices in Bezug auf die Sicherheit finden Sie auf der Website zur Einhaltung gesetzlicher Vorschriften unter [www.dell.com/regulatory\\_compliance.](http://www.dell.com/regulatory_compliance)

### Voraussetzungen

- 1 Entfernen Sie die [Abdeckung an der Unterseite](#page-17-0).
- 2 Entfernen Sie den [Akku.](#page-21-0)
- 3 Entfernen Sie die [Wireless-Karte](#page-41-0).
- 4 Entfernen Sie die [Bildschirmbaugruppe](#page-79-0).
- 5 Befolgen Sie die Vorgehensweise aus Schritt 1 bis 4 unter "Entfernen des [Bildschirms](#page-101-0)".

### Vorgehensweise

- 1 Lösen Sie die Klebebänder, mit denen die Bildschirmkabel an der Touchscreenplatine befestigt sind.
- 2 Öffnen Sie die Verriegelungen und trennen Sie die Bildschirmkabel von der Touchscreenplatine.

Hebeln Sie die Touchscreenplatine aus den Halterungen auf der Bildschirmbaugruppe heraus.

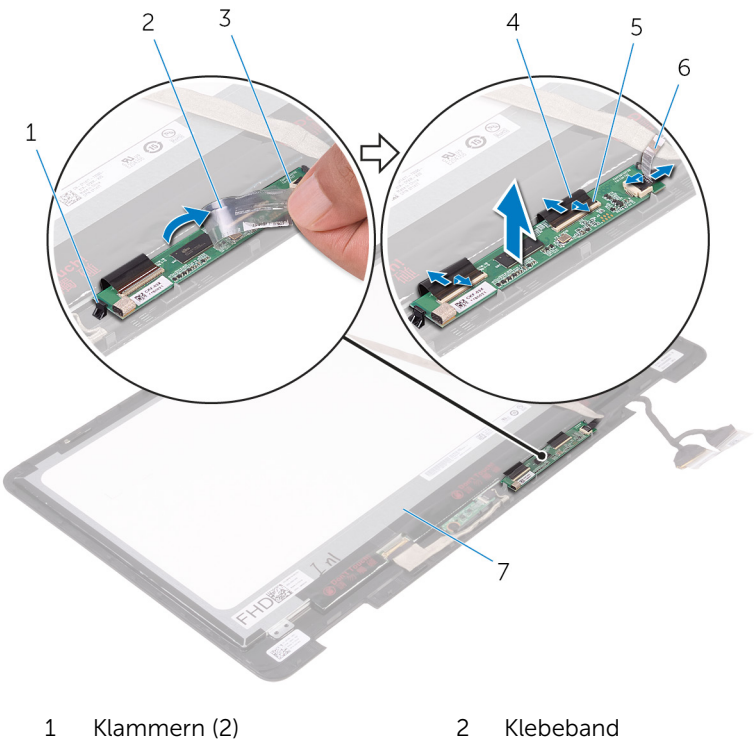

- 
- Touchscreenplatine 4 Bildschirmkabel (3)
- Verriegelungen (3) 6 Klebeband
- 
- -

## <span id="page-113-0"></span>Austauschen der Touchscreenplatine

WARNUNG: Bevor Sie Arbeiten im Innern des Computers ausführen, lesen Sie zunächst die im Lieferumfang des Computers enthaltenen Sicherheitshinweise und befolgen Sie die Anweisungen unter [Vor der](#page-12-0) [Arbeit an Komponenten im Innern des Computers](#page-12-0). Nach der Arbeit an Komponenten im Innern des Computers befolgen Sie die Anweisungen unter [Nach der Arbeit an Komponenten im Innern des](#page-16-0)  [Computers.](#page-16-0) Weitere Informationen zu Best Practices in Bezug auf die Sicherheit finden Sie auf der Website zur Einhaltung gesetzlicher Vorschriften unter [www.dell.com/regulatory\\_compliance.](http://www.dell.com/regulatory_compliance)

### Vorgehensweise

- 1 Richten Sie die Touchscreenplatine an den Halterungen auf der Bildschirmbaugruppe aus und lassen Sie die Touchscreenplatine einrasten.
- 2 Schieben Sie die Bildschirmkabel in die jeweiligen Anschlüsse auf der Touchscreenplatine und schließen Sie die Riegel, um die Kabel zu sichern.
- 3 Bringen Sie die Klebebänder an, mit denen die Bildschirmkabel an der Touchscreenplatine befestigt werden.

### Voraussetzungen nach der Arbeit am Computer

- 1 Befolgen Sie die Vorgehensweise aus Schritt 6 bis 8 unter ["Wiedereinbauen des Bildschirms](#page-104-0)".
- 2 Bauen Sie die [Bildschirmbaugruppe](#page-83-0) wieder ein.
- 3 Setzen Sie die [Wireless-Karte](#page-43-0) wieder ein.
- 4 Bauen Sie den [Akku](#page-23-0) wieder ein.
- 5 Bringen Sie die [Bodenabdeckung](#page-20-0) wieder an.

## Entfernen der Sensorplatine

WARNUNG: Bevor Sie Arbeiten im Innern des Computers ausführen, lesen Sie zunächst die im Lieferumfang des Computers enthaltenen Sicherheitshinweise und befolgen Sie die Anweisungen unter [Vor der](#page-12-0) [Arbeit an Komponenten im Innern des Computers](#page-12-0). Nach der Arbeit an Komponenten im Innern des Computers befolgen Sie die Anweisungen unter [Nach der Arbeit an Komponenten im Innern des](#page-16-0)  [Computers.](#page-16-0) Weitere Informationen zu Best Practices in Bezug auf die Sicherheit finden Sie auf der Website zur Einhaltung gesetzlicher Vorschriften unter [www.dell.com/regulatory\\_compliance.](http://www.dell.com/regulatory_compliance)

### Voraussetzungen

- 1 Entfernen Sie die [Abdeckung an der Unterseite](#page-17-0).
- 2 Entfernen Sie den [Akku.](#page-21-0)
- 3 Entfernen Sie die [Wireless-Karte](#page-41-0).
- 4 Entfernen Sie die [Bildschirmbaugruppe](#page-79-0).
- 5 Befolgen Sie die Vorgehensweise aus Schritt 1 bis 4 unter "Entfernen des [Bildschirms](#page-101-0)".

### Vorgehensweise

- 1 Entfernen Sie die Schraube, mit der die Sensorplatine an der Bildschirmbaugruppe befestigt ist.
- 2 Ziehen Sie das Klebeband ab, mit dem das Sensorplatinenkabel an der Sensorplatine befestigt ist.
- 3 Öffnen Sie den Riegel und trennen Sie das Sensorplatinenkabel von der Sensorplatine.

Heben Sie die Sensorplatine aus der Bildschirmbaugruppe.

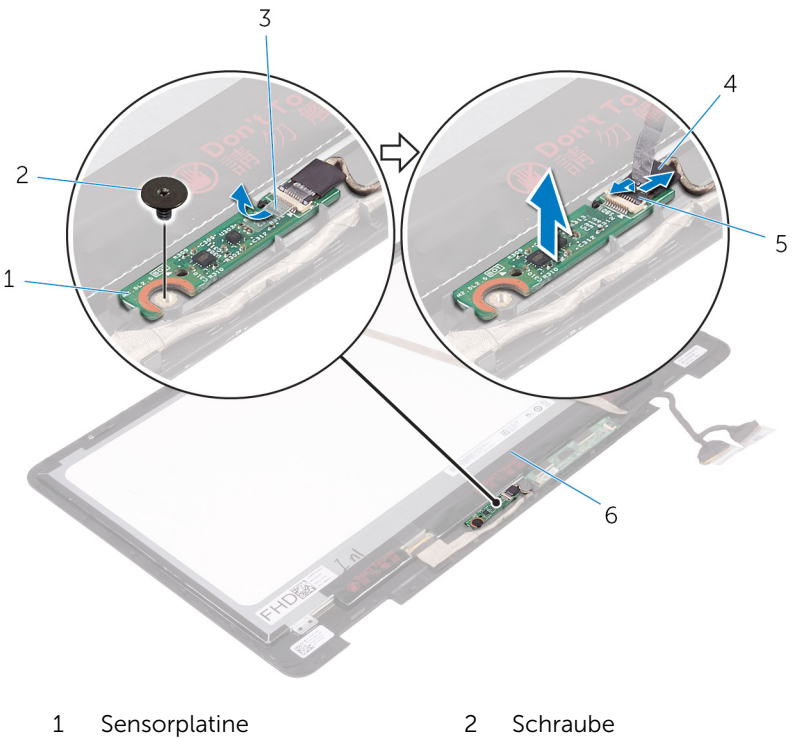

- 
- Riegel
- 
- Klebeband 4 Sensorplatinenkabel

## Austauschen der Sensorplatine

WARNUNG: Bevor Sie Arbeiten im Innern des Computers ausführen, lesen Sie zunächst die im Lieferumfang des Computers enthaltenen Sicherheitshinweise und befolgen Sie die Anweisungen unter [Vor der](#page-12-0) [Arbeit an Komponenten im Innern des Computers](#page-12-0). Nach der Arbeit an Komponenten im Innern des Computers befolgen Sie die Anweisungen unter [Nach der Arbeit an Komponenten im Innern des](#page-16-0)  [Computers.](#page-16-0) Weitere Informationen zu Best Practices in Bezug auf die Sicherheit finden Sie auf der Website zur Einhaltung gesetzlicher Vorschriften unter [www.dell.com/regulatory\\_compliance.](http://www.dell.com/regulatory_compliance)

### Vorgehensweise

- 1 Richten Sie die Sensorplatine an der Bildschirmbaugruppe aus und lassen Sie die Sensorplatine einrasten.
- 2 Schieben Sie das Sensorplatinenkabel in den Anschluss auf Sensorplatine und drücken Sie den Riegel nach unten, um das Kabel zu sichern.
- 3 Bringen Sie das Klebeband an, mit dem das Sensorplatinenkabel an der Sensorplatine befestigt wird.
- 4 Bringen Sie die Schraube wieder an, mit der die Sensorplatine an der Bildschirmbaugruppe befestigt wird.

### Voraussetzungen nach der Arbeit am Computer

- 1 Befolgen Sie die Vorgehensweise aus Schritt 6 bis 8 unter ["Wiedereinbauen des Bildschirms](#page-104-0)".
- 2 Bauen Sie die [Bildschirmbaugruppe](#page-83-0) wieder ein.
- 3 Setzen Sie die [Wireless-Karte](#page-43-0) wieder ein.
- 4 Bauen Sie den [Akku](#page-23-0) wieder ein.
- 5 Bringen Sie die [Bodenabdeckung](#page-20-0) wieder an.

## Entfernen des Bildschirmkabels

WARNUNG: Bevor Sie Arbeiten im Innern des Computers ausführen, lesen Sie zunächst die im Lieferumfang des Computers enthaltenen Sicherheitshinweise und befolgen Sie die Anweisungen unter [Vor der](#page-12-0) [Arbeit an Komponenten im Innern des Computers](#page-12-0). Nach der Arbeit an Komponenten im Innern des Computers befolgen Sie die Anweisungen unter [Nach der Arbeit an Komponenten im Innern des](#page-16-0)  [Computers.](#page-16-0) Weitere Informationen zu Best Practices in Bezug auf die Sicherheit finden Sie auf der Website zur Einhaltung gesetzlicher Vorschriften unter [www.dell.com/regulatory\\_compliance.](http://www.dell.com/regulatory_compliance)

### Voraussetzungen

- 1 Entfernen Sie die [Abdeckung an der Unterseite](#page-17-0).
- 2 Entfernen Sie den [Akku.](#page-21-0)
- 3 Entfernen Sie die [Wireless-Karte](#page-41-0).
- 4 Entfernen Sie die [Bildschirmbaugruppe](#page-79-0).
- 5 Befolgen Sie die Vorgehensweise aus Schritt 1 bis 4 unter "Entfernen des [Bildschirms](#page-101-0)".
- 6 Entfernen Sie die [Touchscreenplatine](#page-111-0).

### Vorgehensweise

- 1 Lösen Sie die Klebebänder, mit denen das Bildschirmkabel an der Bildschirmbaugruppe und der Sensorplatine befestigt ist.
- 2 Öffnen Sie die Verriegelungen und trennen Sie das Bildschirmkabel von der Bildschirmbaugruppe und der Sensorplatine.

Heben Sie das Bildschirmkabel aus der Bildschirmbaugruppe.

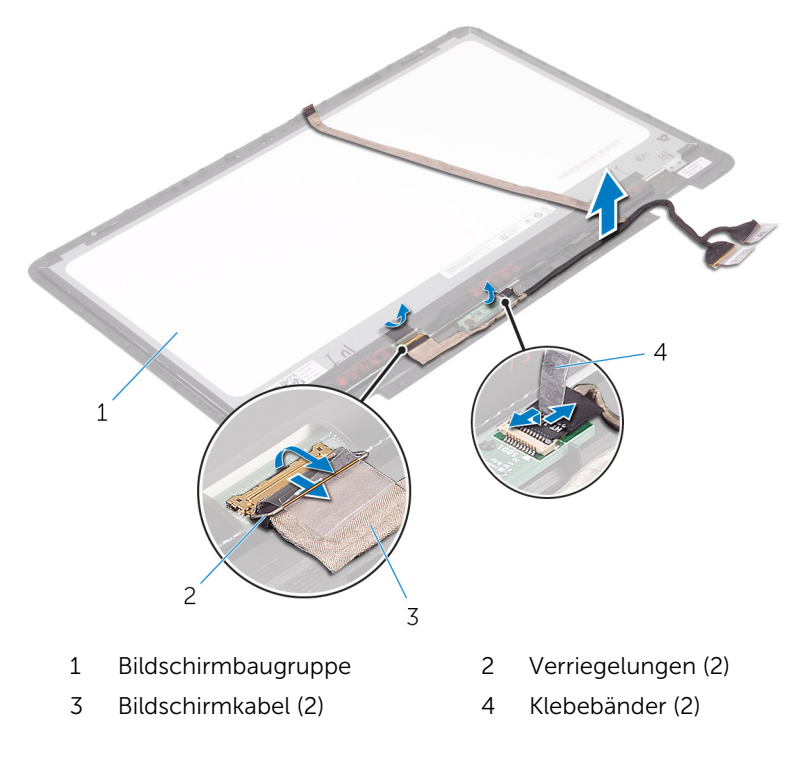

## Wiederbefestigen des Bildschirmkabels

WARNUNG: Bevor Sie Arbeiten im Innern des Computers ausführen, ⚠ lesen Sie zunächst die im Lieferumfang des Computers enthaltenen Sicherheitshinweise und befolgen Sie die Anweisungen unter [Vor der](#page-12-0) [Arbeit an Komponenten im Innern des Computers](#page-12-0). Nach der Arbeit an Komponenten im Innern des Computers befolgen Sie die Anweisungen unter [Nach der Arbeit an Komponenten im Innern des](#page-16-0)  [Computers.](#page-16-0) Weitere Informationen zu Best Practices in Bezug auf die Sicherheit finden Sie auf der Website zur Einhaltung gesetzlicher Vorschriften unter [www.dell.com/regulatory\\_compliance.](http://www.dell.com/regulatory_compliance)

### Vorgehensweise

- 1 Schieben Sie das Bildschirmkabel in die jeweiligen Anschlüsse auf der Bildschirmbaugruppe und Sensorplatine und schließen Sie die Riegel, um das Kabel zu sichern.
- 2 Bringen Sie die Klebebänder an, mit denen das Bildschirmkabel an der Bildschirmbaugruppe und der Sensorplatine befestigt ist.

### Voraussetzungen nach der Arbeit am **Computer**

- 1 Bauen Sie die [Touchscreenplatine](#page-113-0) wieder ein.
- 2 Befolgen Sie die Vorgehensweise aus Schritt 6 bis 8 unter ["Wiedereinbauen des Bildschirms](#page-104-0)".
- 3 Bauen Sie die [Bildschirmbaugruppe](#page-83-0) wieder ein.
- 4 Setzen Sie die [Wireless-Karte](#page-43-0) wieder ein.
- 5 Bauen Sie den [Akku](#page-23-0) wieder ein.
- 6 Bringen Sie die [Bodenabdeckung](#page-20-0) wieder an.

# Aktualisieren des BIOS

Sie müssen evtl. das BIOS aktualisieren, wenn eine Aktualisierung verfügbar ist oder die Systemplatine ausgetauscht wurde. So aktualisieren Sie das BIOS:

- 1 Schalten Sie den Computer ein.
- 2 Rufen Sie die Website [www.dell.com/support](http://www.dell.com/support) auf.
- 3 Klicken oder tippen Sie auf Produkt-Support, geben Sie die Service-Tag-Nummer Ihres Computers ein und klicken oder tippen Sie anschließend auf Senden.

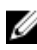

ANMERKUNG: Wenn Sie keine Service-Tag-Nummer haben, verwenden Sie die automatische Erkennungsfunktion oder suchen Sie manuell nach Ihrem Computermodell.

- 4 Klicken oder tippen Sie auf Treiber und Downloads  $\rightarrow$  Selbst suchen.
- 5 Wählen Sie das Betriebssystem aus, das auf Ihrem Computer installiert ist.
- 6 Führen Sie auf der Seite einen Bildlauf nach unten durch und erweitern Sie BIOS.
- 7 Klicken oder tippen Sie auf Herunterladen, um die aktuellste BIOS-Version für Ihren Computer herunterzuladen.
- 8 Sobald der Download abgeschlossen ist, wechseln Sie zu dem Ordner, in dem Sie die BIOS-Updatedatei gespeichert haben.
- 9 Doppelklicken oder doppeltippen Sie auf das Dateisymbol der BIOS-Aktualisierung und befolgen Sie die Anweisungen auf dem Bildschirm.

## Technologie und Komponenten

## Audio

Der Inspiron 17-7779 wird mit Realtek ALC3253CG mit Waves MaxxAudio Pro geliefert, einem Dienstprogramm zur Anpassung verschiedener Audioeinstellungen.

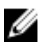

ANMERKUNG: Die Audiotreiber sind bei Lieferung Ihres Computers bereits vorinstalliert.

#### Herunterladen der Audiotreiber

- 1 Schalten Sie den Computer ein.
- 2 Rufen Sie die Website [www.dell.com/support](http://www.dell.com/support) auf.
- 3 Klicken oder tippen Sie auf Produkt-Support, geben Sie die Service-Tag-Nummer Ihres Computers ein und klicken oder tippen Sie anschließend auf Senden.

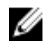

ANMERKUNG: Wenn Sie keine Service-Tag-Nummer haben, verwenden Sie die automatische Erkennungsfunktion oder suchen Sie manuell nach Ihrem Computermodell.

- 4 Klicken oder tippen Sie auf Treiber & Downloads  $\rightarrow$  Selbst suchen.
- 5 Scrollen Sie auf der Seite nach unten durch und erweitern Sie Audio.
- 6 Klicken oder tippen Sie auf **Herunterladen**, um den Audiotreiber für Ihren Computer herunterzuladen.
- 7 Sobald der Download abgeschlossen ist, wechseln Sie zu dem Ordner, in dem Sie die Datei für den Audiotreiber gespeichert haben.
- 8 Doppelklicken oder doppeltippen Sie auf das Symbol des Audiotreibers und befolgen Sie die Anweisungen auf dem Bildschirm, um den Treiber zu installieren.

#### Identifizieren des Audio-Controllers

- 1 Klicken oder tippen Sie in der Taskleiste auf das Suchfeld und geben Sie dann Device Manager ein.
- 2 Klicken oder tippen Sie auf Geräte-Manager. Das Fenster Geräte-Manager wird angezeigt.

3 Erweitern Sie Audio-, Video- und Gamecontroller, um den Audio-Controller anzuzeigen.

#### Vor der Installation Nach der Installation

- $\vee$  iij Sound, video and game controllers
	- Audio Device on High Definition Audio Bus

I NVIDIA Virtual Audio Device (Wave Extensible) (WI

**Ill** Realtek Audio

- $\vee$  iij Sound, video and game controllers
	- I Intel(R) Display Audio
	- I NVIDIA Virtual Audio Device (Wave Extensible) (WDM)
	- **Ill** Realtek Audio

#### Ändern der Audioeinstellungen

- 1 Klicken oder tippen Sie in der Taskleiste auf das Suchfeld und geben Sie dann Dell Audio ein.
- 2 Klicken oder tippen Sie auf Dell Audio und ändern Sie bei Bedarf die Audioeinstellungen.

### Kamera

Der Inspiron 17-7779 wird mit einer eingebauten

Hochgeschwindigkeitskamera mit 0,92 Megapixeln und einer maximalen HD-Auflösung von 1280 x 720 bei 30 FPS geliefert. Die Kamera verfügt über integrierte Digital-Array-Mikrofone.

Die Tiefenerkennungs-Funktion der Kamera erhöht die Sicherheit in Kombination mit Windows Hello.

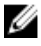

ANMERKUNG: Sie müssen das Kameramodul austauschen, falls Probleme mit den eingebauten Mikrofonen auftreten.

#### Identifizieren der Webcam im Geräte-Manager

- 1 Klicken oder tippen Sie in der Taskleiste auf das Suchfeld und geben Sie dann Device Manager ein.
- 2 Klicken oder tippen Sie auf Geräte-Manager. Das Fenster Geräte-Manager wird angezeigt.
- 3 Erweitern Sie Bildbearbeitungsgeräte.

 $\vee$   $\frac{1}{200}$  Imaging devices Integrated Webcam

#### Starten der Kamera-Anwendung

- 1 Klicken oder tippen Sie in der Taskleiste auf das Suchfeld und geben Sie dann Camera ein.
- 2 Klicken oder tippen Sie auf Kamera.

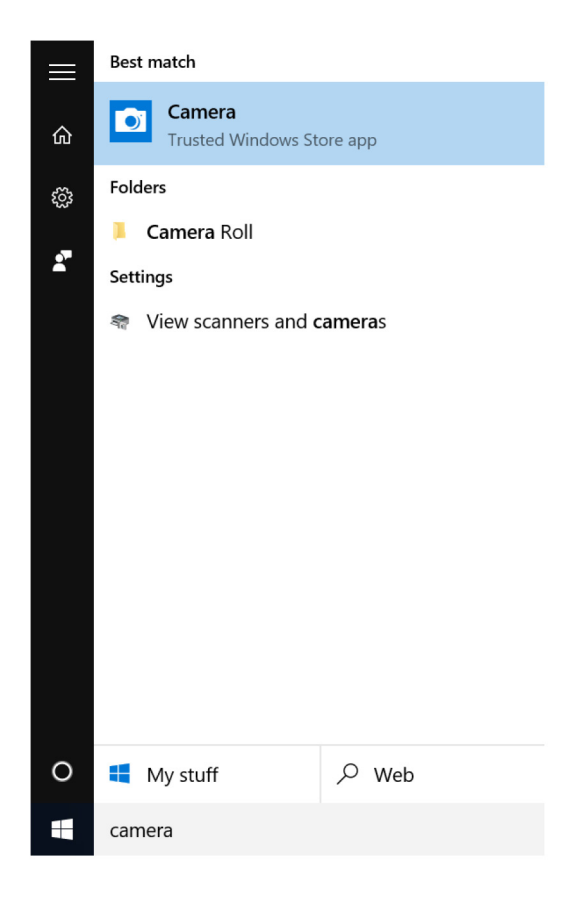

#### Beziehen von Dell Webcam Central

Im Lieferumfang Ihres Computers ist eine CD enthalten, die die Dell Webcam Central Software enthält. Wenn Sie die Software nicht besitzen, können Sie diese herunterladen, indem sich über "Mein Konto" auf der Dell Website registrieren.

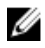

ANMERKUNG: Dell Webcam Central kann nicht über die Support-Website oder die Ressourcen-CD heruntergeladen werden.

### Anzeige

Der Inspiron 17-7779 wird mit einem 17,3-Zoll-Full-HD-Touchscreen mit einer Auflösung von 1920 x 1080 geliefert.

#### Einstellen der Helligkeit

- 1 Klicken Sie mit der rechten Maustaste auf Ihren Desktop oder berühren und halten Sie ihn gedrückt. Wählen Sie anschließend Anzeigeeinstellungen aus.
- 2 Ziehen Sie den Schieberegler Helligkeitsstufe einstellen oder wischen Sie mit dem Finger über ihn, um die Helligkeit einzustellen.

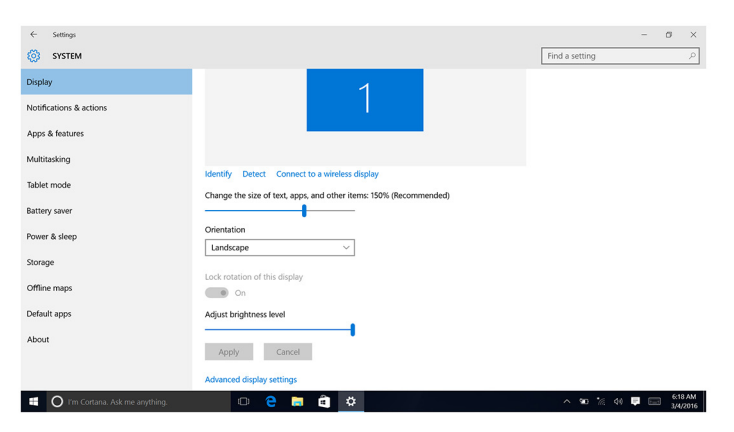

Sie können die Taste F11 drücken, um die Helligkeit zu verringern, und F12, um die Helligkeit zu erhöhen.

#### Ändern der Bildschirmauflösung

- 1 Klicken Sie mit der rechten Maustaste auf Ihren Desktop oder berühren und halten Sie ihn gedrückt. Wählen Sie anschließend Anzeigeeinstellungen aus.
- 2 Klicken oder tippen Sie auf Erweiterte Anzeigeeinstellungen.
- 3 Wählen Sie die entsprechende Auflösung aus der Dropdown-Liste aus.

4 Klicken oder tippen Sie auf **Übernehmen**.

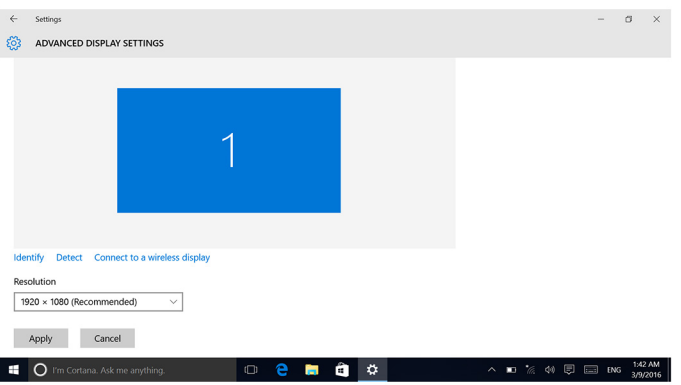

#### Drehen des Bildschirms

- 1 Klicken Sie mit der rechten Maustaste auf Ihren Desktop oder berühren und halten Sie ihn gedrückt.
- 2 Wählen Sie Anzeigeeinstellungen aus.

Das Fenster Einstellungen wird angezeigt.

- 3 Wählen Sie in der Dropdown-Liste Ausrichtung eine der folgenden Optionen aus:
	- Querformat
	- Hochformat
	- Querformat (umgedreht)
	- Hochformat (umgedreht)
- 4 Klicken Sie auf Anwenden.

#### Reinigen des Bildschirms

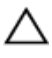

VORSICHT: Verwenden Sie zum Reinigen des Bildschirms keine Substanzen wie Alkohol, Chemikalien oder Haushaltsreiniger.

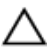

VORSICHT: Um Beschädigungen des Bildschirms zu verhindern, wenden Sie keine Kraft beim Reinigen an und wischen Sie restliche Flüssigkeiten nach der Reinigung ab.

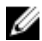

ANMERKUNG: Für die Reinigung sollten handelsübliche Bildschirmreinigungskits verwendet werden. Wenn keine geeigneten Kits vorhanden sein sollten, verwenden Sie ein weiches, leicht mit destilliertem Wasser befeuchtetem Mikrofasertuch.

- 1 Schalten Sie Ihren Computer und Bildschirm vor der Reinigung aus.
- 2 Wischen Sie mit kreisförmigen Bewegungen vorsichtig über den Bildschirm, um Staub- oder Schmutzpartikel zu beseitigen.
- 3 Lassen Sie den Bildschirm vor dem Einschalten gründlich trocknen.

### **HDMI**

Der Inspiron 17-7779 unterstützt HDMI für den Anschluss eines Fernsehgeräts oder eines anderen HDMI-In-fähigen Geräts. Es verfügt über einen Videound Audioausgang. Der HDMI-Anschluss befindet sich auf der linken Seite Ihres Computers.

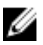

ANMERKUNG: Zum Anschluss von standardmäßigen DVI- und DisplayPort-Geräten sind entsprechende Adapter erforderlich (separat erhältlich).

#### Verbinden mit externen Anzeigegeräten

- 1 Schließen Sie das HDMI-Kabel an Ihren Computer und das externe Anzeigegerät an.
- 2 Drücken Sie die Taste F8, um die verschiedenen Anzeigemodi anzuzeigen.
- 3 Wählen Sie einen der folgenden Anzeigemodi aus:
	- Nur PC-Bildschirm
	- Duplizieren
	- Erweitern
	- Nur zweiter Bildschirm

ANMERKUNG: Weitere Informationen finden Sie im Dokument, das im Lieferumfang Ihres Anzeigegerät enthalten ist.

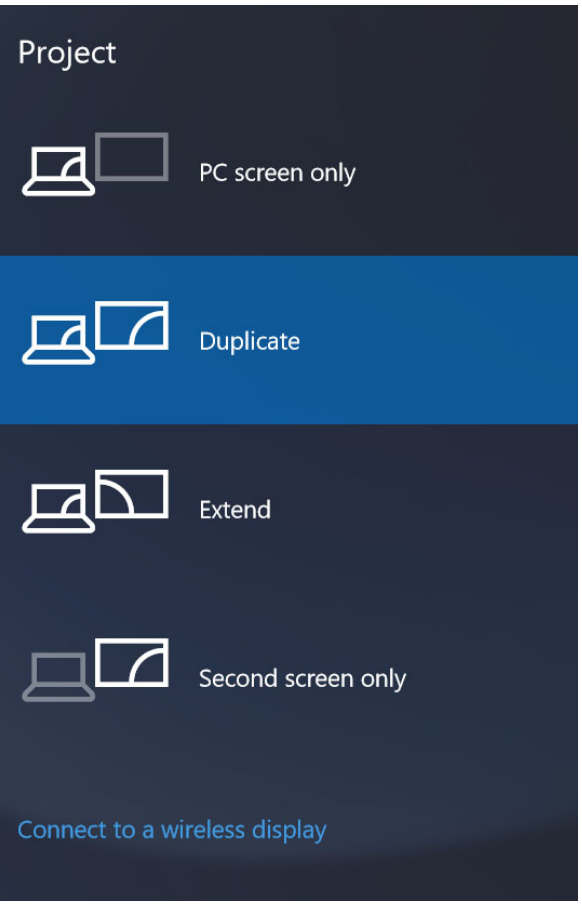

### Grafik

Der Inspiron 17-7779 wird mit den folgenden Optionen geliefert:

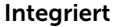

#### Separat

Intel HD-Grafikkarte 620 NVIDIA GeForce 940M

#### Herunterladen des Grafikkartentreibers

- 1 Schalten Sie den Computer ein.
- 2 Rufen Sie die Website [www.dell.com/support](http://www.dell.com/support) auf.
- 3 Klicken oder tippen Sie auf Produkt-Support, geben Sie die Service-Tag-Nummer Ihres Computers ein und klicken oder tippen Sie anschließend auf Senden.

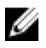

ANMERKUNG: Wenn Sie keine Service-Tag-Nummer haben, verwenden Sie die automatische Erkennungsfunktion oder suchen Sie manuell nach Ihrem Computermodell.

- 4 Klicken oder tippen Sie auf Treiber & Downloads  $\rightarrow$  Selbst suchen.
- 5 Scrollen Sie auf der Seite nach unten durch und erweitern Sie Video.
- 6 Klicken oder tippen Sie auf Herunterladen, um den Grafikkartentreiber für Ihren Computer herunterzuladen.
- 7 Sobald der Download abgeschlossen ist, wechseln Sie zu dem Ordner, in dem Sie die Datei für den Grafikkartentreiber gespeichert haben.
- 8 Doppelklicken oder doppeltippen Sie auf das Dateisymbol des Grafikkartentreibers und befolgen Sie die Anweisungen auf dem Bildschirm.

#### Bestimmen des Bildschirmadapters

- 1 Klicken oder tippen Sie in der Taskleiste auf das Suchfeld und geben Sie dann Device Manager ein.
- 2 Klicken oder tippen Sie auf Geräte-Manager.

Das Fenster Geräte-Manager wird angezeigt.

3 Erweitern Sie Bildschirmadapter.

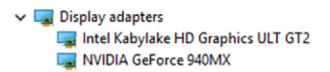

#### Ändern der Anzeigeeinstellungen in der Systemsteuerung für Intel HD-Grafikkarten

1 Klicken Sie mit der rechten Maustaste auf den Desktop oder berühren und halten Sie ihn gedrückt und wählen Sie Einstellungen der Intel-Grafikkarten zum Starten der Systemsteuerung für Intel HD-Grafikkarten.

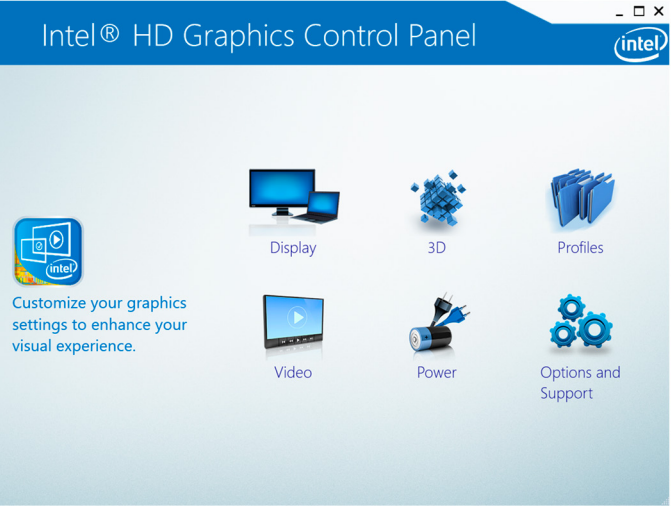

- 2 Klicken oder tippen Sie auf Anzeige.
- 3 Ändern Sie bei Bedarf die Anzeigeeinstellungen.

### USB

Die folgende Tabelle zeigt die am Inspiron 17-7779 verfügbaren USB-Anschlüsse.

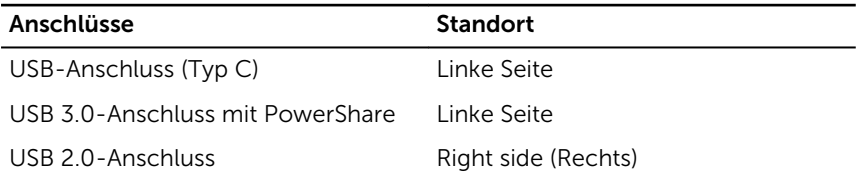

ANMERKUNG: Damit USB-Geräte über USB 3.0 erkannt werden können, muss zuerst der Treiber installiert werden.

### Herunterladen des USB 3.0-Treibers

- 1 Schalten Sie den Computer ein.
- 2 Rufen Sie die Website [www.dell.com/support](http://www.dell.com/support) auf.
- 3 Klicken oder tippen Sie auf Produkt-Support, geben Sie die Service-Tag-Nummer Ihres Computers ein und klicken oder tippen Sie anschließend auf **Senden**

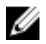

ANMERKUNG: Wenn Sie keine Service-Tag-Nummer haben, verwenden Sie die automatische Erkennungsfunktion oder suchen Sie manuell nach Ihrem Computermodell.

- 4 Klicken oder tippen Sie auf Treiber & Downloads  $\rightarrow$  Selbst suchen.
- 5 Scrollen Sie auf der Seite nach unten durch und erweitern Sie Chipsatz.
- 6 Klicken oder tippen Sie auf Herunterladen, um den USB 3.0-Treiber für Ihren Computer herunterzuladen.
- 7 Sobald der Download abgeschlossen ist, wechseln Sie zu dem Ordner, in dem Sie die Datei für den USB 3.0-Treiber gespeichert haben.
- 8 Doppelklicken oder doppeltippen Sie auf das Dateisymbol des Treibers und befolgen Sie die Anweisungen auf dem Bildschirm.

#### Aktivieren oder Deaktivieren des USB-Speichermediums im BIOS-Setup-Programm

- 1 Schalten Sie den Computer ein oder starten Sie ihn neu.
- 2 Drücken Sie die Taste F2, sobald das Dell Logo auf dem Bildschirm angezeigt wird, um das BIOS-Setup-Programm aufzurufen. Das BIOS-Setup-Programm wird angezeigt.
- 3 Wählen Sie im linken Fensterbereich Einstellungen →  $Systemkonfiguration \rightarrow USB-Konfiguration$  aus. Die USB-Konfiguration wird werden im rechten Fensterbereich angezeigt.
- 4 Wählen Sie das Kontrollkästchen Enable External USB Port (Externen USB-Anschluss aktivieren) aus oder heben Sie die Auswahl auf, um dieses entweder zu aktivieren oder zu deaktivieren.
- 5 Speichern Sie die Einstellungen des BIOS-Setup-Programms und beenden Sie diese.

#### <span id="page-131-0"></span>Beheben des Problems eines fehlgeschlagenen Starts durch USB-Emulation

Manchmal startet der Computer nicht das Betriebssystem, wenn USB-Geräte während des Systemstarts am Computer angeschlossen sind. Dieses Verhalten tritt auf, weil der Computer nach startfähigen Dateien in den USB-Geräten sucht. Befolgen Sie die nachstehenden Schritte, um das Problem eines fehlgeschlagenen Starts zu beheben:

- 1 Schalten Sie den Computer ein oder starten Sie ihn neu.
- 2 Drücken Sie die Taste F2, sobald das Dell Logo auf dem Bildschirm angezeigt wird, um das BIOS-Setup-Programm aufzurufen. Das BIOS-Setup-Programm wird angezeigt.
- 3 Wählen Sie im linken Fensterbereich Einstellungen → Systemkonfiguration  $\rightarrow$  USB-Konfiguration aus. Die USB-Konfiguration wird werden im rechten Fensterbereich angezeigt.
- 4 Entfernen Sie das Häkchen im Kontrollkästchen Startunterstützung aktivieren, um diese Option zu deaktivieren.
- 5 Speichern Sie die Einstellungen und beenden Sie diese.

### WLAN

Der Inspiron 17-7779 wird mit Wi-Fi 802.11ac geliefert.

#### Ein- oder Ausschalten von WLAN

- 
- ANMERKUNG: Es gibt keinen physischen Schalter, um WLAN zu aktivieren oder zu deaktivieren. Diese Einstellung muss in den Computereinstellungen vorgenommen werden.
- 1 Wischen Sie vom rechten Rand über den Bildschirm oder klicken bzw. tippen Sie auf das Action Center-Symbol in der Taskleiste, um auf das Action Center zuzugreifen.
- 2 Klicken oder tippen Sie auf WLAN, um WLAN ein- oder auszuschalten.

#### Herunterladen des WLAN-Treibers

- 1 Schalten Sie den Computer ein.
- 2 Rufen Sie die Website [www.dell.com/support](http://www.dell.com/support) auf.

3 Klicken oder tippen Sie auf Produkt-Support, geben Sie die Service-Tag-Nummer Ihres Computers ein und klicken oder tippen Sie anschließend auf **Senden** 

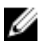

ANMERKUNG: Wenn Sie keine Service-Tag-Nummer haben, verwenden Sie die automatische Erkennungsfunktion oder suchen Sie manuell nach Ihrem Computermodell.

- 4 Klicken oder tippen Sie auf Treiber & Downloads  $\rightarrow$  Selbst suchen.
- 5 Scrollen Sie auf der Seite nach unten durch und erweitern Sie Netzwerk.
- 6 Klicken oder tippen Sie auf Herunterladen, um den WLAN-Treiber für Ihren Computer herunterzuladen.
- 7 Sobald der Download abgeschlossen ist, wechseln Sie zu dem Ordner, in dem Sie die Datei für den WLAN-Treiber gespeichert haben.
- 8 Doppelklicken oder doppeltippen Sie auf das Symbol der Treiberdatei und befolgen Sie die Anweisungen auf dem Bildschirm, um den Treiber zu installieren.

#### Konfigurieren von WLAN

- 1 Schalten Sie WLAN ein. Weitere Informationen finden Sie unter [Ein- oder](#page-131-0) [Ausschalten von WLAN.](#page-131-0)
- 2 Wischen Sie vom rechten Rand über den Bildschirm oder klicken bzw. tippen Sie auf das Action Center-Symbol in der Taskleiste, um auf das Action Center zuzugreifen.
- 3 Berühren und halten Sie WLAN gedrückt und klicken oder tippen Sie dann auf Zu Einstellungen wechseln.

Eine Liste der verfügbaren Netzwerke wird angezeigt.

4 Wählen Sie Ihr Netzwerk aus und klicken oder tippen Sie auf Verbinden.

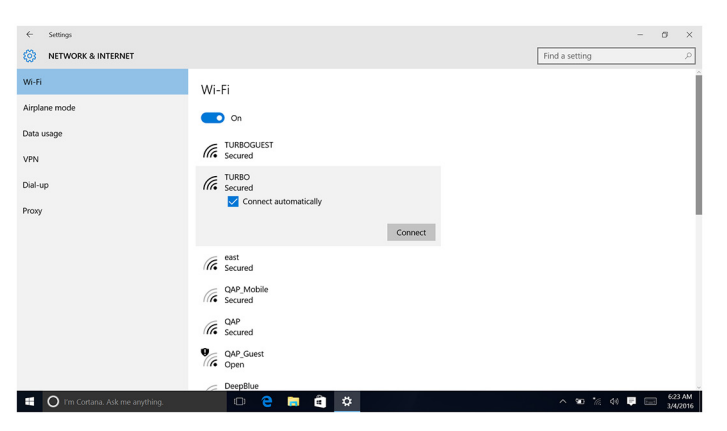

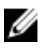

ANMERKUNG: Geben Sie den Netzwerksicherheitsschlüssel ein, falls Sie dazu aufgefordert werden.

### Bluetooth

Der Inspiron 17-7779 wird mit Bluetooth 4.0 geliefert.

#### Ein- oder Ausschalten von Bluetooth

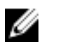

ANMERKUNG: Es gibt keinen physischen Schalter, um Bluetooth zu aktivieren oder zu deaktivieren. Diese Einstellung muss in den Computereinstellungen vorgenommen werden.

- 1 Wischen Sie vom rechten Rand über den Bildschirm oder klicken bzw. tippen Sie auf das **Action Center**-Symbol in der Taskleiste, um auf das Action Center zuzugreifen.
- 2 Klicken oder tippen Sie auf Bluetooth, um Bluetooth ein- oder auszuschalten.

#### Koppeln mit Bluetooth-fähigen Geräten

- 1 Schalten Sie Bluetooth ein. Weitere Informationen finden Sie unter Einoder Ausschalten von Bluetooth.
- 2 Wischen Sie vom rechten Rand über den Bildschirm oder klicken bzw. tippen Sie auf das Action Center-Symbol in der Taskleiste, um auf das Action Center zuzugreifen.
- 3 Berühren und halten Sie Bluetooth gedrückt und klicken oder tippen Sie dann auf Zu Einstellungen wechseln.
- 4 Wählen Sie das erforderliche Bluetooth-Gerät für die Kopplung aus.
- 5 Klicken oder tippen Sie auf Koppeln, um die Bluetooth-Geräte zu koppeln.

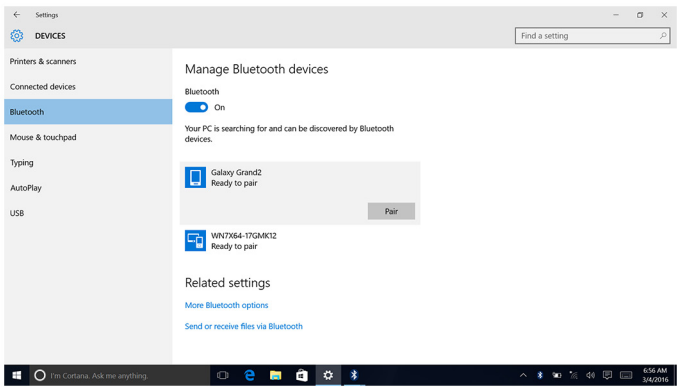

6 Klicken oder tippen Sie auf Ja, um die Kennwörter auf beiden Geräten zu bestätigen.

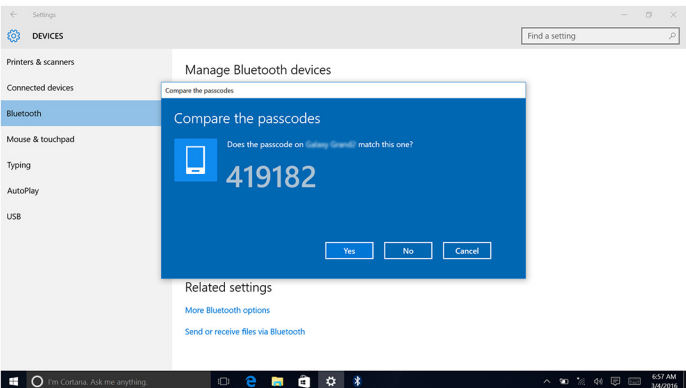

#### Entfernen des Bluetooth-Geräts

1 Wischen Sie vom rechten Rand über den Bildschirm oder klicken bzw. tippen Sie auf das Action Center-Symbol in der Taskleiste, um auf das Action Center zuzugreifen.

- 2 Berühren und halten Sie Bluetooth gedrückt und klicken oder tippen Sie dann auf Zu Einstellungen wechseln.
- 3 Klicken oder tippen Sie auf das Gerät, das entfernt werden soll, und klicken oder tippen Sie dann auf Gerät entfernen.

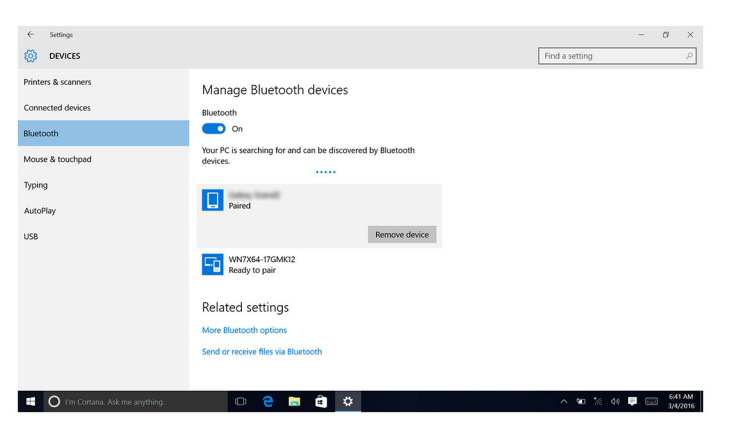

#### Übertragen von Dateien zwischen Geräten über Bluetooth

- 1 Wischen Sie vom rechten Rand über den Bildschirm oder klicken bzw. tippen Sie auf das **Action Center**-Symbol in der Taskleiste, um auf das Action Center zuzugreifen.
- 2 Berühren und halten Sie Bluetooth gedrückt und klicken oder tippen Sie dann auf Zu Einstellungen wechseln.
- 3 Wählen Sie Ihr Bluetooth-Gerät aus.
- 4 Klicken oder tippen Sie auf Dateien mit Bluetooth senden oder empfangen.

5 Klicken oder tippen Sie im Fenster Bluetooth-Dateiübertragung auf Dateien senden und wählen Sie dann die Datei aus, die übertragen werden soll.

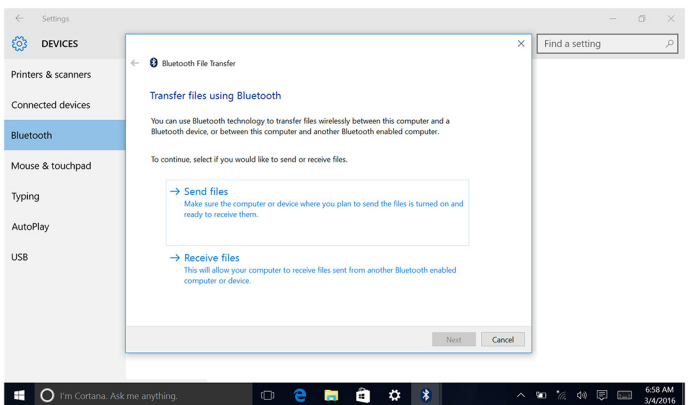

### Festplattenlaufwerk

Die nachfolgende Tabelle zeigt die beim Inspiron 17-7779 verfügbaren Festplattenoptionen.

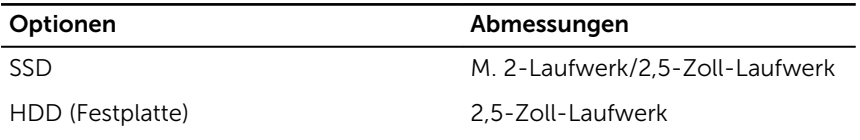

#### Identifizieren der Festplatte

- 1 Klicken oder tippen Sie in der Taskleiste auf das Suchfeld und geben Sie dann Device Manager ein.
- 2 Klicken oder tippen Sie auf Geräte-Manager. Das Fenster Geräte-Manager wird angezeigt.
- 3 Erweitern Sie Laufwerke.

#### $\vee$   $\equiv$  Disk drives

- JetFlash Transcend 4GB USB Device
- TOSHIBA THNSNK128GVN8 M.2 2280 128GB
- WDC WD10SPCX-75KHST0

#### Identifizieren der Festplatte im BIOS-Setup-Programm

- 1 Schalten Sie den Computer ein oder starten Sie ihn neu.
- 2 Drücken Sie die Taste F2, sobald das Dell Logo auf dem Bildschirm angezeigt wird, um das BIOS-Setup-Programm aufzurufen. Eine Liste mit den Festplatten wird unter Systeminformationen in der Gruppe Allgemein angezeigt.

### Speicherkartenleser

Der Inspiron 17-7779 verfügt über einen SD-Kartensteckplatz, der sich auf der rechten Seite Ihres Computers befindet.

#### Herunterladen des Medienkartenlesegeräte-Treibers

- 1 Schalten Sie den Computer ein.
- 2 Rufen Sie die Website [www.dell.com/support](http://www.dell.com/support) auf.
- 3 Klicken oder tippen Sie auf Produkt-Support, geben Sie die Service-Tag-Nummer Ihres Computers ein und klicken oder tippen Sie anschließend auf Senden.

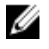

ANMERKUNG: Wenn Sie keine Service-Tag-Nummer haben, verwenden Sie die automatische Erkennungsfunktion oder suchen Sie manuell nach Ihrem Computermodell.

- 4 Klicken oder tippen Sie auf Treiber & Downloads  $\rightarrow$  Selbst suchen.
- 5 Scrollen Sie auf der Seite nach unten durch und erweitern Sie Chipsatz.
- 6 Klicken oder tippen Sie auf Herunterladen, um den Treiber des Medienkartenlesegeräts für Ihren Computer herunterzuladen.
- 7 Sobald der Download abgeschlossen ist, wechseln Sie zu dem Ordner, in dem Sie die Datei für den Medienkartenlesegeräte-Treiber gespeichert haben.
- 8 Doppelklicken oder doppeltippen Sie auf das Symbol der Medienkartenlesegeräte-Treiberdatei und befolgen Sie die Anweisungen auf dem Bildschirm.

#### Durchsuchen einer Medienkarte

1 Führen Sie die Medienkarte mit den Metallkontakten nach unten ein. Die Karte wird automatisch gestartet und auf dem Bildschirm wird eine Benachrichtigung angezeigt.

2 Befolgen Sie die Anweisungen auf dem Bildschirm.

### Tastatur

Der Inspiron 17-7779 wird mit einer Tastatur mit Hintergrundbeleuchtung geliefert.

### Ändern der Tastatursprache

- 1 Klicken oder tippen Sie auf Start.
- 2 Klicken oder tippen Sie auf **Einstellungen**.  $\overset{\text{CQ3}}{\text{Q3}}$ .
- 3 Klicken oder tippen Sie auf Zeit und Sprache → Region und Sprache.
- 4 Klicken oder tippen Sie auf Sprache hinzufügen.
- 5 Wählen Sie die Sprache aus, die Sie hinzufügen möchten, und wählen Sie ein Land für die Sprache aus.
- 6 Klicken oder tippen Sie unter Sprachen auf die Sprache, die Sie als Standardsprache festlegen möchten.
- 7 Klicken oder tippen Sie auf Als Standard festlegen.

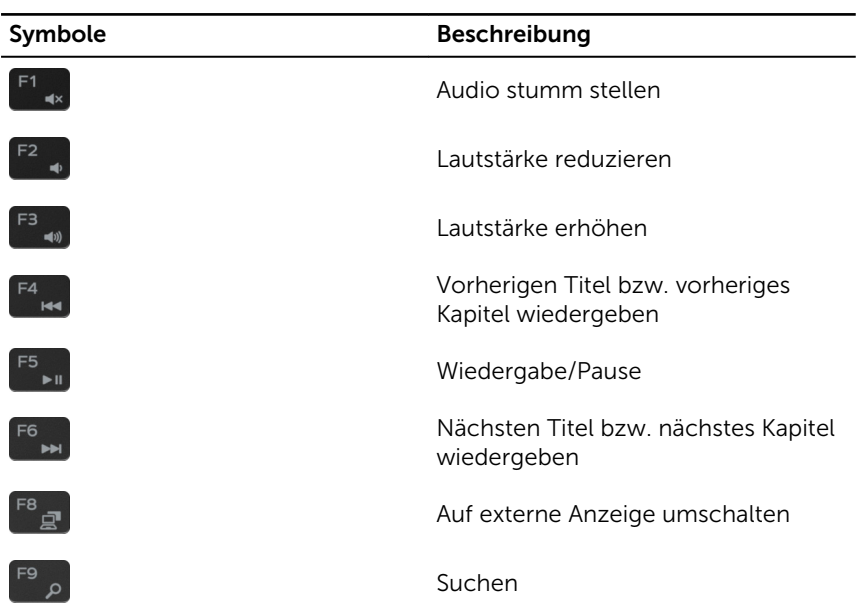

#### Tastenkombinationen

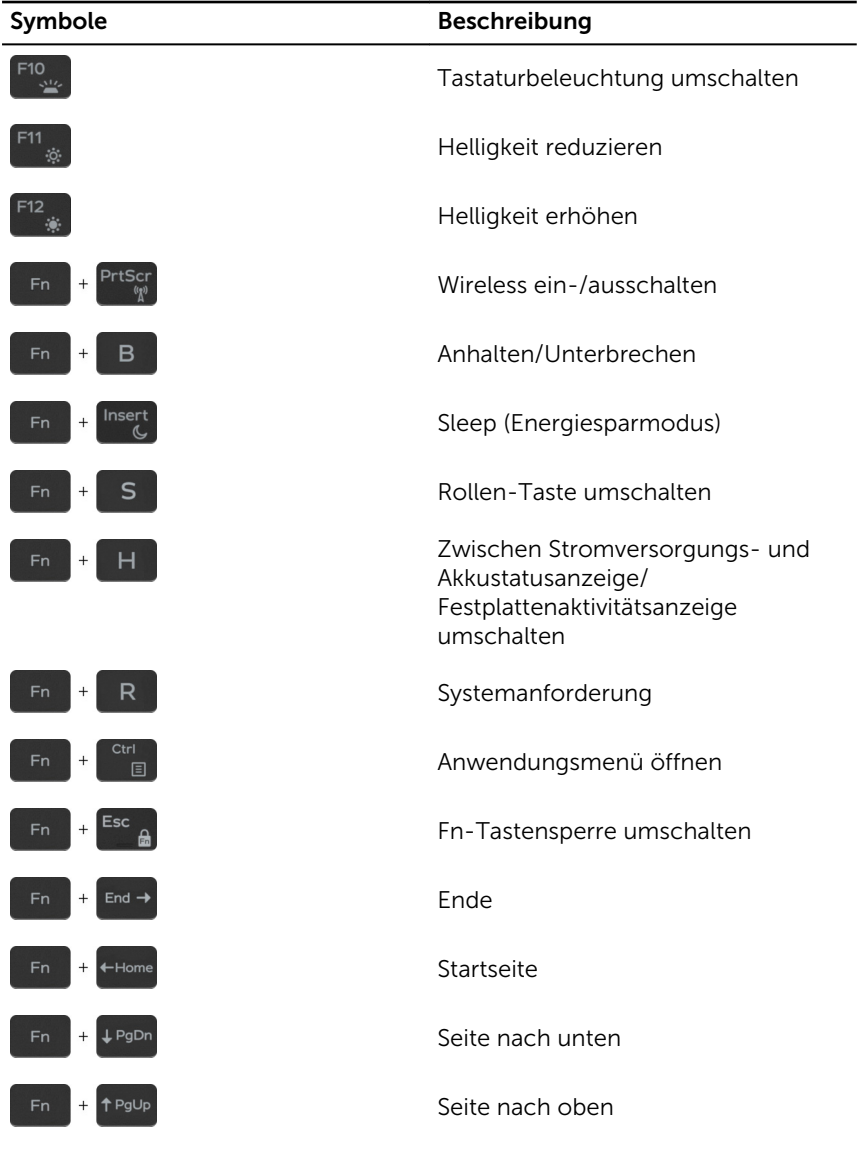

### Touchpad

Der Inspiron 17-7779 wird mit einem Präzisionstouchpad geliefert.

Ein Präzisionstouchpad ist eine neue Art von Eingabegeräten mit äußerst genauen Eingabe- und Gestenfunktionen. Präzisionstouchpads interagieren direkt mit dem Betriebssystem, ohne dass ein Treiber erforderlich ist.

Das Betriebssystem steuert die gesamte Touchpad-Funktion und es stehen keine separaten Treiber zum Download zur Verfügung.

#### Identifizieren des Touchpads

- 1 Klicken oder tippen Sie in der Taskleiste auf das Suchfeld und geben Sie dann Device Manager ein.
- 2 Klicken oder tippen Sie auf Geräte-Manager. Das Fenster Geräte-Manager wird angezeigt.
- 3 Erweitern Sie Mäuse und andere Zeigegeräte.
	- $\vee$  ( $\Box$ ) Mice and other pointing devices
		- HID-compliant mouse
		- HID-compliant mouse
		- [4] PS/2 Compatible Mouse

#### Touchpad-Gesten

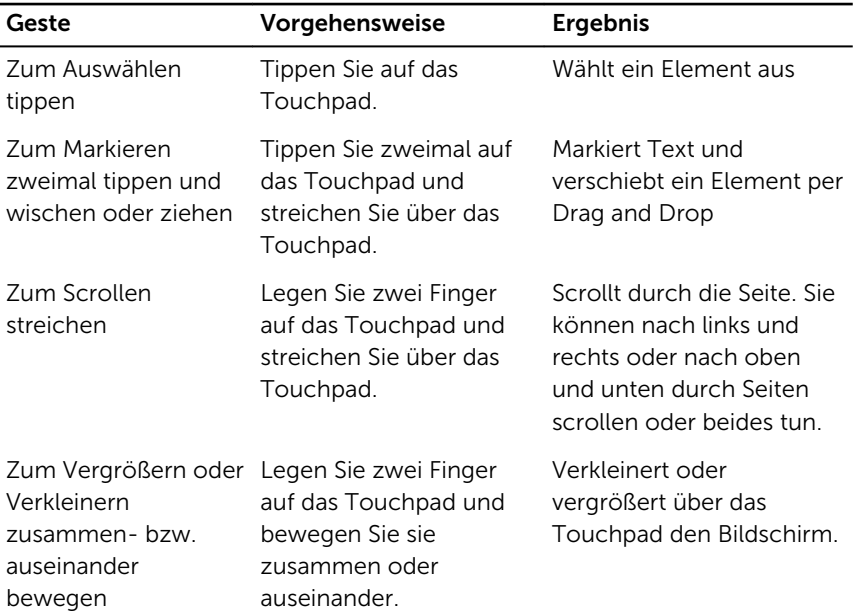

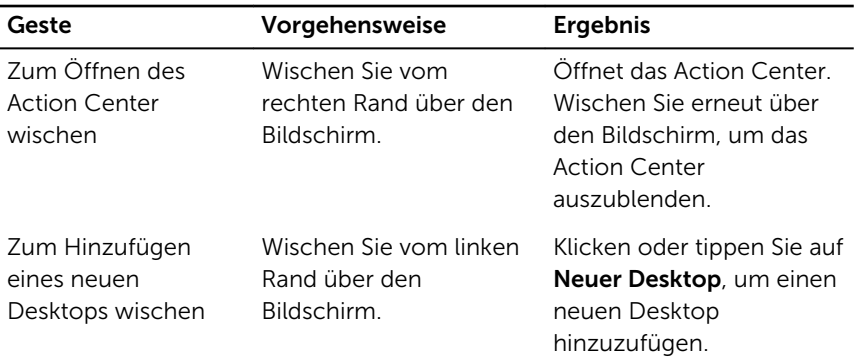

### Netzadapter

Der Inspiron 17-7779 wird mit einem 65 W-Netzadapter ausgeliefert.

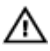

WARNUNG: Wenn Sie das Netzadapterkabel vom Computer trennen, ziehen Sie an seinem Stecker und nicht am Kabel selbst. Ziehen Sie ihn beim Trennen des Kabels gerade heraus, um ein Verbiegen der Kontaktstifte zu vermeiden. Stellen Sie beim Anschließen des Kabels sicher, dass der Anschluss und der Stecker korrekt ausgerichtet sind.

WARNUNG: Der Netzadapter funktioniert mit allen Steckdosen weltweit. Die Stecker oder Steckdosenleisten können jedoch unterschiedlich sein. Wird ein falsches Kabel verwendet oder das Kabel nicht ordnungsgemäß an die Steckdosenleiste oder die Steckdose angeschlossen, kann dies zu einem Brand oder zu Schäden im System führen.

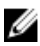

ANMERKUNG: Je nach Region sind zwei- oder dreipolige Adapter verfügbar. Bitte überprüfen Sie Teilenummern von SPMD vor dem Einsetzen der Netzadapter.

### Akku

Der Inspiron 17-7779 wird mit dem intelligenten Lithium-Ionen-Akku mit 4 Zellen (56 Wh) geliefert.

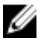

ANMERKUNG: Wenn nicht anderweitig in der Rechnung angegeben. sind Akkus für einen Zeitraum von einem Jahr ab Rechnungsdatum inbegriffen.

### Chipsatz

Der Chipsatz ist virtuell in zwei Bereiche unterteilt - Northbridge und Southbridge. Alle Komponenten des Computers kommunizieren mit der CPU über den Chipsatz.

Der Inspiron 17-7779 wird mit dem im Prozessor eingebauten Chipsatz geliefert.

#### Herunterladen des Chipsatz-Treibers

- 1 Schalten Sie den Computer ein.
- 2 Rufen Sie die Website [www.dell.com/support](http://www.dell.com/support) auf.
- 3 Klicken oder tippen Sie auf Produkt-Support, geben Sie die Service-Tag-Nummer Ihres Computers ein und klicken oder tippen Sie anschließend auf Senden.

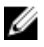

ANMERKUNG: Wenn Sie keine Service-Tag-Nummer haben, verwenden Sie die automatische Erkennungsfunktion oder suchen Sie manuell nach Ihrem Computermodell.

- 4 Klicken oder tippen Sie auf Treiber & Downloads  $\rightarrow$  Selbst suchen.
- 5 Scrollen Sie auf der Seite nach unten durch und erweitern Sie Chipsatz.
- 6 Klicken oder tippen Sie auf **Herunterladen**, um den entsprechenden Chipsatz-Treiber für Ihren Computer herunterzuladen.
- 7 Sobald der Download abgeschlossen ist, wechseln Sie zu dem Ordner, in dem Sie die Datei für den Chipsatz-Treiber gespeichert haben.
- 8 Doppelklicken oder doppeltippen Sie auf das Dateisymbol des Chipsatz-Treibers und befolgen Sie die Anweisungen auf dem Bildschirm.

#### Identifizieren des Chipsatzes

- 1 Klicken oder tippen Sie in der Taskleiste auf das Suchfeld und geben Sie dann Device Manager ein.
- 2 Klicken oder tippen Sie auf Geräte-Manager. Das Fenster Geräte-Manager wird angezeigt.

#### 3 Erweitern Sie Systemgeräte.

v in System devices ACPI Fixed Feature Button ACPI Lid ACPI Power Button ACPI Processor Aggregator ACPI Sleep Button ACPI Thermal Zone Composite Bus Enumerator High Definition Audio Controller High precision event timer Intel(R) Integrated Sensor Solution Intel(R) Management Engine Interface Intel(R) Power Engine Plug-in Intel(R) Serial IO GPIO Host Controller - INT344B Intel(R) Serial IO I2C Host Controller - 9D60 Intel(R) Serial IO I2C Host Controller - 9D61 Intel(R) Virtual Buttons **ISS Dynamic Bus Enumerator** KBL Host Bridge/DRAM Registers - 5904 Legacy device Microsoft ACPI-Compliant Embedded Controller Microsoft ACPI-Compliant System Microsoft System Management BIOS Driver Microsoft UEFI-Compliant System Microsoft Virtual Drive Enumerator Microsoft Windows Management Interface for ACPI Microsoft Windows Management Interface for ACPI Mobile 6th Generation Intel(R) Processor Family I/O PCI Express Root Port #1 - 9D10 Mobile 6th Generation Intel(R) Processor Family I/O PCI Express Root Port #5 - 9D14 Mobile 6th Generation Intel(R) Processor Family I/O PMC - 9D21 Mobile 6th Generation Intel(R) Processor Family I/O SMBUS - 9D23 Mobile 6th Generation Intel(R) Processor Family I/O Thermal subsystem - 9D31 NDIS Virtual Network Adapter Enumerator PCI Express Root Complex PCI standard ISA bridge Plug and Play Software Device Enumerator Programmable interrupt controller Remote Desktop Device Redirector Bus System CMOS/real time clock System timer UMBus Root Bus Enumerator

### Speicher

Der Inspiron 17-7779 verfügt über zwei SODIMM- (RAM-)Steckplätze, die durch Entfernen der Bodenabdeckung zugänglich sind. Ihr Computer unterstützt Dual-Channel-DDR4-Speicher von bis zu 2133 MHz mit einer Kapazität von 4 GB, 8 GB, 12 GB und 16 GB.

#### Prüfen des Systemspeichers in Windows

1 Klicken oder tippen Sie auf Start.
- 2 Wählen Sie Einstellungen aus.  $\ddot{\mathbb{Q}}$ .
- 3 Klicken oder tippen Sie auf System  $\rightarrow$  Info.

### Prüfen des Systemspeichers im BIOS-Setup-Programm

- 1 Schalten Sie den Computer ein oder starten Sie ihn neu.
- 2 Drücken Sie die Taste F2, sobald das Dell Logo auf dem Bildschirm angezeigt wird, um das BIOS-Setup-Programm aufzurufen.
- 3 Wählen Sie im linken Fensterbereich Einstellungen → Allgemein → Systeminformationen.

Die Informationen zum Arbeitsspeicher werden im rechten Fenster angezeigt.

### Testen des Arbeitsspeicher über ePSA

- 1 Schalten Sie den Computer ein oder starten Sie ihn neu.
- 2 Drücken Sie die Taste F12, nachdem das Dell Logo auf dem Bildschirm angezeigt wird, um auf das Startmenü zuzugreifen.
- 3 Markieren Sie mit den Pfeiltasten die Menüoption Diagnose und drücken Sie die Eingabetaste.
- 4 Befolgen Sie die Anweisungen auf dem Bildschirm, um die Funktion "ePSA Pre-boot System Assessment" (PSA, Systemtest vor Hochfahren des Computers) durchzuführen.

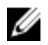

**ANMERKUNG:** Wenn das Betriebssystem-Logo angezeigt wird, warten Sie, bis Sie den Desktop sehen. Schalten Sie den Computer aus und versuchen Sie es erneut.

### Prozessoren

Der Inspiron 17-7779 wird mit den folgenden Prozessoroptionen geliefert:

- Intel Core i5 der 7. Generation
- Intel Core i7 der 7. Generation

### Identifizieren der Prozessoren in Windows

- 1 Klicken oder tippen Sie in der Taskleiste auf das Suchfeld und geben Sie dann Device Manager ein.
- 2 Klicken oder tippen Sie auf Geräte-Manager. Das Fenster Geräte-Manager wird angezeigt.

#### 3 Erweitern Sie Prozessoren.

 $\vee$   $\blacksquare$  Processors

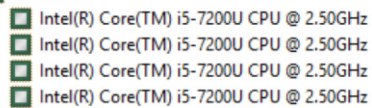

### Prüfen der Prozessornutzung im Task-Manager

- 1 Klicken Sie mit der rechten Maustaste oder doppeltippen Sie auf die Taskleiste.
- 2 Klicken oder tippen Sie auf Task-Manager.

Das Fenster Task-Manager wird angezeigt.

- **3** Klicken Sie auf Weitere Details.
- 4 Klicken oder tippen Sie auf die Registerkarte Leistung, um Details zur Prozessorleistung anzuzeigen.

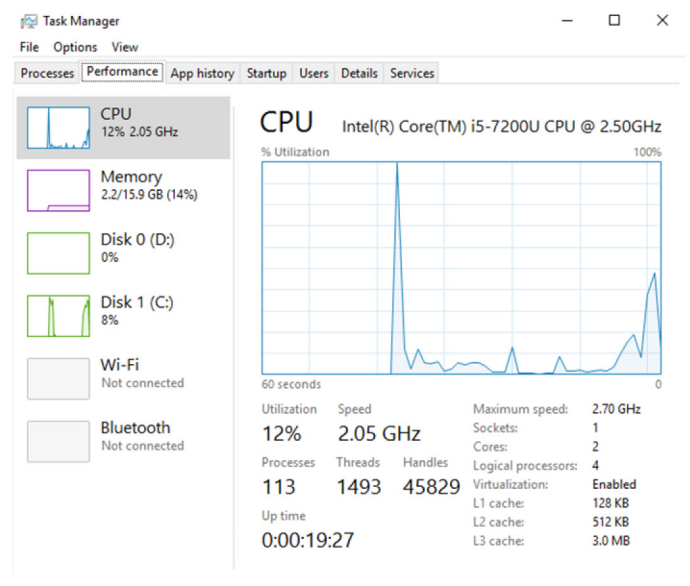

◯ Fewer details | ⓒ Open Resource Monitor

### Betriebssystem

Der Inspiron 17-7779 wird mit werksseitig installiertem Windows 10 geliefert.

### Service-Tag-Ort

Die Service-Tag-Nummer ist eine eindeutige alphanumerische Kennung, mit der Dell Servicetechniker die Hardware-Komponenten in Ihrem Computer identifizieren und auf die Garantieinformationen zugreifen können.

### Gerätetreiber

### Intel Dynamic Platform and Thermal Framework

Prüfen Sie im Geräte-Manager, ob Intel Dynamic Platform and Thermal Framework installiert ist.

Installieren Sie die Treiber-Updates von [www.dell.com/support](http://www.dell.com/support).

Intel(R) Dynamic Platform and Thermal Framework

The Intel(R) Dynamic Platform and Thermal Framework Generic Participant

Intel(R) Dynamic Platform and Thermal Framework Generic Participant

The Intel(R) Dynamic Platform and Thermal Framework Manager

Intel(R) Dynamic Platform and Thermal Framework Memory Participant Intel(R) Dynamic Platform and Thermal Framework Processor Participant

#### Dienstprogramm zur Installation der Intel-Chipsatz-**Software**

Prüfen Sie im Geräte-Manager, ob der Chipsatz-Treiber installiert ist.

Installieren Sie Intel Chipsatz-Updates von [www.dell.com/support](http://www.dell.com/support).

v in System devices ACPI Fixed Feature Button **T**ACPI Lid ACPI Power Button ACPI Processor Aggregator ACPI Sleep Button ACPI Thermal Zone Composite Bus Enumerator High Definition Audio Controller High precision event timer Intel(R) Integrated Sensor Solution Intel(R) Management Engine Interface Intel(R) Power Engine Plug-in Intel(R) Serial IO GPIO Host Controller - INT344B Intel(R) Serial IO I2C Host Controller - 9D60 Intel(R) Serial IO I2C Host Controller - 9D61 Intel(R) Virtual Buttons **ISS Dynamic Bus Enumerator** KBL Host Bridge/DRAM Registers - 5904 Legacy device Microsoft ACPI-Compliant Embedded Controller Microsoft ACPI-Compliant System Microsoft System Management BIOS Driver Microsoft UEFI-Compliant System Microsoft Virtual Drive Enumerator Microsoft Windows Management Interface for ACPI Microsoft Windows Management Interface for ACPI Mobile 6th Generation Intel(R) Processor Family I/O PCI Express Root Port #1 - 9D10 Mobile 6th Generation Intel(R) Processor Family I/O PCI Express Root Port #5 - 9D14 Mobile 6th Generation Intel(R) Processor Family I/O PMC - 9D21 Mobile 6th Generation Intel(R) Processor Family I/O SMBUS - 9D23 Mobile 6th Generation Intel(R) Processor Family I/O Thermal subsystem - 9D31 NDIS Virtual Network Adapter Enumerator PCI Express Root Complex PCI standard ISA bridge Plug and Play Software Device Enumerator Programmable interrupt controller Remote Desktop Device Redirector Bus System CMOS/real time clock System timer UMBus Root Bus Enumerator

### Videotreiber

Prüfen Sie im Geräte-Manager, ob der Videotreiber installiert ist.

Installieren Sie das Videotreiber-Update von [www.dell.com/support](http://www.dell.com/support).

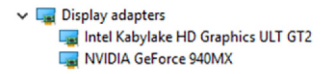

### Intel Serial IO Driver

Prüfen Sie im Geräte-Manager, ob der Intel Serial IO Driver installiert ist.

Many Human Interface Devices **AND** Converted Portable Device Control device GPIO Buttons Driver GPIO Dock Mode Indicator Driver GPIO Laptop or Slate Indicator Driver HID PCI Minidriver for ISS HID PCI Minidriver for ISS HID PCI Minidriver for ISS HID PCI Minidriver for ISS HID-compliant consumer control device HID-compliant consumer control device HID-compliant consumer control device HID-compliant consumer control device HID-compliant consumer control device HID-compliant consumer control device HID-compliant consumer control device HID-compliant consumer control device HID-compliant consumer control device HID-compliant consumer control device HID-compliant consumer control device HID-compliant device HID-compliant system controller HID-compliant system controller HID-compliant system controller HID-compliant system controller HID-compliant system controller HID-compliant touch pad HID-compliant touch screen HID-compliant vendor-defined device HID-compliant vendor-defined device HID-compliant vendor-defined device HID-compliant vendor-defined device HID-compliant vendor-defined device HID-compliant vendor-defined device HID-compliant wireless radio controls 12C HID Device Microsoft Input Configuration Device Portable Device Control device **AND Sideband GPIO Buttons Injection Device** USB Input Device

- $\vee$  | Mice and other pointing devices
	- HID-compliant mouse
	- HID-compliant mouse
	- [8] PS/2 Compatible Mouse

v in System devices ACPI Fixed Feature Button **T**ACPI Lid ACPI Power Button ACPI Processor Aggregator ACPI Sleep Button ACPI Thermal Zone Composite Bus Enumerator High Definition Audio Controller High precision event timer Intel(R) Integrated Sensor Solution Intel(R) Management Engine Interface Intel(R) Power Engine Plug-in Intel(R) Serial IO GPIO Host Controller - INT344B Intel(R) Serial IO I2C Host Controller - 9D60 Intel(R) Serial IO I2C Host Controller - 9D61 Intel(R) Virtual Buttons **ISS Dynamic Bus Enumerator** KBL Host Bridge/DRAM Registers - 5904 Legacy device Microsoft ACPI-Compliant Embedded Controller Microsoft ACPI-Compliant System Microsoft System Management BIOS Driver Microsoft UEFI-Compliant System Microsoft Virtual Drive Enumerator Microsoft Windows Management Interface for ACPI Microsoft Windows Management Interface for ACPI Mobile 6th Generation Intel(R) Processor Family I/O PCI Express Root Port #1 - 9D10 Mobile 6th Generation Intel(R) Processor Family I/O PCI Express Root Port #5 - 9D14 Mobile 6th Generation Intel(R) Processor Family I/O PMC - 9D21 Mobile 6th Generation Intel(R) Processor Family I/O SMBUS - 9D23 Mobile 6th Generation Intel(R) Processor Family I/O Thermal subsystem - 9D31 NDIS Virtual Network Adapter Enumerator PCI Express Root Complex PCI standard ISA bridge Plug and Play Software Device Enumerator Programmable interrupt controller Remote Desktop Device Redirector Bus System CMOS/real time clock System timer UMBus Root Bus Enumerator

### Intel Trusted Execution Engine Interface

Prüfen Sie im Geräte-Manager, ob der Treiber für Intel Trusted Execution Engine Interface installiert ist.

Installieren Sie das Treiber-Update von [www.dell.com/support.](http://www.dell.com/support)

v in System devices ACPI Fixed Feature Button **T**ACPI Lid ACPI Power Button ACPI Processor Aggregator ACPI Sleep Button ACPI Thermal Zone Composite Bus Enumerator High Definition Audio Controller High precision event timer Intel(R) Integrated Sensor Solution Intel(R) Management Engine Interface Intel(R) Power Engine Plug-in Intel(R) Serial IO GPIO Host Controller - INT344B Intel(R) Serial IO I2C Host Controller - 9D60 Intel(R) Serial IO I2C Host Controller - 9D61 Intel(R) Virtual Buttons **ISS Dynamic Bus Enumerator** KBL Host Bridge/DRAM Registers - 5904 Legacy device Microsoft ACPI-Compliant Embedded Controller Microsoft ACPI-Compliant System Microsoft System Management BIOS Driver Microsoft UEFI-Compliant System Microsoft Virtual Drive Enumerator Microsoft Windows Management Interface for ACPI Microsoft Windows Management Interface for ACPI Mobile 6th Generation Intel(R) Processor Family I/O PCI Express Root Port #1 - 9D10 Mobile 6th Generation Intel(R) Processor Family I/O PCI Express Root Port #5 - 9D14 Mobile 6th Generation Intel(R) Processor Family I/O PMC - 9D21 Mobile 6th Generation Intel(R) Processor Family I/O SMBUS - 9D23 Mobile 6th Generation Intel(R) Processor Family I/O Thermal subsystem - 9D31 NDIS Virtual Network Adapter Enumerator PCI Express Root Complex PCI standard ISA bridge Plug and Play Software Device Enumerator Programmable interrupt controller Remote Desktop Device Redirector Bus System CMOS/real time clock System timer UMBus Root Bus Enumerator

### Treiber für Intel Virtual Buttons

Prüfen Sie im Geräte-Manager, ob der Treiber für Intel Virtual Buttons installiert ist.

Installieren Sie die Treiber-Updates von [www.dell.com/support](http://www.dell.com/support).

 $\vee$  To System devices ACPI Fixed Feature Button **T**ACPI Lid ACPI Power Button ACPI Processor Aggregator ACPI Sleep Button ACPI Thermal Zone Composite Bus Enumerator High Definition Audio Controller High precision event timer Intel(R) Integrated Sensor Solution Intel(R) Management Engine Interface Intel(R) Power Engine Plug-in Intel(R) Serial IO GPIO Host Controller - INT344B Intel(R) Serial IO I2C Host Controller - 9D60 Intel(R) Serial IO I2C Host Controller - 9D61 Intel(R) Virtual Buttons **ISS Dynamic Bus Enumerator** KBL Host Bridge/DRAM Registers - 5904 Legacy device Microsoft ACPI-Compliant Embedded Controller Microsoft ACPI-Compliant System Microsoft System Management BIOS Driver Microsoft UEFI-Compliant System Microsoft Virtual Drive Enumerator Microsoft Windows Management Interface for ACPI Microsoft Windows Management Interface for ACPI Mobile 6th Generation Intel(R) Processor Family I/O PCI Express Root Port #1 - 9D10 Mobile 6th Generation Intel(R) Processor Family I/O PCI Express Root Port #5 - 9D14 Mobile 6th Generation Intel(R) Processor Family I/O PMC - 9D21 Mobile 6th Generation Intel(R) Processor Family I/O SMBUS - 9D23 Mobile 6th Generation Intel(R) Processor Family I/O Thermal subsystem - 9D31 NDIS Virtual Network Adapter Enumerator PCI Express Root Complex PCI standard ISA bridge Plug and Play Software Device Enumerator Programmable interrupt controller Remote Desktop Device Redirector Bus System CMOS/real time clock System timer UMBus Root Bus Enumerator

### Intel Wireless 3165 WLAN- und Bluetooth-Treiber

Prüfen Sie im Geräte-Manager, ob der Netzwerkkartentreiber installiert ist. Installieren Sie die Treiber-Updates von [www.dell.com/support](http://www.dell.com/support).

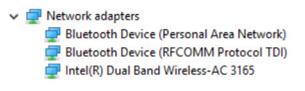

Prüfen Sie im Geräte-Manager, ob der Bluetooth-Treiber installiert ist. Installieren Sie die Treiber-Updates von [www.dell.com/support](http://www.dell.com/support).

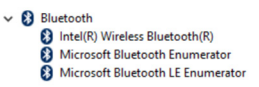

### BIOS-Übersicht

Das BIOS verwaltet den Datenfluss zwischen dem Betriebssystem des Computers und den angeschlossenen Geräten, wie z. B. Festplatte, Videoadapter, Tastatur, Maus und Drucker.

### Aufrufen des BIOS-Setup-Programms

- 1 Schalten Sie den Computer ein oder starten Sie ihn neu.
- 2 Drücken Sie die Taste F2, sobald das Dell Logo auf dem Bildschirm angezeigt wird, um das BIOS-Setup-Programm aufzurufen.

Sie können die benutzerdefinierten Einstellungen im BIOS-Setup-Programm ändern.

### Startmenü

Der Inspiron 17-7779 enthält ein einmaliges Startmenü. Mithilfe dieser Funktion können Sie die Reihenfolge der Geräte ändern, von denen Ihr Computer starten soll (z. B. Diskette, CD-ROM oder Festplatte).

### Startmenü-Erweiterungen

Es gibt folgende Startmenü-Erweiterungen:

- Einfacher Zugriff Drücken Sie die Taste F12, um auf das Boot-Manager-Auswahlmenü zuzugreifen.
- Benutzereingabeaufforderung Der Benutzer wird dazu aufgefordert, die Tastenkombination auf dem BIOS-Bildschirm zu verwenden.
- Diagnoseoptionen Das Startmenü enthält ePSA-Diagnoseoptionen.

### Tastenkombinationen zeitlich abstimmen

Die Tastatur ist nicht das erste vom Setup initialisierte Gerät. Das hat zur Folge, dass bei einer zu früh gedrückten Tastenkombination die Tastatur gesperrt wird. In einem solchen Fall wird eine Tastatur-Fehlermeldung auf dem Bildschirm angezeigt und Sie können Ihren Computer nicht mit der Tastenkombination Strg + Alt + Entf neu starten.

Um das Sperren der Tastatur zu verhindern, warten Sie, bis die Tastatur vollständig initialisiert wurde. Die Tastatur wird in folgenden Fällen initialisiert:

- Die Lichter der Tastatur blinken.
- Die Eingabeaufforderung "F2=Setup" wird während des Startvorgangs in der rechten oberen Ecke des Bildschirms angezeigt.

# Systemdiagnoseanzeigen

#### Strom- und Akkustatusanzeige/ Festplattenaktivitätsanzeige

Zeigt den Akkuladezustand oder die Festplattenaktivität an.

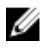

ANMERKUNG: Drücken Sie Fn+H, um diese Anzeigeleuchte zwischen Strom-/ Akkustatusanzeige und Festplattenaktivitätsanzeige umzuschalten.

#### Festplattenaktivitätsanzeige

Leuchtet, wenn der Computer auf das Festplattenlaufwerk zugreift.

#### Strom- und Akkustatusanzeige

Zeigt den Strom- und Akkuladestatus an.

Stetig weiß leuchtend - Der Netzadapter ist angeschlossen und der Akku verfügt über mehr als 5 % Ladekapazität.

Gelb – Der Computer läuft im Akkubetrieb und der Akku verfügt über weniger als 5 % Ladekapazität.

#### Aus

- Der Netzadapter ist angeschlossen und der Akku ist vollständig aufgeladen.
- Der Computer läuft im Akkubetrieb und der Akku verfügt über mehr als 5 % Ladekapazität.
- Computer ist im Standby-Modus, Schlafmodus oder ausgeschaltet

Die Stromversorgungs- und Akkuzustandsanzeige blinkt gelb und es ertönen Signaltoncodes, die auf Fehler hinweisen.

Zum Beispiel blinkt die Stromversorgungs- und Akkuzustandsanzeige zweimal gelb, gefolgt von einer Pause, und blinkt anschließend dreimal weiß, gefolgt von einer Pause. Dieses 2,3-Muster wird bis zum Ausschalten des Computers fortgesetzt und zeigt an, dass kein Speicher oder RAM erkannt wird.

Die folgende Tabelle zeigt die verschiedenen Anzeigemuster, deren Bedeutung und die empfohlenen Lösungen.

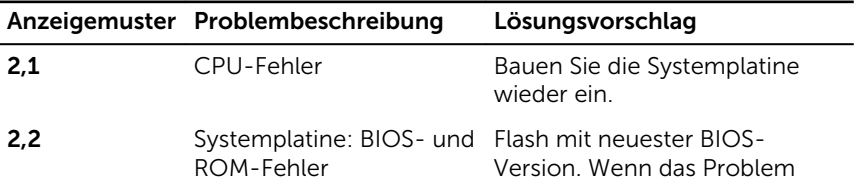

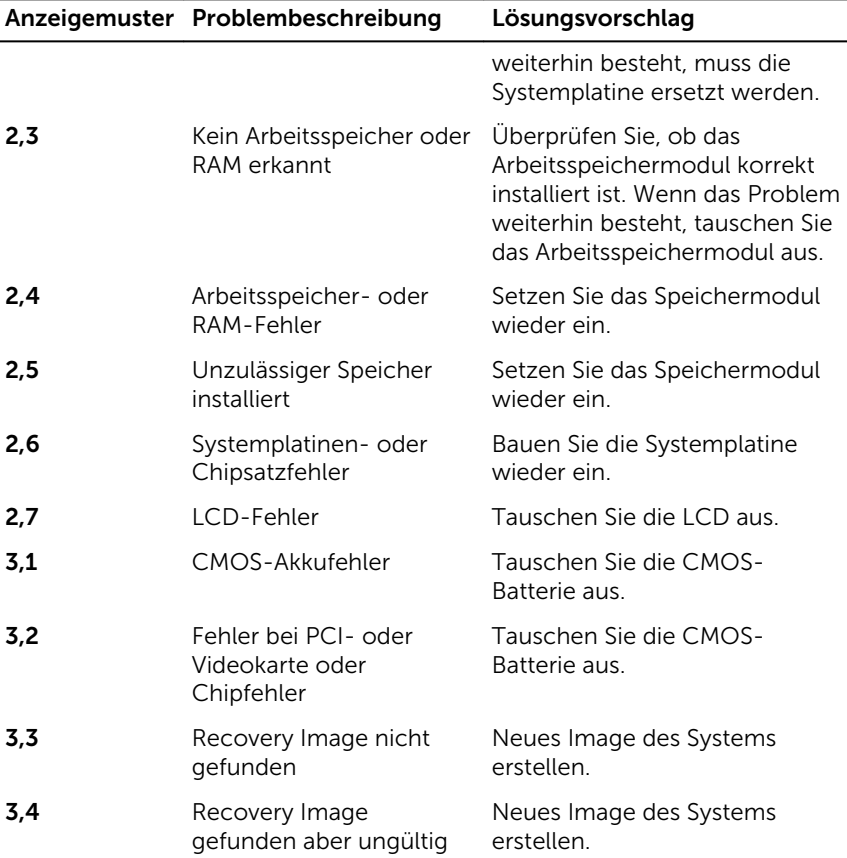

Kamerastatusanzeige: Gibt an, ob die Kamera in Betrieb ist.

- Stetig weiß leuchtend Kamera ist in Betrieb.
- Aus Kamera ist nicht in Betrieb.

Statusanzeige der Feststelltaste: Gibt an, ob die Feststelltaste aktiviert oder deaktiviert ist.

- Stetig weiß Feststelltaste ist aktiviert.
- Aus Feststelltaste ist deaktiviert.

## Hilfe erhalten und Kontaktaufnahme mit Dell

### Selbsthilfe-Ressourcen

Mithilfe dieser Selbsthilfe-Ressourcen erhalten Sie Informationen und Hilfe zu Dell-Produkten:

Informationen zu Produkten und Dienstleistungen von Dell

#### [www.dell.com](http://www.dell.com/)

Windows 8.1 und Windows 10 Anwendung Dell Help & Support (Dell Hilfe und Support)

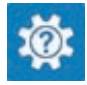

Zugriff auf die Hilfe in Windows 8, Windows 8.1, und Windows 10

Informationen zur Behebung von Störungen, Benutzerhandbücher, Installationsanweisungen, technische Daten, Blogs für technische Hilfe, Treiber, Software-Updates usw.

Windows 10 **Erste Schritte-Anwendung** 

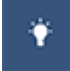

Windows 8.1 **Hilfe und Tipps-Anwendung** 

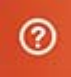

Geben Sie in der Windows-Suche Help and Support ein und drücken Sie die Eingabetaste.

Aufrufen der Hilfe in Windows 7 Klicken Sie auf Start  $\rightarrow$  Hilfe und Support.

Onlinehilfe für Betriebssystem [www.dell.com/support/windows](http://www.dell.com/support/windows) [www.dell.com/support/linux](http://www.dell.com/support/linux)

[www.dell.com/support](http://www.dell.com/support)

Erfahren Sie mehr über das Betriebssystem, die Einrichtung und Verwendung des Computers, Datensicherung, Diagnose und so weiter.

Siehe *Ich und mein Dell* unter [www.dell.com/support/manuals.](http://www.dell.com/support/manuals)

### Kontaktaufnahme mit Dell

Informationen zur Kontaktaufnahme mit Dell für den Verkauf, den technischen Support und den Kundendienst erhalten Sie unter [www.dell.com/contactdell](http://www.dell.com/contactdell).

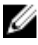

ANMERKUNG: Die Verfügbarkeit ist je nach Land und Produkt unterschiedlich, und bestimmte Dienstleistungen sind in Ihrer Region eventuell nicht verfügbar.

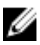

**ANMERKUNG:** Wenn Sie nicht über eine aktive Internetverbindung verfügen, können Sie Kontaktinformationen auch auf Ihrer Auftragsbestätigung, dem Lieferschein, der Rechnung oder im Dell-Produktkatalog finden.